# 10レセプトデータの確認試験を 実施する

レセプトデータの確認試験を実施します。

レセプトデータの確認試験は、確認試験可能期間内であれば何回でも実施できます。

### ■■相足

・前月診療分までのレセプトデータの確認試験が実施できます。

・必要に応じて、当月診療分を選択して実施することもできます。

# 10.1 オンライン請求システムにログインする

レセプトデータの確認試験を実施する場合は、オンライン請求システムにログインし、 オンライン請求確認試験の「トップページ」画面を表示します。

オンライン請求システムの「環境選択」画面を表示するまでの操作は、「3.1 オンライ ン請求を開始する」(P.99)を参照してください。

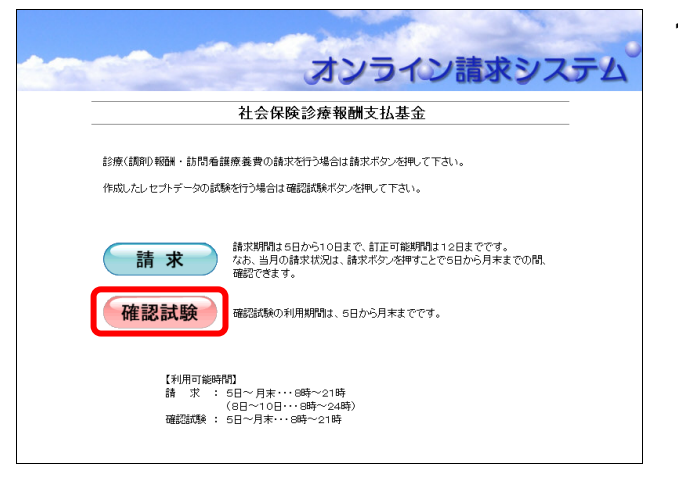

### **1.** 「環境選択」画面の【確認試験】ボタ ンをクリックします。

オンライン請求確認試験の「ログイン」画面 が表示されます。

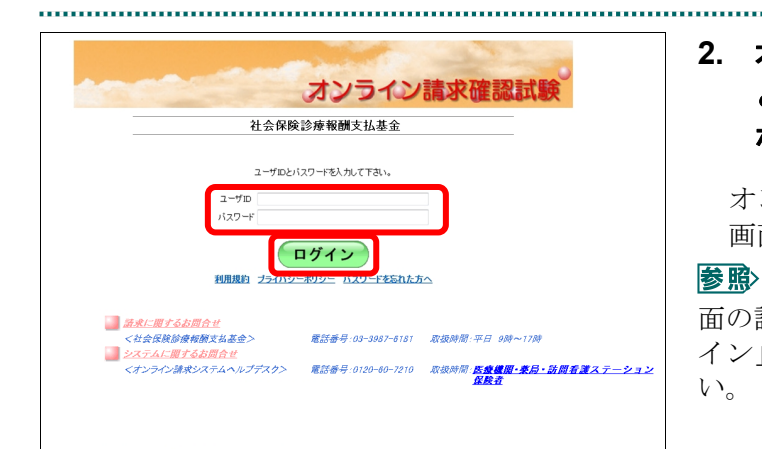

### **2.** オンライン請求システムの「ユーザ **ID**」 と「パスワード」を入力し、【ログイン】 ボタンをクリックします。

オンライン請求確認試験の「トップページ」 画面が表示されます。

オンライン請求確認試験の「ログイン」画 面の詳細は、「オンライン請求確認試験の「ログ イン」画面の説明」(P.348)を参照してくださ い。

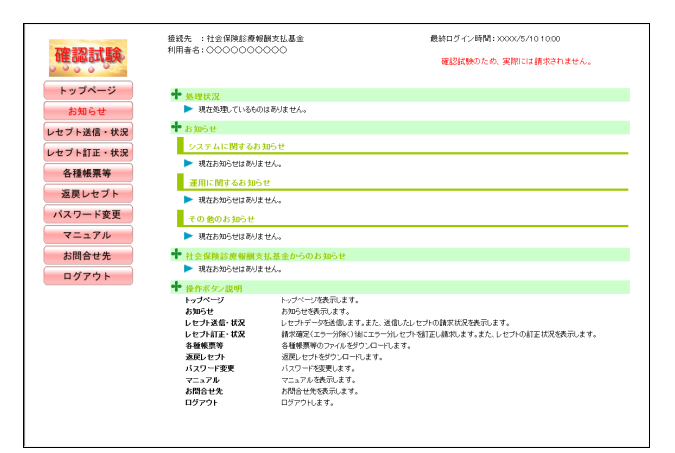

### ○補足

初めてログインしたとき、またはパスワード変 更期限(6か月)が過ぎているときは、「パスワ ード変更」画面が表示されます。

参照 「パスワード変更」画面の詳細は、「3.4 パ スワードを変更する」(P.109)を参照してくだ さい。

参照 「トップページ」画面の詳細は、「オンラ イン請求確認試験の「トップページ」画面の説 明」(P.349)を参照してください。

### オンライン請求確認試験の「ログイン」画面の説明

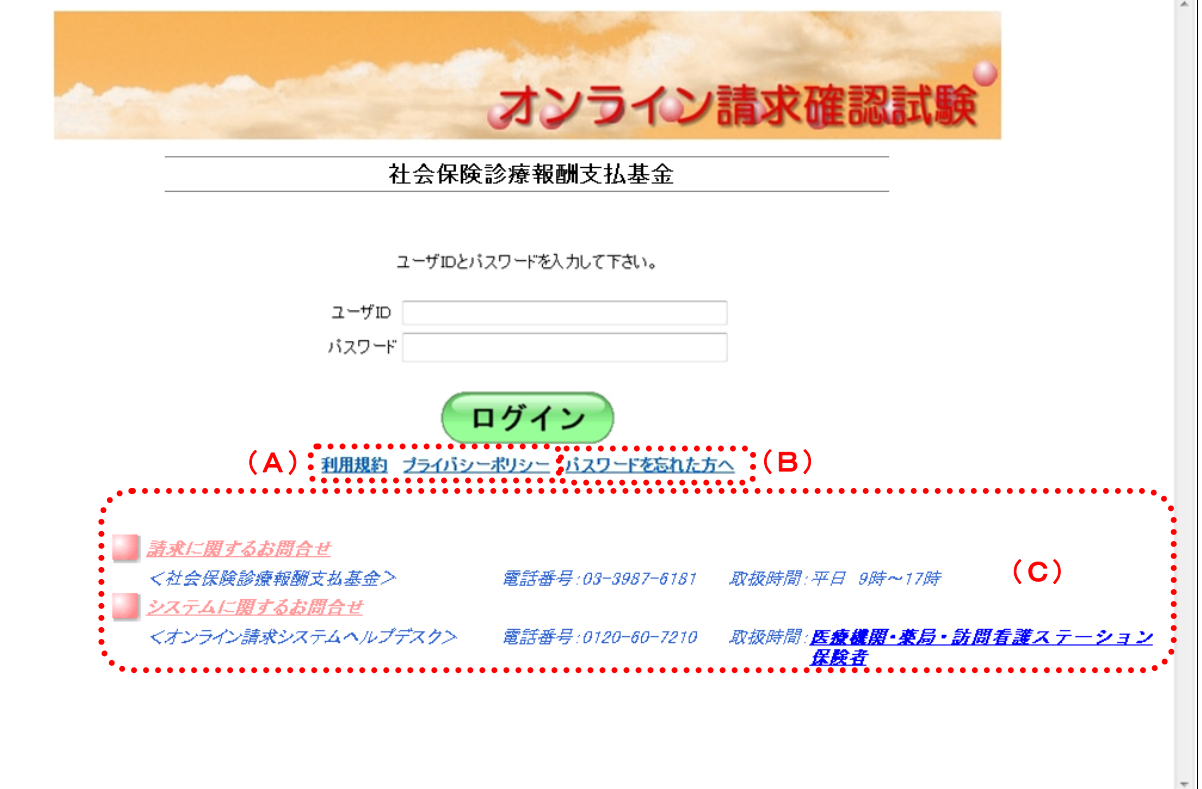

### 画面の操作説明

- (A)リンク文字列をクリックすると、各種文書が表示されます。
- (B)リンク文字列をクリックすると、「パスワード初期化」画面が表示されます。
- (C)お問合せ情報が表示されます。

### オンライン請求確認試験の「トップページ」画面の説明

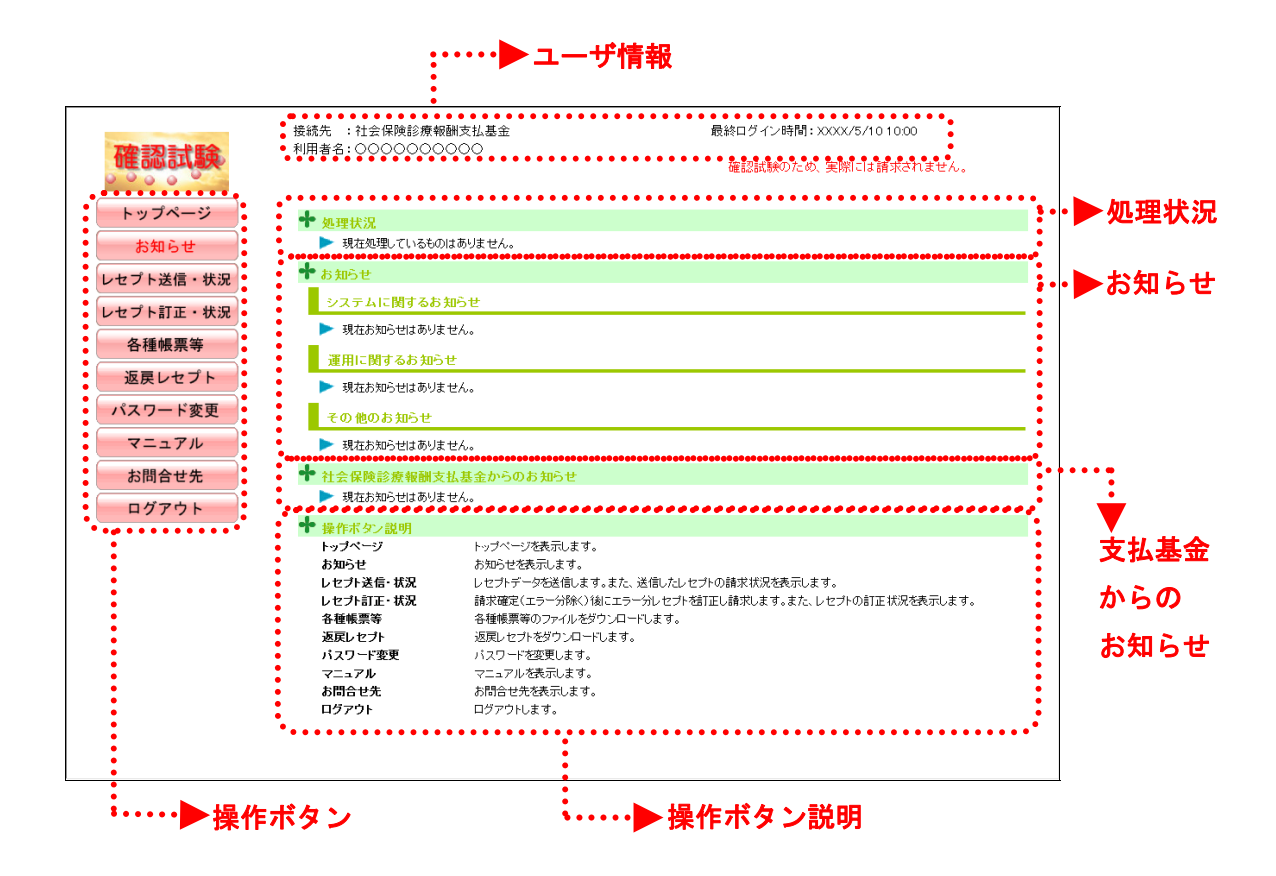

### 画面の項目説明

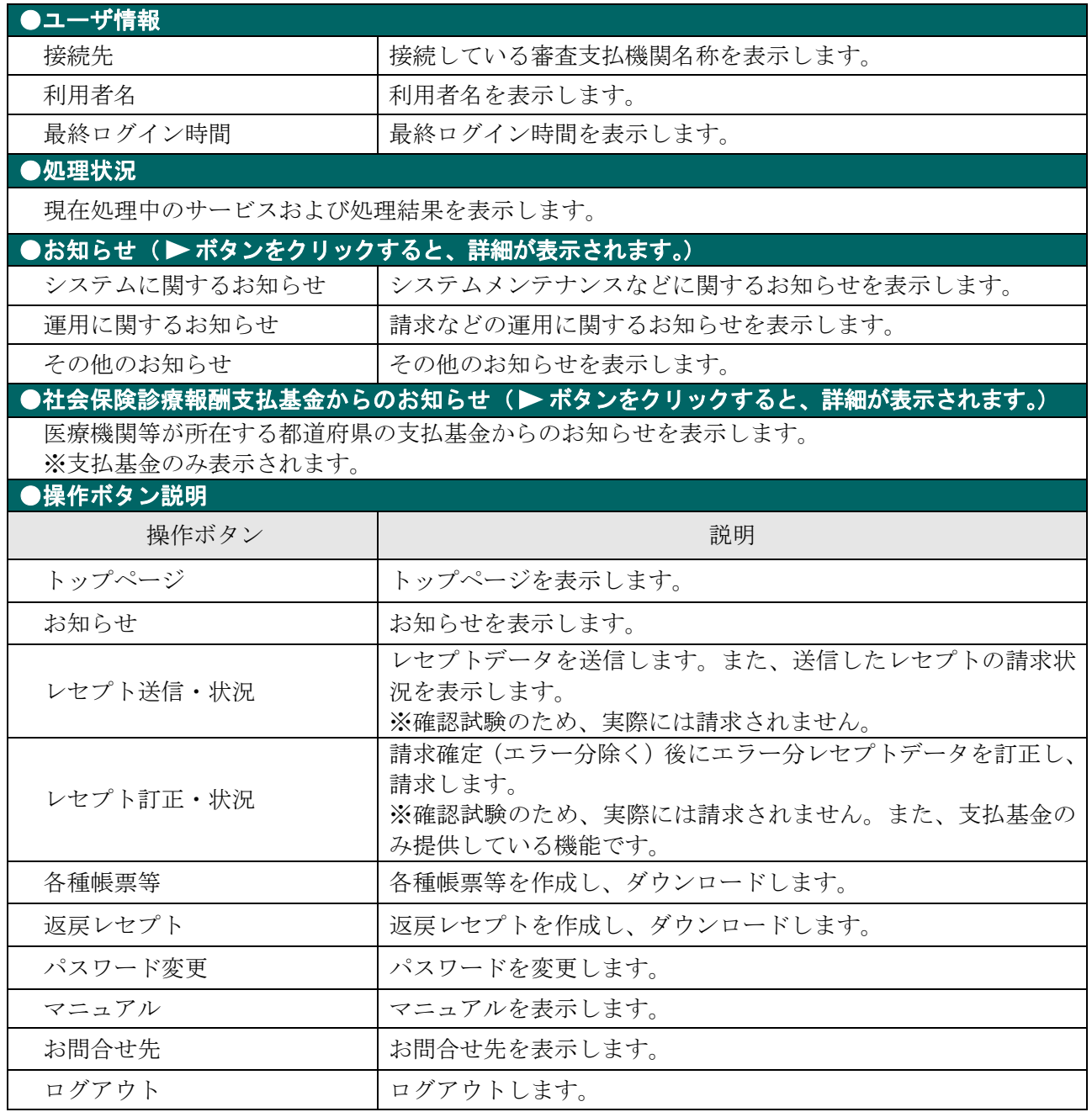

## グ補足

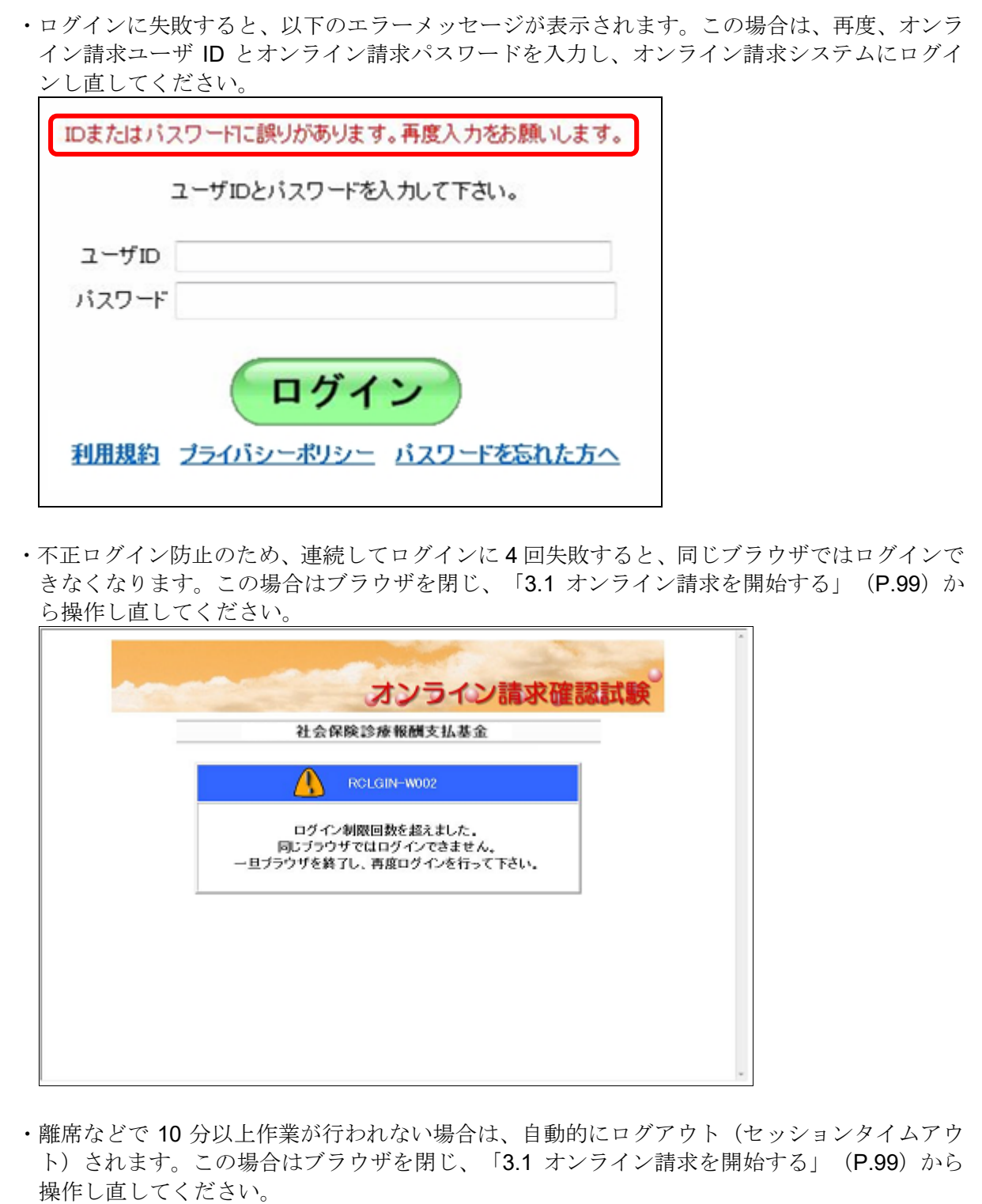

### グ補足

オンライン請求端末のシステム日時が過去または未来日時で設定されている場合は、警告メッセ ージが表示されます。この場合は「OK」ボタンをクリッして、トップページ画面へと進んでく ださい。その後、「3.3 オンライン請求システムからログアウトする」 (P.108) の手順に従っ てトップページからログアウトし、システム日時の設定を変更した後、「3.1 オンライン請求を 開始する」(P.99)から操作し直してください。

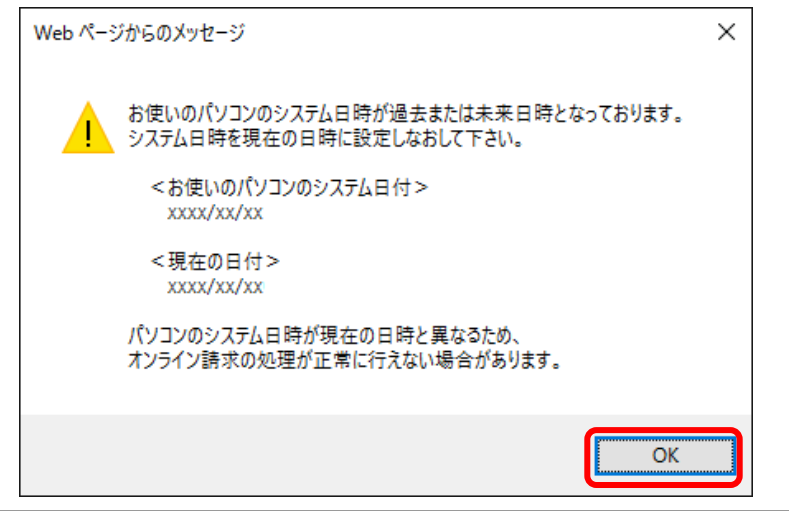

# 10.2 レセプトデータを Web サイトへ送信する

確認試験用レセプトデータを Web サイトに送信し、確認試験を行います。

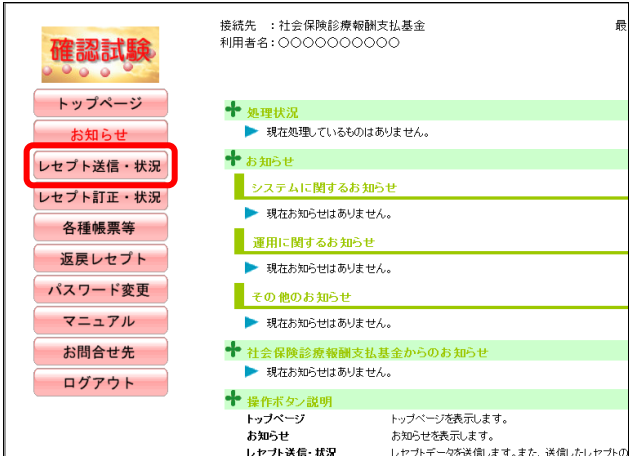

### **1.** 画面左の【レセプト送信・状況】ボタ ンをクリックします。

【レセプト送信・状況】ボタンの下に、【送信 (医科)】・【送信(DPC)】・【状況(医科)】・【状 況(DPC)】ボタンが表示されます。

### グ補足

医療機関(歯科)、薬局、訪問看護ステーション の場合、【送信】・【状況】ボタンが表示されます。

**2.** 送信するレセプトデータに応じて、

# 【送信(医科)】または【送信(**DPC**)】 ボタンをクリックします。

「レセプト送信」画面が表示されます。

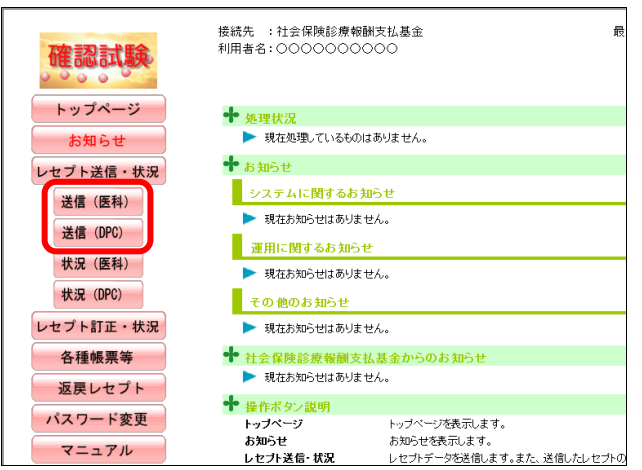

# レセプト送信(医科) 平成XX年4月診療分のレヤブト送信を実行します。 実行ボタンを押して下さい。 当月診療(翌月諸求)分を送信する場合は、 チェックして下さい。 ■ 平成XX年5月診療分(平成XX年6月請求分) 実行

参照 画面下部にメッセージが表示された場合 の操作は、「■「レセプト送信」画面にメッセー ジが表示された場合」(P.359)を参照してくだ さい。

参照ン以降の処理は、ご使用のパソコン環境に合 わせて、以下の項目を参照してください。

- ・「10.2.1 Windows の場合」(P.355)
- ・「10.2.2 Linux の場合」(P.372)
- ・「10.2.3 Mac の場合」(P.383)

### グ補足

前回送信したレセプトデータが請求確定(請求取消)されていない場合、手順 2 で【送信(医科)】 または【送信(DPC)】ボタンをクリックすると、以下のメッセージ画面が表示されます。 この場合は、【OK】ボタンをクリックし、「請求状況」画面で請求確定(請求取消)した後、 再度、レセプトデータを送信してください。

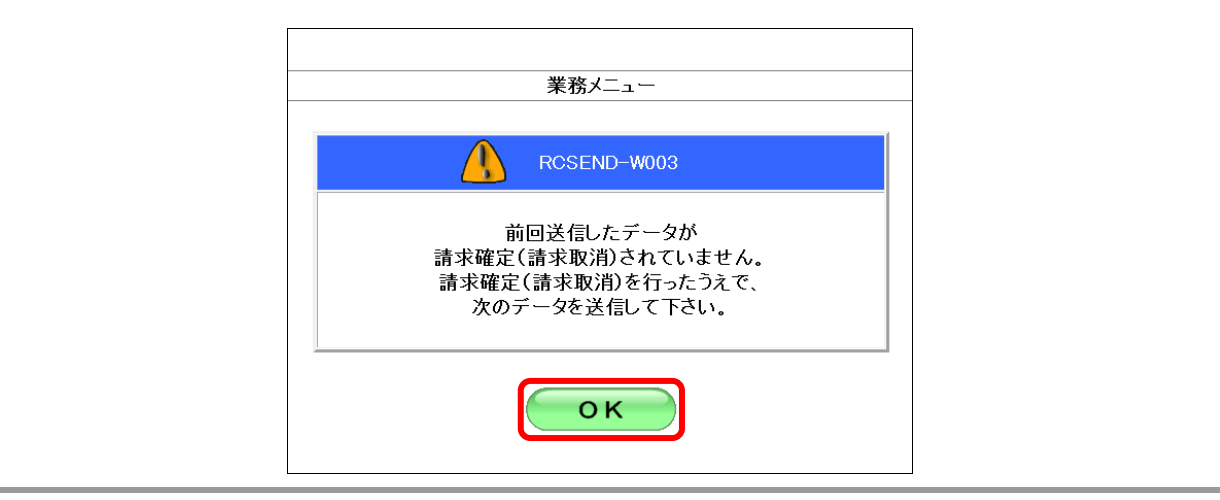

請求確定の方法は、「10.5 請求を確定する」(P.404)を参照してください。

### 10.2.1 Windows の場合

Windows パソコンで、レセプトデータを送信し、確認試験を実施します。 以降の処理は、ご使用のパソコン環境に合わせて、以下の項目を参照してください。

- ・「10.2.1.1 Internet Explorer の場合」(P.355)
- ・「10.2.1.2 Microsoft Edge(HTML)の場合」(P.362)
- ・「10.2.1.3 Microsoft Edge (Chromium)の場合」(P.367)

### 10.2.1.1 Internet Explorer の場合

Internet Explorer を使用して、レセプトデータを送信し、確認試験を実施します。

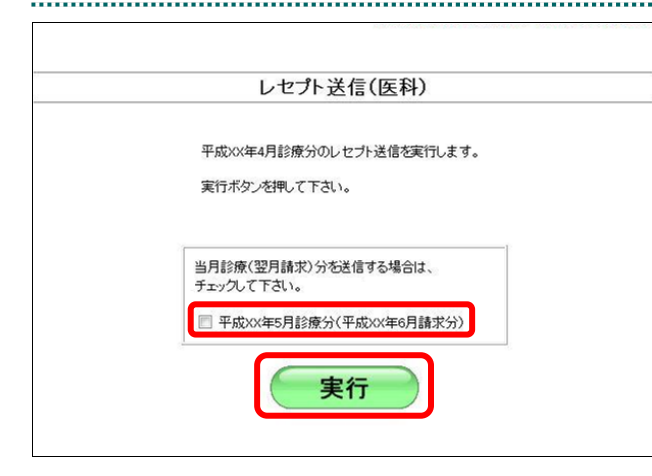

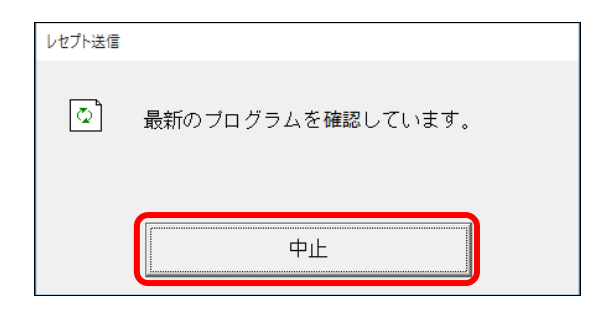

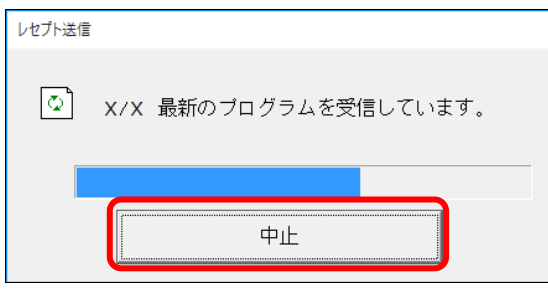

### **1.** 【実行】ボタンをクリックします。

「最新のプログラムを確認しています。」と表 示され、その後、読込み先を選択する画面が 表示されます。

### ク痛足

当月診療(翌月請求)分の確認試験を実施する 場合は、「平成××年××月診療分(平成××年 ××月請求分」にチェックを入れてください。

参照を確認メッセージが表示された場合の操作 は、「■確認メッセージが表示された場合」 (P.361)を参照してください。

### グ補足

処理を中止するには、【中止】ボタンをクリック してください。

### グ補足

- ・処理を中止するには、【中止】ボタンをクリッ クしてください。
- ・この画面は、パソコンの環境によって表示さ れない場合もあります。

### **2.** 読込み先を選択します。

読込み先には、「媒体」と「フォルダ」の 2 種類があります。

### ■読込み先が媒体の場合

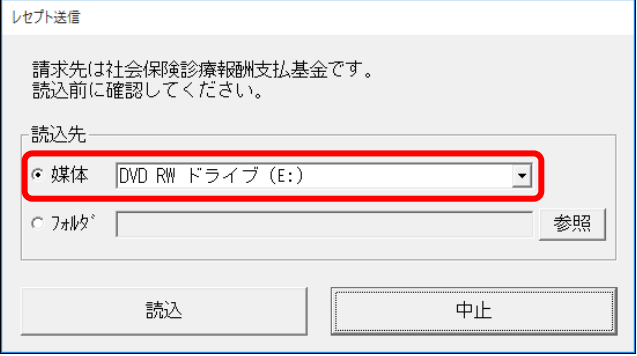

#### ①媒体をパソコンのドライブに挿入します。

②「媒体」を選択し、読込み先のドライブを選択 します。

### ■■■■

- ・媒体が MO の場合は、読込み先のドライブに 「リムーバブルディスク」を選択してくださ い。
- ・「媒体」のリストに「リムーバブルディスク」 が表示されない場合は、【中止】ボタンをクリ ックし、再度、「レセプト送信」画面で【実行】 ボタンをクリックしてください。

### ■読込み先がフォルダの場合

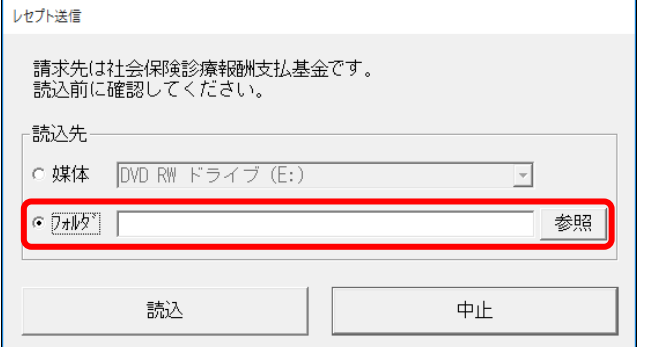

### レヤプト送信 受付ファイルのあるフォルダを選択してください。  $\vee$  admin  $\Delta$ 2日 アドレス帳 コーデスクトップ ■受付データ **全下キュメント** ▶ ダウンロード > ☆ お気に入り スリンク ♪ ミュージック **&** OneDrive OK キャンセル

### ①「フォルダ」を選択し、【参照】ボタンをクリッ クします。

②レセプトデータを保存しているフォルダを指定 し、【OK】ボタンをクリックします。

#### **10.2** レセプトデータを **Web** サイトへ送信する

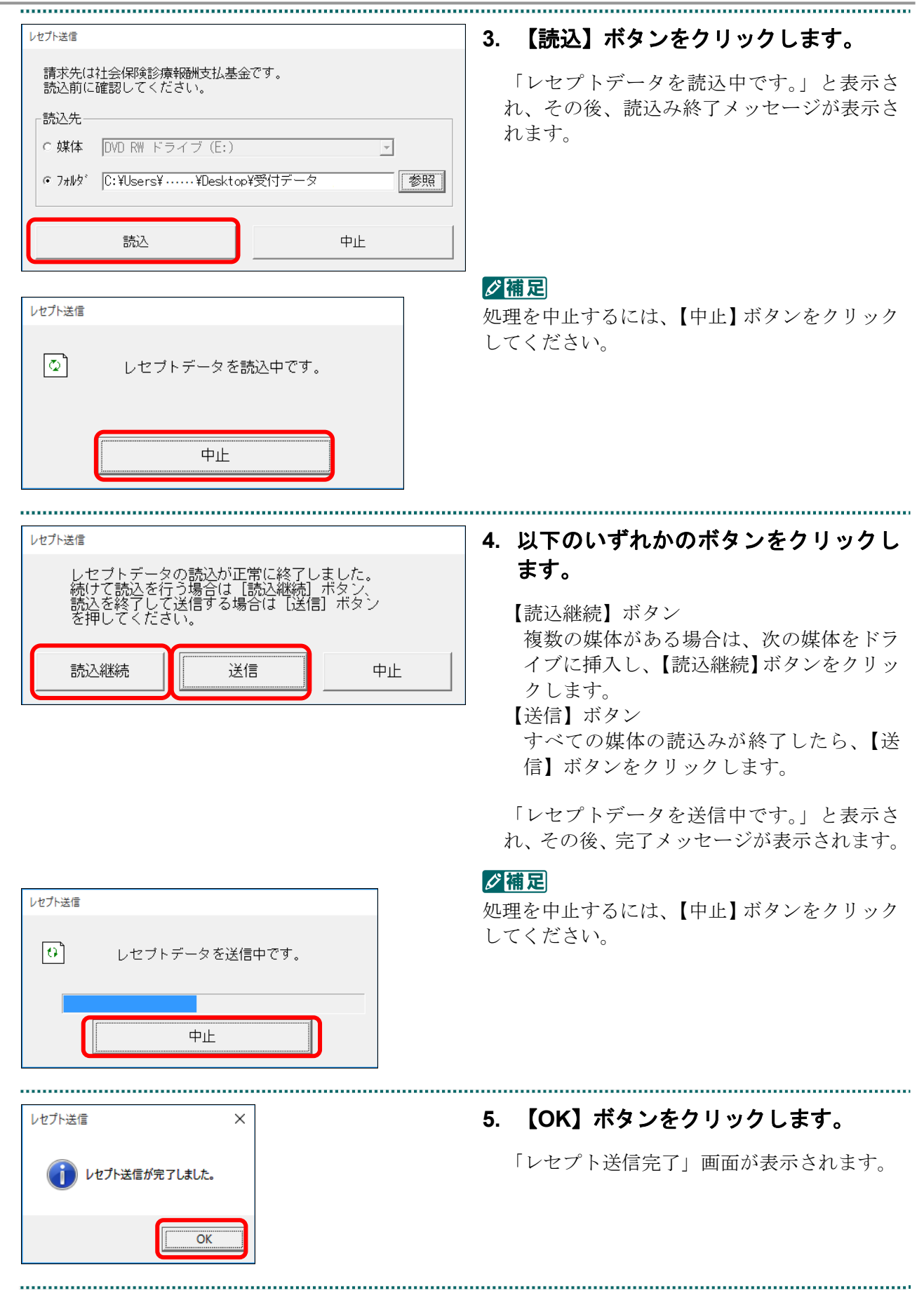

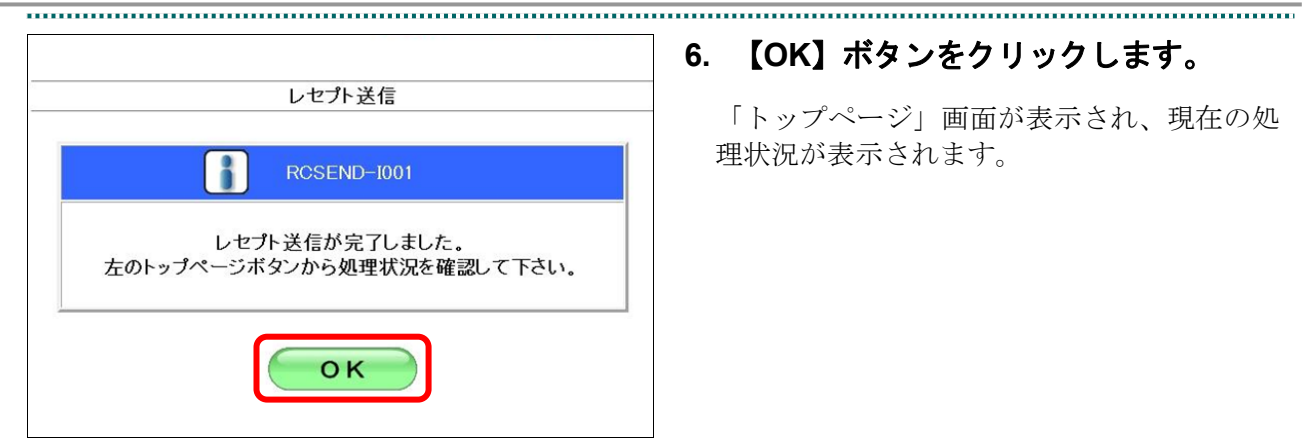

### **6.** 【**OK**】ボタンをクリックします。

「トップページ」画面が表示され、現在の処 理状況が表示されます。

#### <br>撞緩先 : 社会保険診療報酬支払基金<br>利用者名: ○○○○○○○○○○ -<br>Walter Al-AM - you a An Loop 確認試験 確認試験のため、実際には精栄されません。 トップページ →<br>→ 処理状況<br>→ 確認試験(医科)を処理しています。 + お知らせ レセプト送信・状況 ー<br>システムに関するお知らせ 送信 (医科) ■ 現在お知らせはありません。 送信 (DPC) ■ 運用に関するお知らせ<br>■ 現在お知らせはありません。 状況 (医科) 状況 (DPC) - 《山》がことはの人とは、<br>- その他のお知らせ<br>- 視在お知らせはありません。<br>- 社会保険診療報酬支払基金は<br>- 現在お知らせはありません。 レセプト訂正・状況 各種帳票等 ▶ 現在お知らせはありませば、最も新聞のサイントのサインを提供するとしをお話ません。<br>そのサイントライントのサイントのサイントのサイト<br>お願いたけですが、<br>このサイトのサイトを提供する<br>このサイトを提供することを提供する<br>お問合せトライトを提供される 返戻レセプト トップページを読示します。<br>おおかせを読んます。<br>しせカチージを読みます。たた、通信人とセナの結果状況を表示します。<br>しせカチージを読みます。たた、通信人とセナの結果は発表示します。<br>各種規則のラッパとを行うとしています。<br>以及の一や発現します。<br>アニュアルを読示します。<br>アニュアルを読示します。<br>Dグアフトします。 パスワード変更 マニュアル お問合せ先 ログアウト

### グ補足

【トップページ】ボタンをクリックすると、処 理状況が更新されます。

### ■「レセプト送信」画面にメッセージが表示された場合

「レセプト送信」画面の下部に、以下のいずれかのメッセージが表示された場合の操作 について説明します。

このWebサイトは、'ReceiptOnlineApplicationDeveloper'からのアドオン'ReceiptUploader.cab'をインストールしようとし ています。

このWebサイトは、'ReceiptOnlineApplicationDeveloper'からの'ReceiptUploader.cab'アドオンをインストールしようとし ています。

Internet Explorer によって、この Web サイトによる ActiveX コントロールのインストールがブロックされました。

### グ補足

上記のメッセージは、オンライン請求システムのプログラム変更を行った際に表示されることが あります。

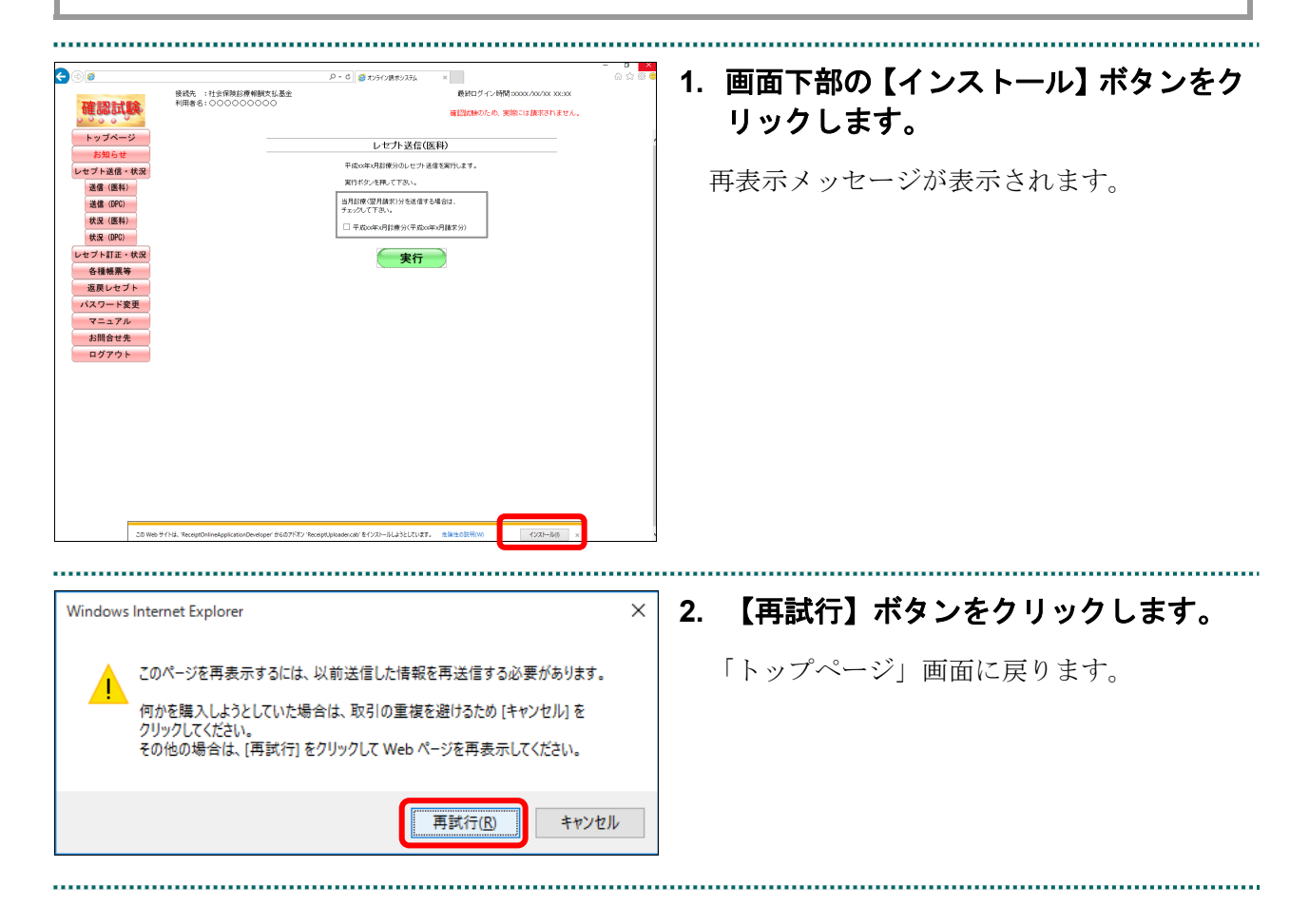

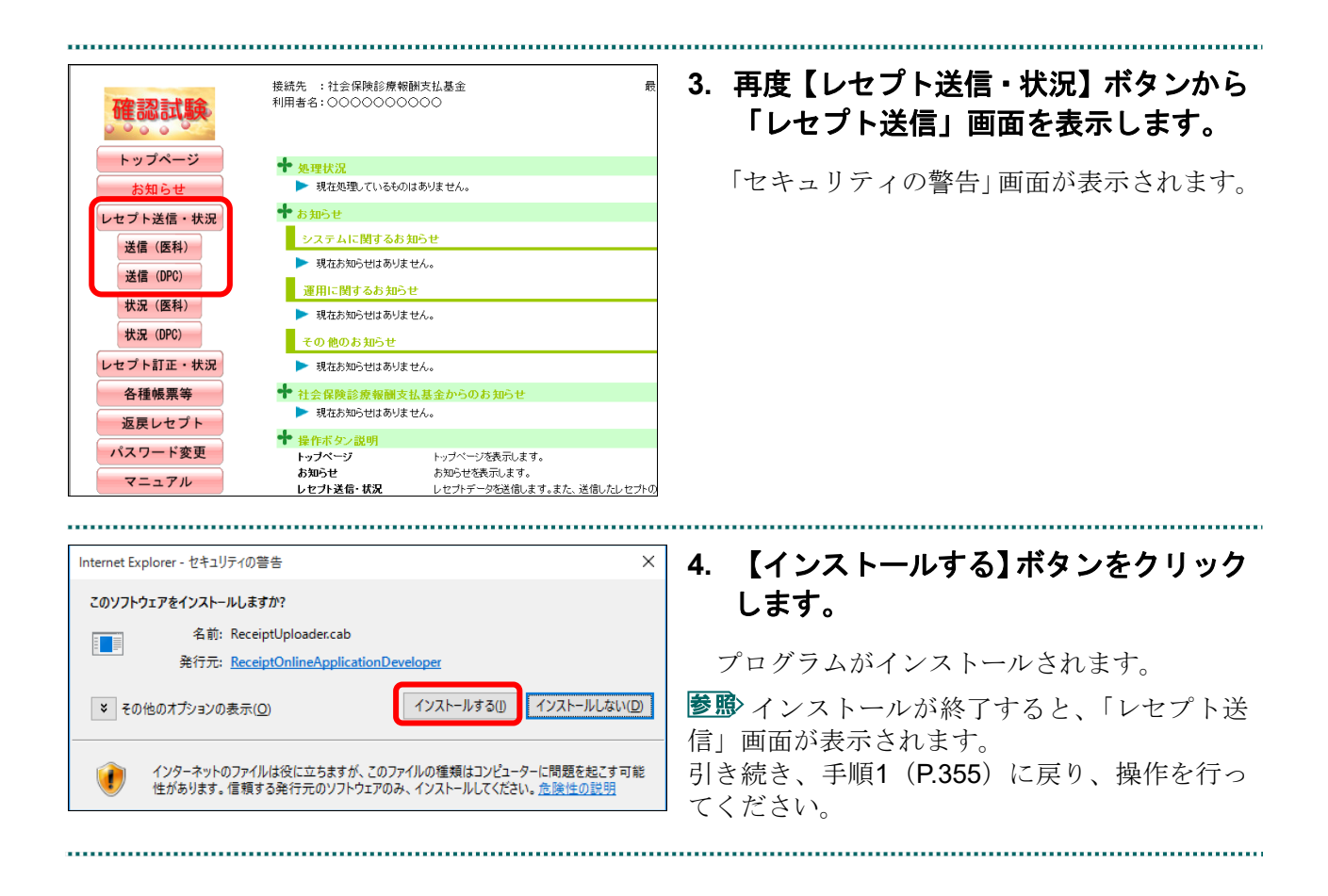

### ■確認メッセージが表示された場合

前回送信したレセプトデータにレセプト訂正が可能なデータが存在する場合、またはレ セプト訂正し訂正完了されていないデータが存在する場合、以下の確認メッセージが表 示されます。

レセプトデータを送信する場合は、【OK】ボタンをクリックしてください。 レセプトデータを訂正(または、訂正完了)する場合は、【キャンセル】ボタンをクリ ックし、「エラー分レセプト一覧」画面で訂正(または、訂正完了)を行ってください。 ※支払基金のみの機能です。

### 八注意

【**OK**】ボタンをクリックすると、前回送信分のエラーとなったレセプトデータは削除されます。

### ≪レセプト訂正が可能なデータが存在する場合≫

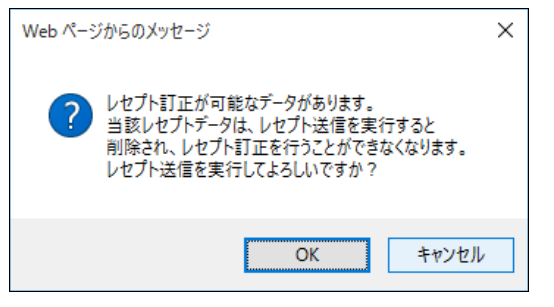

### ≪レセプト訂正し訂正完了されていないデータが存在する場合≫

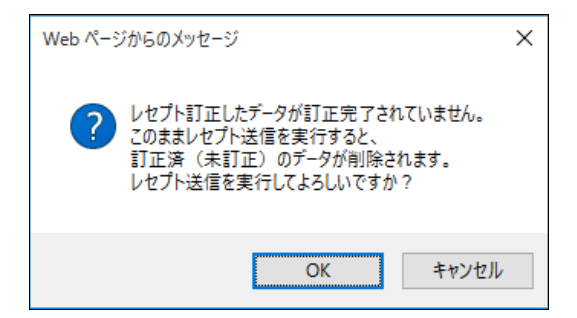

### グ欄足

レセプトデータの訂正は、前回送信したレセプトデータを請求確定(エラー分除く)した場合に 利用できます。

レセプトデータの訂正は、「10.8 レセプトデータを訂正する(支払基金のみの機能)」 (P.419)を参照してください。

### 10.2.1.2 Microsoft Edge (HTML) の場合

Microsoft Edge (HTML) を使用して、レセプトデータを送信し、確認試験を実施します。

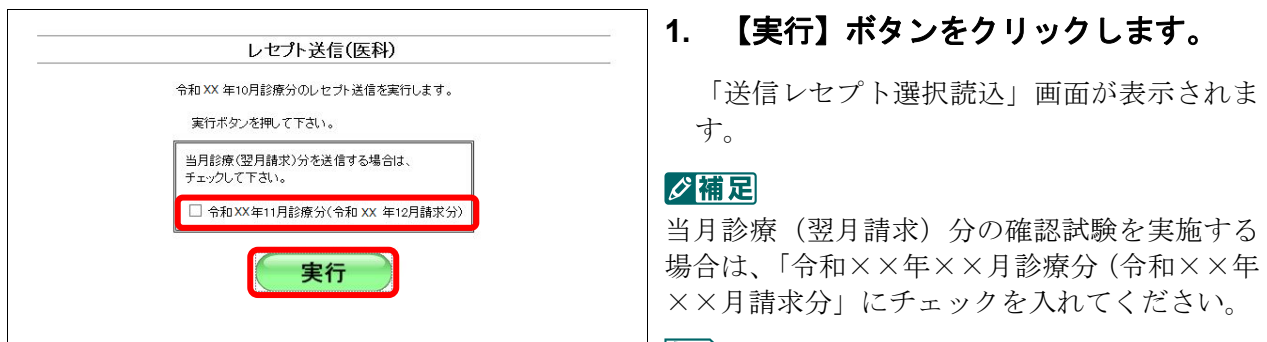

参照な確認メッセージが表示された場合の操作 は、「■確認メッセージが表示された場合」 (P.366)を参照してください。

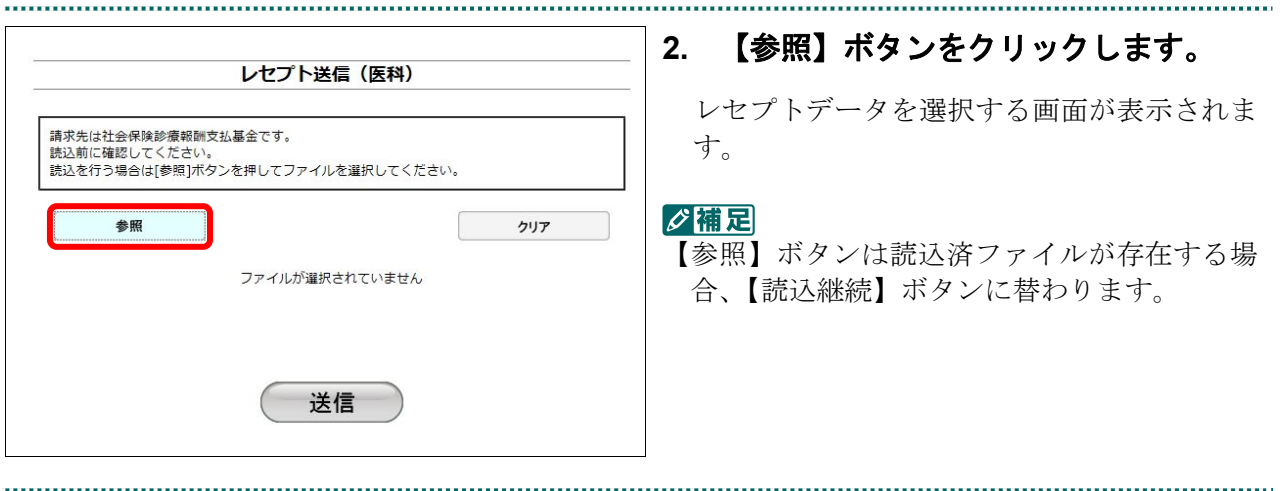

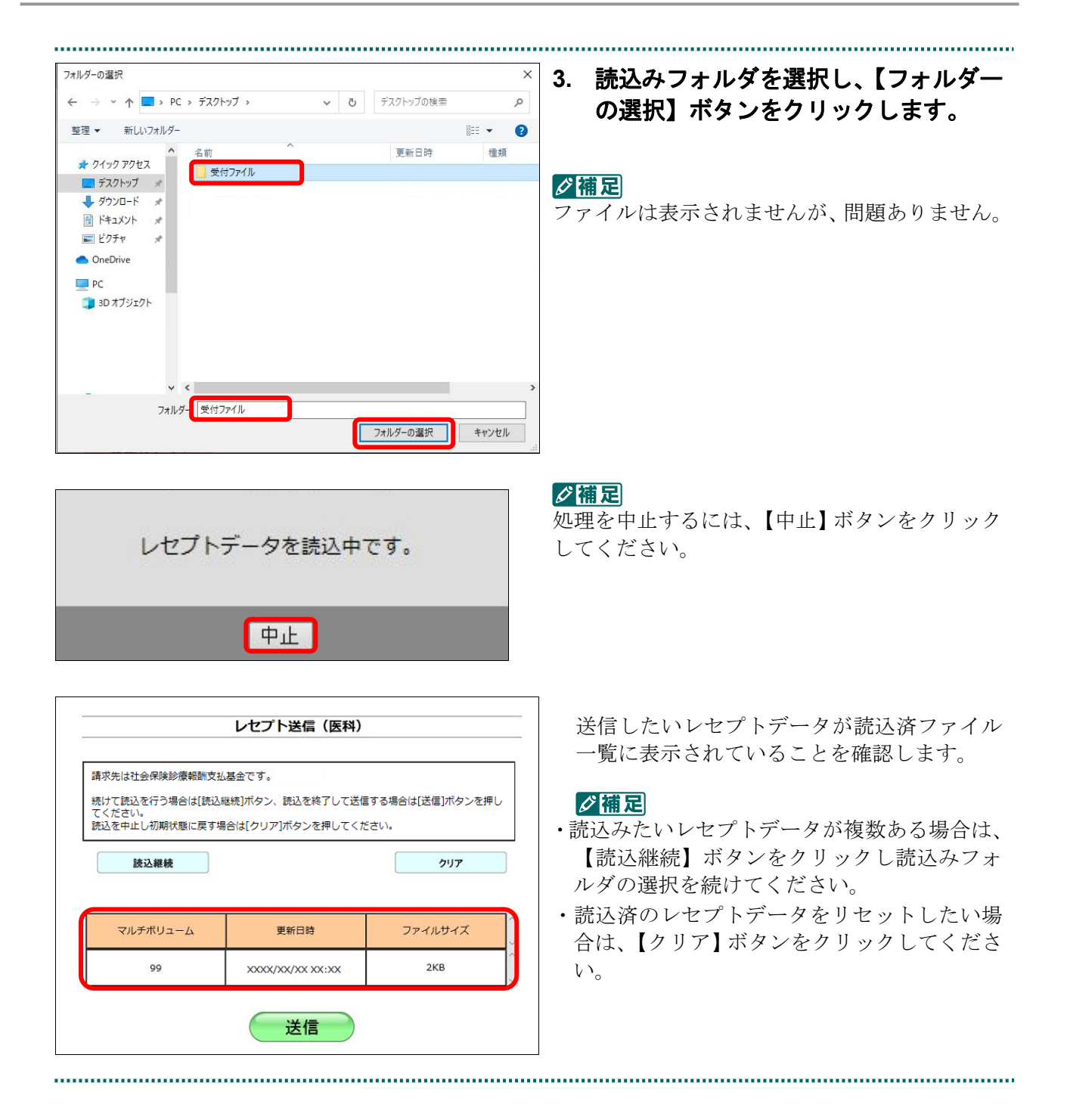

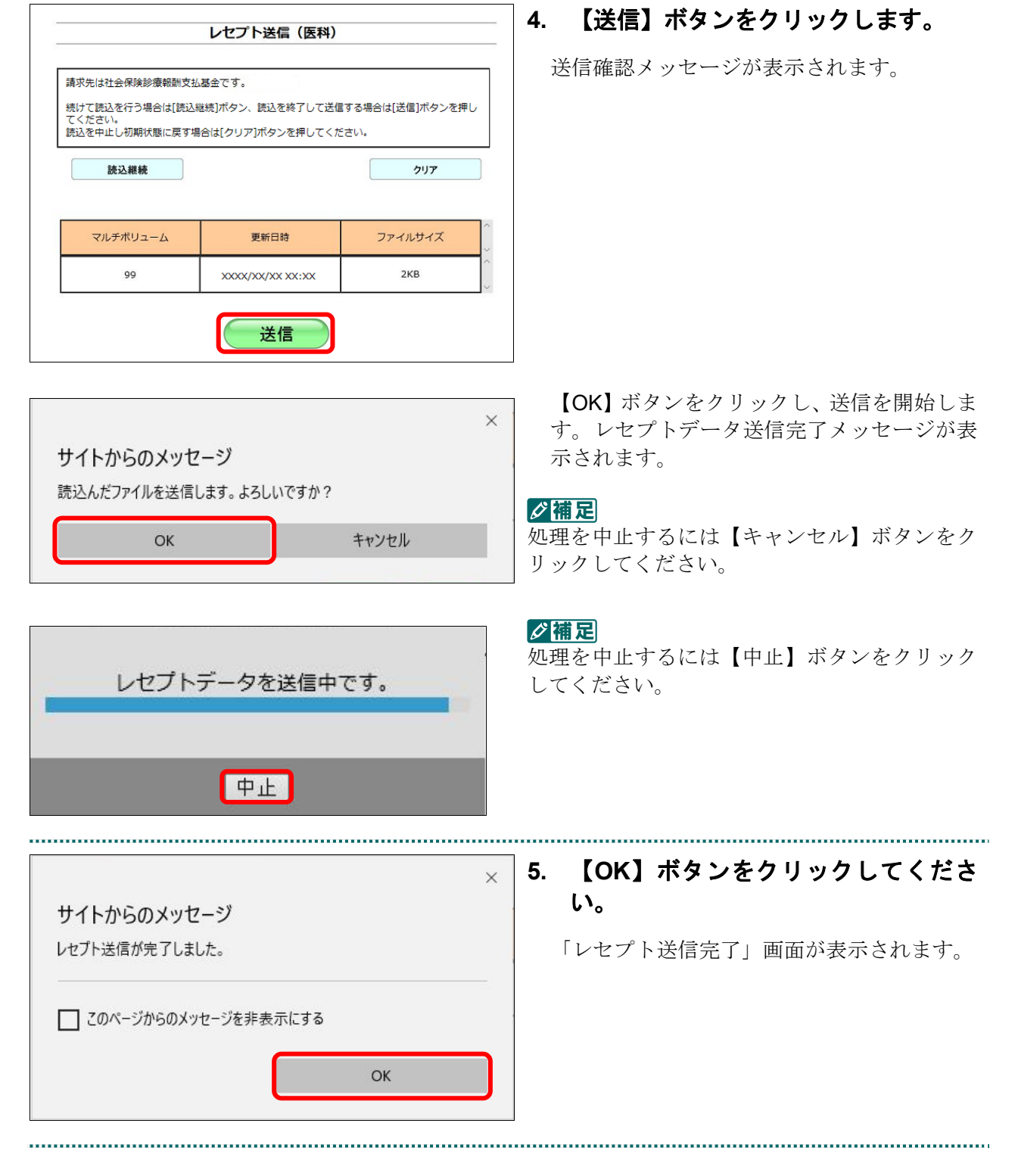

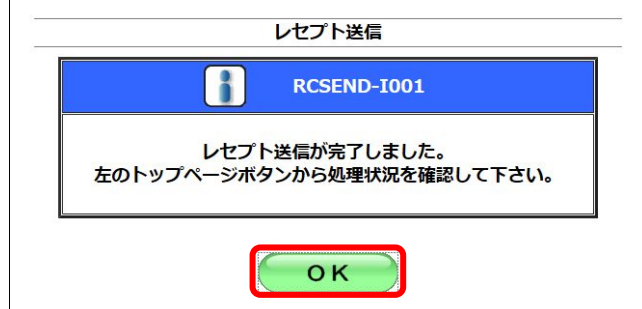

### **6.** 【**OK**】ボタンをクリックします。

「トップページ」画面が表示され、現在の処 理状況が表示されます。

### グ補足

【トップページ】ボタンをクリックすると、処 理状況が更新されます。

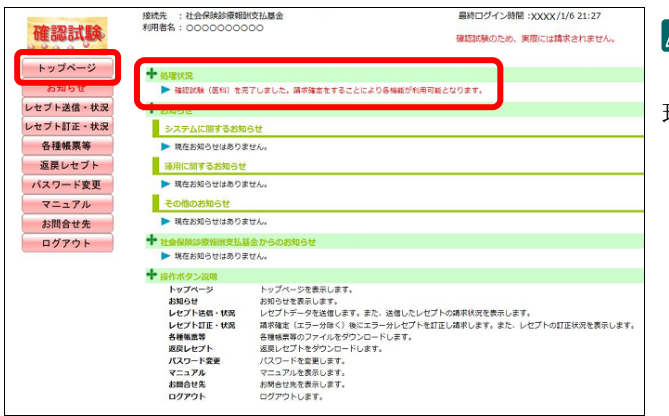

### ■確認メッセージが表示された場合

前回送信したレセプトデータにレセプト訂正が可能なデータが存在する場合、またはレ セプト訂正し訂正完了されていないデータが存在する場合、以下の確認メッセージが表 示されます。

レセプトデータを送信する場合は、【OK】ボタンをクリックしてください。

レセプトデータを訂正(または、訂正完了)する場合は、【キャンセル】ボタンをクリ ックし、「エラー分レセプト一覧」画面で訂正(または、訂正完了)を行ってください。 ※支払基金のみの機能です。

### 八注意

【**OK**】ボタンをクリックすると、前回送信分のエラーとなったレセプトデータは削除されます。

### ≪レセプト訂正が可能なデータが存在する場合≫

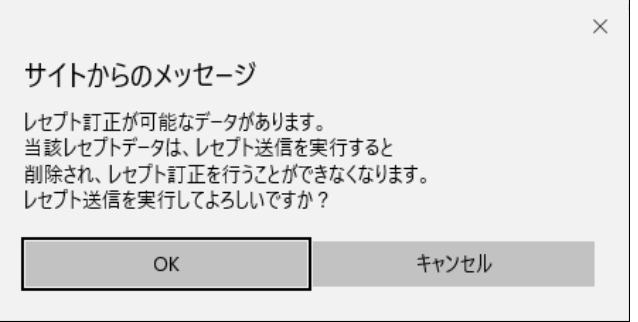

### ≪レセプト訂正し訂正完了されていないデータが存在する場合≫

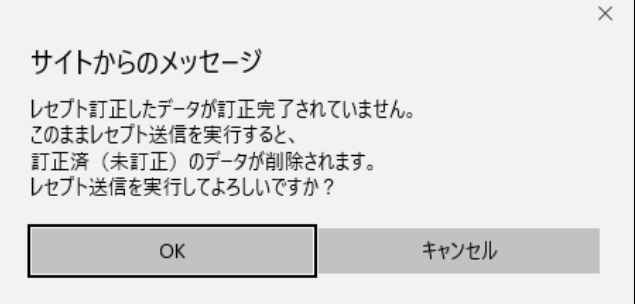

### グ補足

レセプトデータの訂正は、前回送信したレセプトデータを請求確定(エラー分除く)した場合に 利用できます。

レセプトデータの訂正は、「10.8 レセプトデータを訂正する(支払基金のみの機能)」 (P.419)を参照してください。

### 10.2.1.3 Microsoft Edge (Chromium)の場合

Microsoft Edge (Chromium)を使用して、レセプトデータを送信し、確認試験を実施し ます。 

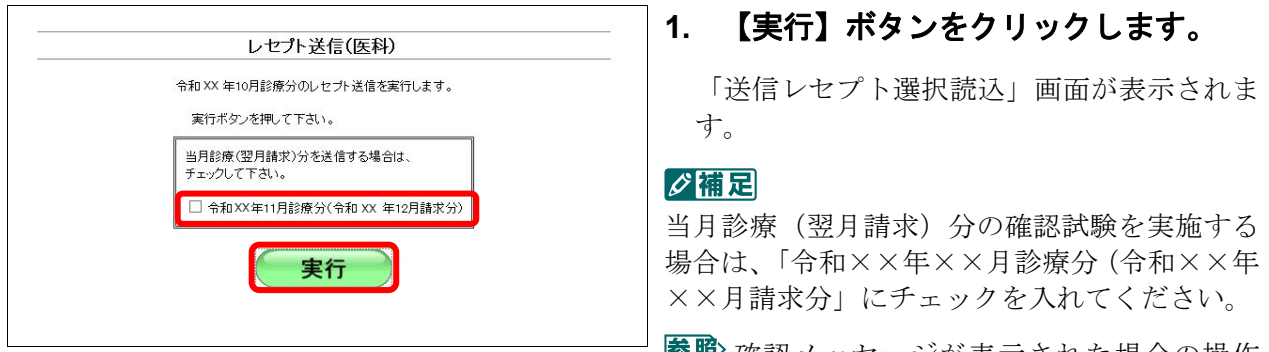

参照な確認メッセージが表示された場合の操作 は、「■確認メッセージが表示された場合」 (P.371)を参照してください。

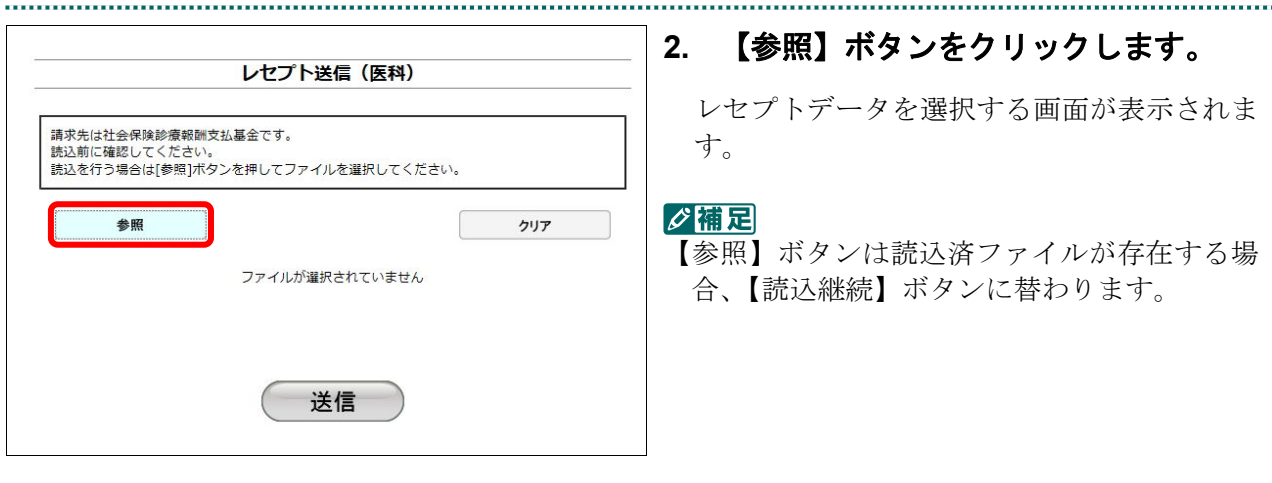

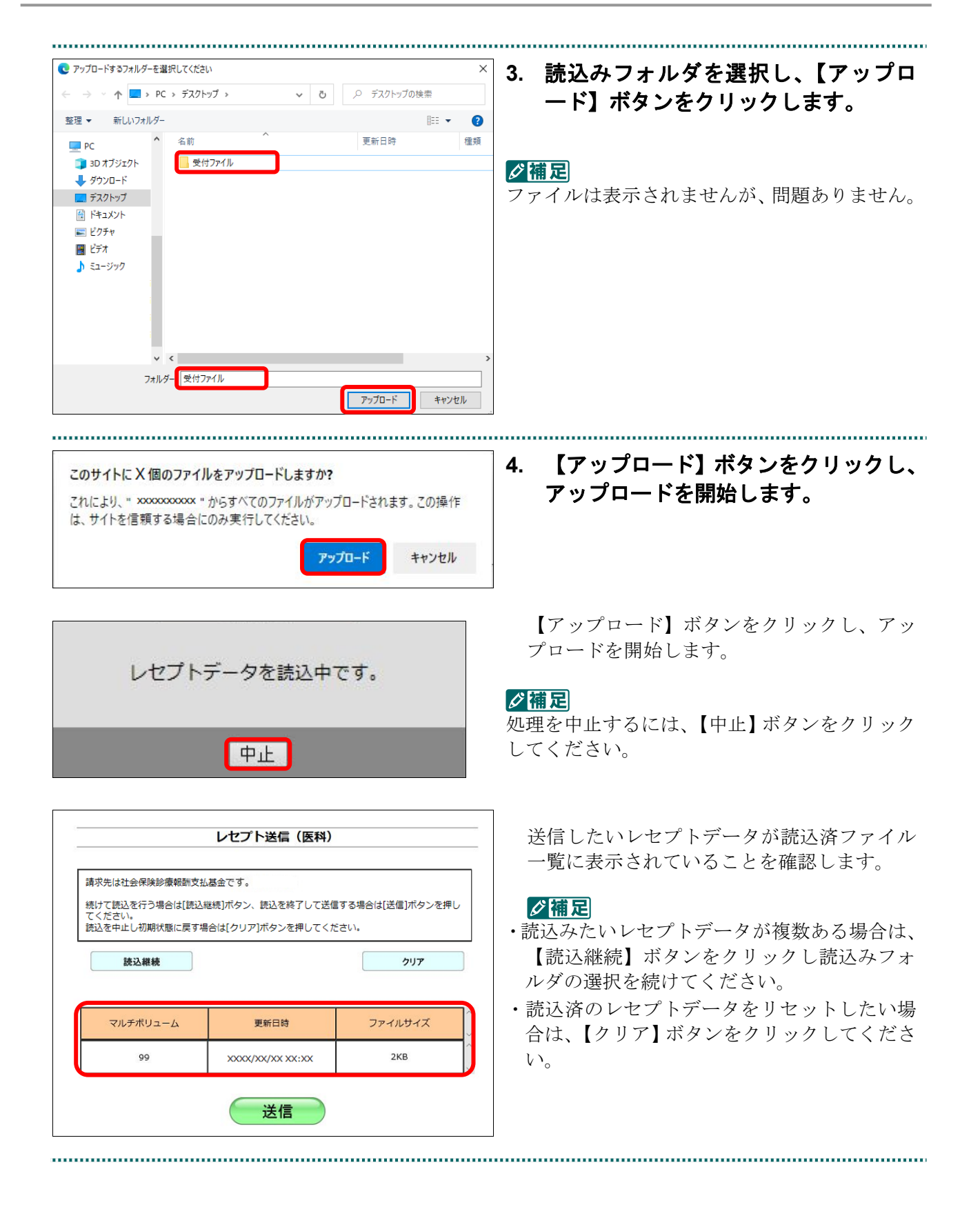

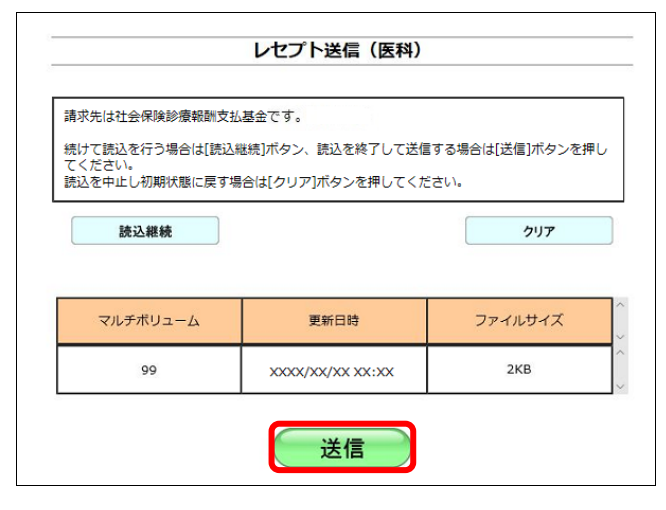

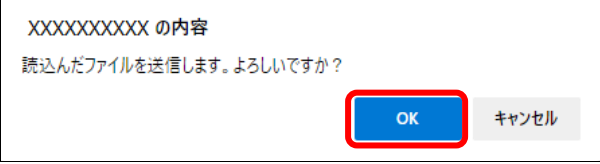

**5.** 【送信】ボタンをクリックします。

送信確認メッセージが表示されます。

【OK】ボタンをクリックし、送信を開始しま す。レセプトデータ送信完了メッセージが表 示されます。

#### ク補足

..................

処理を中止するには【キャンセル】ボタンをク リックしてください。

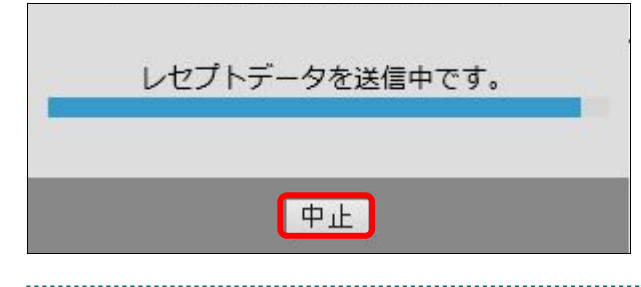

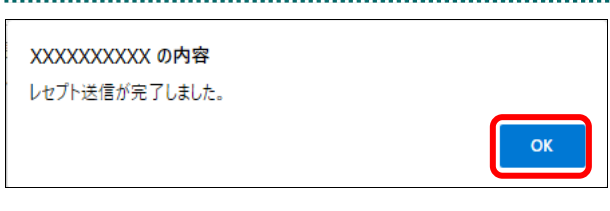

### √欄足

処理を中止するには【中止】ボタンをクリック してください。

**6.** 【**OK**】ボタンをクリックしてくださ い。

「レセプト送信完了」画面が表示されます。

#### 

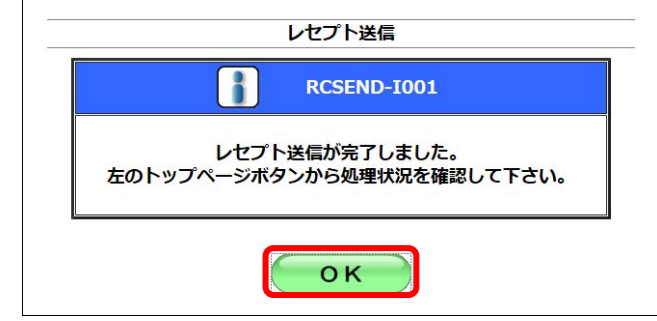

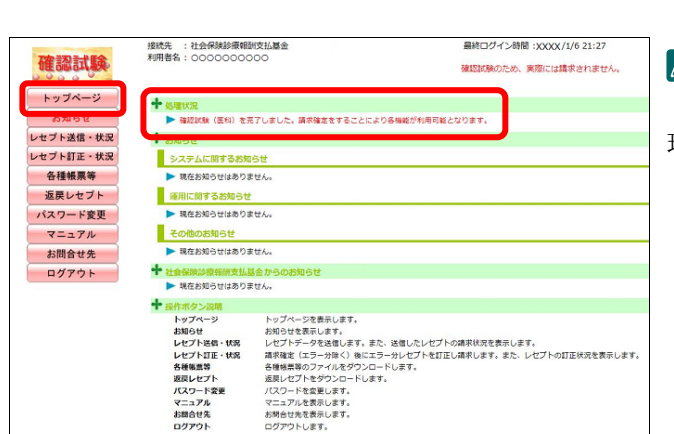

### **7.** 【**OK**】ボタンをクリックします。

「トップページ」画面が表示され、現在の処 理状況が表示されます。

### √補足

【トップページ】ボタンをクリックすると、処 理状況が更新されます。

### ■確認メッセージが表示された場合

前回送信したレセプトデータにレセプト訂正が可能なデータが存在する場合、またはレ セプト訂正し訂正完了されていないデータが存在する場合、以下の確認メッセージが表 示されます。

レセプトデータを送信する場合は、【OK】ボタンをクリックしてください。 レセプトデータを訂正(または、訂正完了)する場合は、【キャンセル】ボタンをクリ ックし、「エラー分レセプト一覧」画面で訂正(または、訂正完了)を行ってください。 ※支払基金のみの機能です。

### 八注意

【**OK**】ボタンをクリックすると、前回送信分のエラーとなったレセプトデータは削除されます。

### ≪レセプト訂正が可能なデータが存在する場合≫

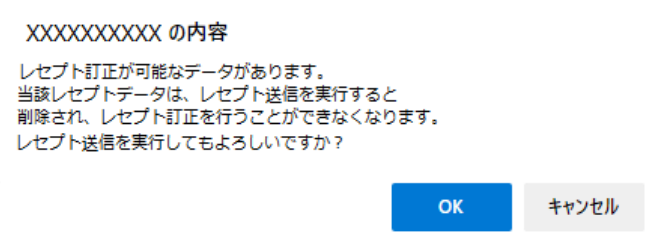

### ≪レセプト訂正し訂正完了されていないデータが存在する場合≫

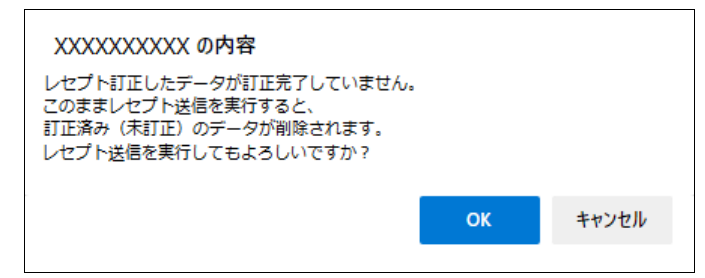

### グ補足

レセプトデータの訂正は、前回送信したレセプトデータを請求確定(エラー分除く)した場合に 利用できます。

レセプトデータの訂正は、「10.8 レセプトデータを訂正する(支払基金のみの機能)」 (P.419)を参照してください。

### 10.2.2 Linux の場合

Linux パソコンで、レセプトデータを送信し、確認試験を実施します。 以降の処理は、ご使用のパソコン環境に合わせて、以下の項目を参照してください。

- ・「Ubuntu18.04 以前の場合」(P.372)
- ・「Ubuntu20.04 以降の場合」(P.378)

### 10.2.2.1 Ubuntu18.04 以前の場合

レセプト送信 (医科) 平成XX年4月診療分のレセプト送信を実行します。

当月診療(翌月請求)分を送信する場合は、<br>チェックして下さい。

□ 平成XX年5月診療分 (平成XX年6月請求分)

実行

レセプト送信 (医科) レセプト送信プログラムを起動中です。

実行ボタンを押して下さい。

Mozilla Firefox 18.0.2 を使用して、レセプトデータを送信し、確認試験を実施します。

**1.** 「トップページ」画面で【レセプト送 信・状況】ボタンをクリックし、【送信 (医科)】または【送信(**DPC**)】ボタン をクリックします。

「レセプト送信」画面が表示されます。

### **2.** 【実行】ボタンをクリックします。

「レセプト送信プログラムを起動中です。」と 表示され、その後、パスワードを要求する画 面が表示されます。

### グ補足

当月診療(翌月請求)分の確認試験を実施する 場合は、「平成××年××月診療分(平成××年 ××月請求分」にチェックを入れてください。

参照な確認メッセージが表示された場合の操作 は、「■確認メッセージが表示された場合」 (P.376)を参照してください。

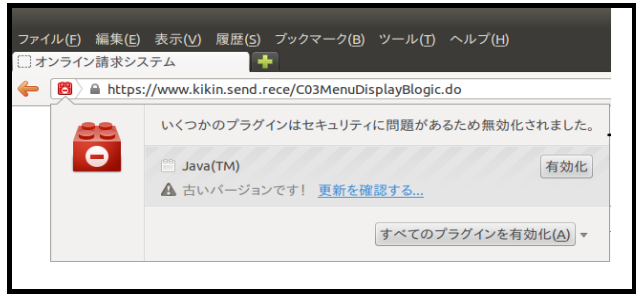

Java プラグインの セキュリティ警告メッ セージが表示された場合の操作は、「■Java プ ラグインの警告メッセージが表示された場合」 (P.377)を参照してください。

#### **10.2** レセプトデータを **Web** サイトへ送信する

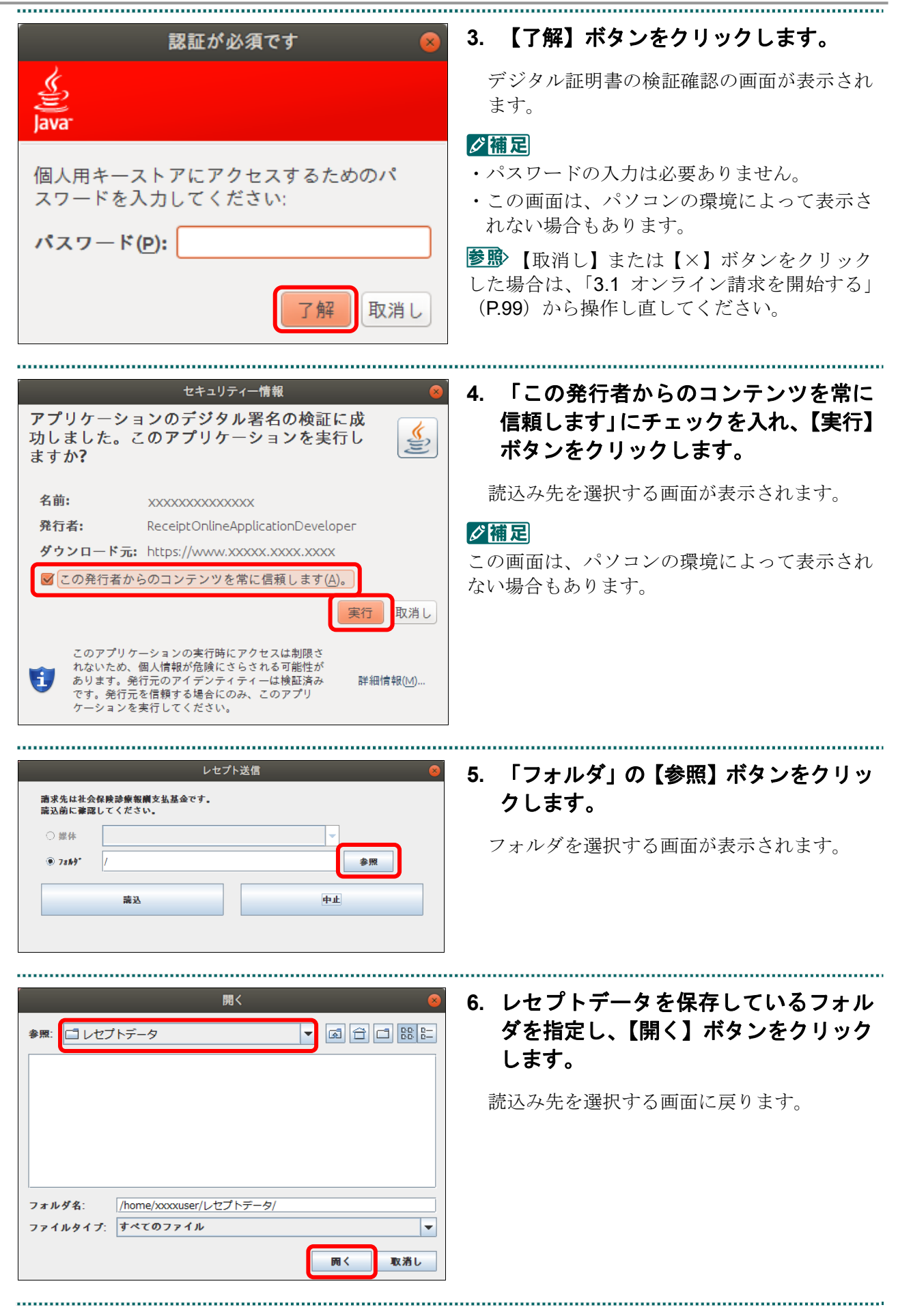

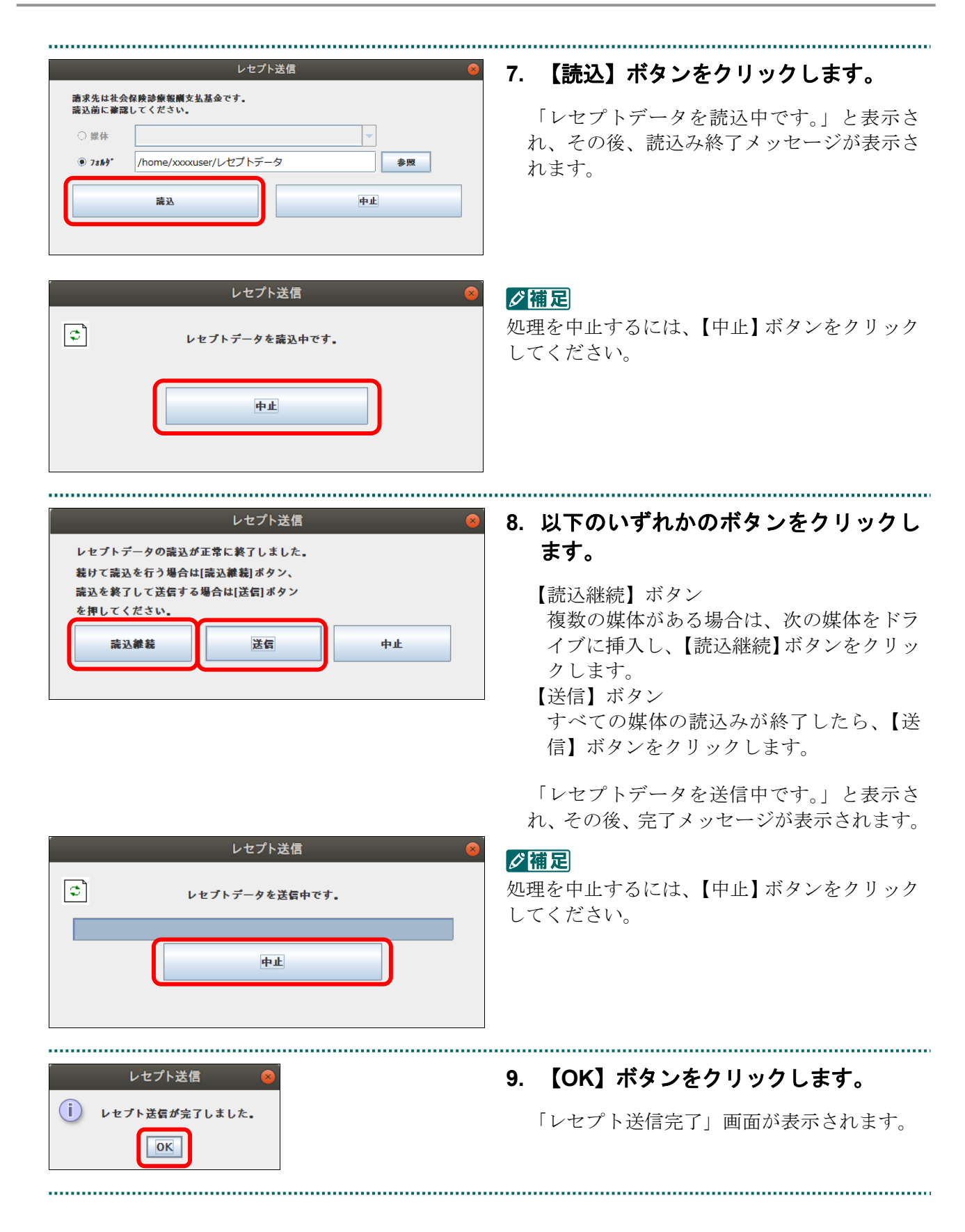

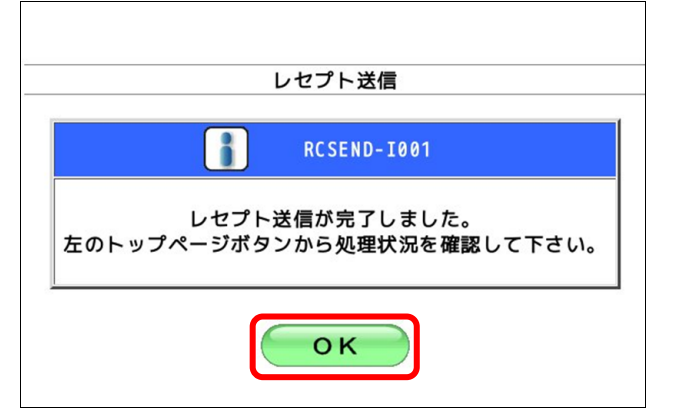

#### 接続先 : 社会保険診療報酬支払基金<br>利用者名 : ○○○○○○○○○ |終ログイン時間 : XXXX/5/10 10:00 確認試験 確認試験のため、実際には請求されません。 - トップページ → 処理状況<br>→ 確認試験(医科)を処理しています <mark>あ知らせ</mark> レセプト送信・状況 · お知らせ 送信 (医科) <mark>■</mark> システムに関するお知らせ<br>▶ 現在お知らせはありません。 送信 (DPC) 状況 (医科) | 運用に関するお知らせ 状況 (DPC) → 現在お知らせはありません。 ■ 次はおかいはありません<br>■ その他のお知らせ<br>■ 現在お知らせはありません レセプト訂正・状況 各種帳票等 + 社会保険診療報酬支払基金から<br>■ 現在お知らせはありません。 返戻レセプト パスワード変更 トップページを表示します。<br>お知らせを発示します。<br>レセプトデータを送信します。また、送信したレセプトの請求状況を表示します。<br>ルセプトデータを送信します。また、送信したレセプトを訂正し請求します。また、レセプトの訂正状況を表示します。<br>返信しセプトをクラムーをグランロードします。<br>マスカードを受意します。<br>XIスカードを受意します。<br>お問合せ先を表示します。<br>お問合せ先を表示します。 マニュアル お問合せ先 ログアウト

### **10.** 【**OK**】ボタンをクリックします。

「トップページ」画面が表示され、現在の処 理状況が表示されます。

### √福足

【トップページ】ボタンをクリックすると、処 理状況が更新されます。

■確認メッセージが表示された場合

前回送信したレセプトデータにレセプト訂正が可能なデータが存在する場合、またはレ セプト訂正し訂正完了されていないデータが存在する場合、以下の確認メッセージが表 示されます。

レセプトデータを送信する場合は、【OK】ボタンをクリックしてください。

レセプトデータを訂正(または、訂正完了)する場合は、【キャンセル】ボタンをクリ ックし、「エラー分レセプト一覧」画面で訂正(または、訂正完了)を行ってください。 ※支払基金のみの機能です。

### 八注意

【**OK**】ボタンをクリックすると、前回送信分のエラーとなったレセプトデータは削除されます。

### ≪レセプト訂正が可能なデータが存在する場合≫

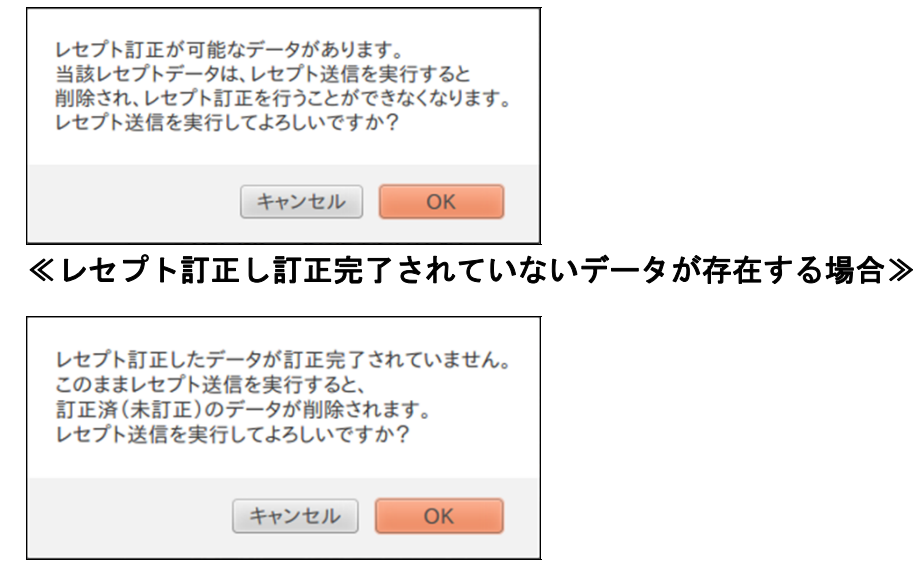

### グ補足

レセプトデータの訂正は、前回送信したレセプトデータを請求確定(エラー分除く)した場合に 利用できます。

レセプトデータの訂正は、「10.8 レセプトデータを訂正する(支払基金のみの機能)」 (P.419)を参照してください。

### ■Java プラグインの警告メッセージが表示された場合

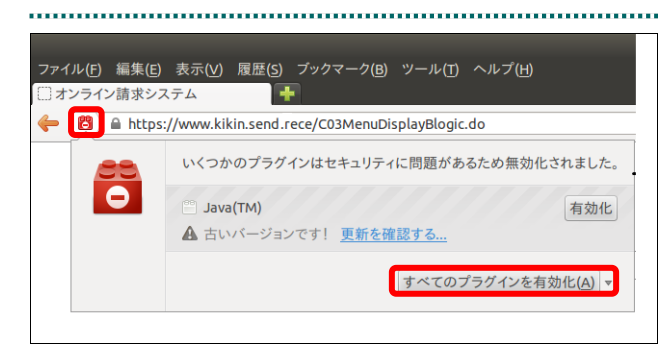

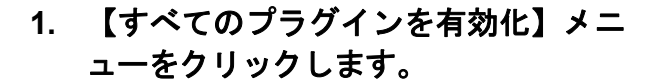

### グ補足

左の画面が閉じた場合は、アドレスバー左側の 赤いプラグインアイコンをクリックし、再度メ ッセージウィンドウを表示します。

**2.** 「このサイトでは常にプラグインを有 効にする」メニューを選択します。

パスワードを要求する画面が表示されます。

### 注意

「このサイトではプラグインを無効にする」を 誤って選択した場合、次回から赤いプラグイン アイコンが表示されず、有効化することができ なくなります。その場合は、オンライン請求の 再セットアップを行うことで初期状態に戻すこ とが可能です。

参照 パスワードを要求する画面が表示された 後の操作は、「10.2.2 Linux の場合」(P.373)の 手順3以降を参照してください。

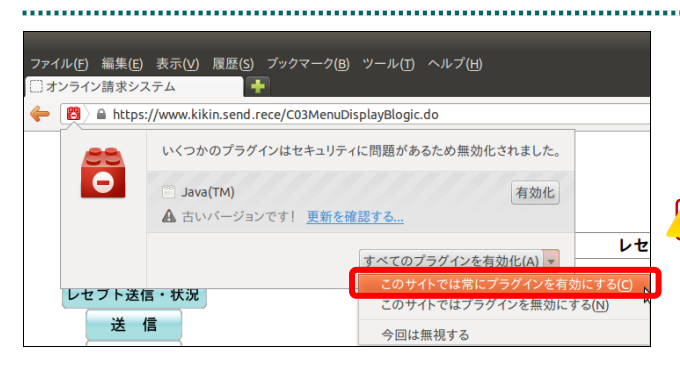

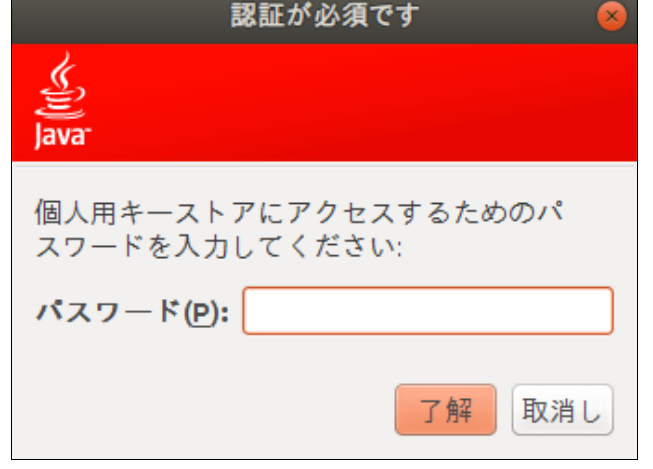

### 10.2.2.2 Ubuntu20.04 以降の場合

Mozilla Firefox 105.0.3 および 90.0 を使用して、レセプトデータを送信し、確認試験を 実施します。

**1.** 【実行】ボタンをクリックします。 レセプト送信 (医科) 「送信レセプト選択読込」画面が表示されま 令和X年XX月診療分のレセプト送信を実行します。 す。 実行ボタンを押して下さい。 グ補足 当月診療 (翌月請求)分を送信する場合は、 当月診療(翌月請求)分の確認試験を実施する チェックして下さい。 場合は、「令和××年××月診療分(令和××年 □ 令和X年XX月診療分 (令和X年XX月請求分) ××月請求分」にチェックを入れてください。 実行 参照な確認メッセージが表示された場合の操作 は、「■確認メッセージが表示された場合」

レセプト送信 (医科) **2.** 【参照】ボタンをクリックします。 フォルダを選択する画面が表示されます。請求先は社会保険診療報酬支払基金です。<br>読込前に確認してください。<br>読込を行う場合は[参照]ボタンを押してファイルを選択してください。  $\frac{1}{2}$ 参照 クリア ファイルが選択されていません 送信

(P.382)を参照してください。

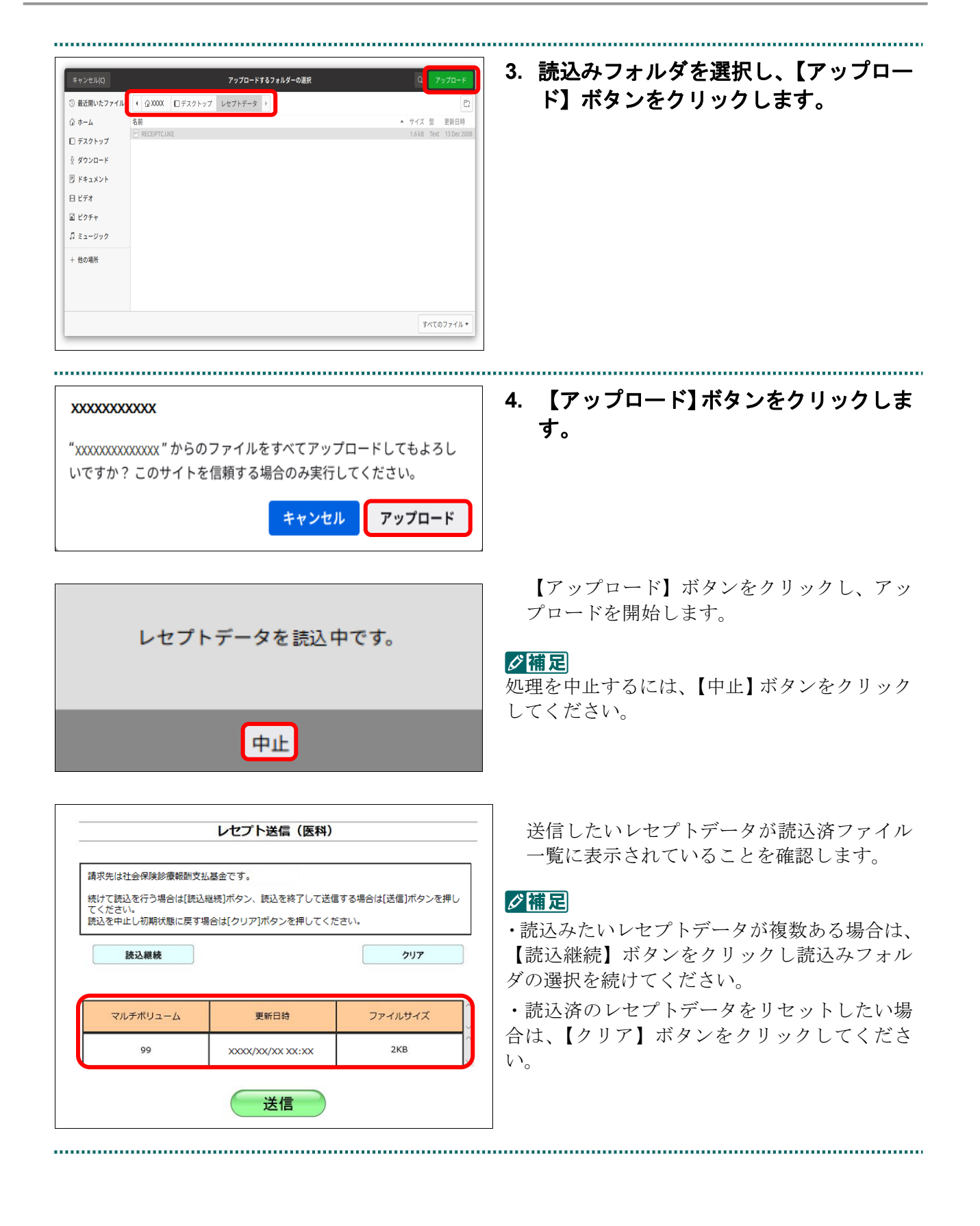

**5.** 送信ボタンをクリックします。

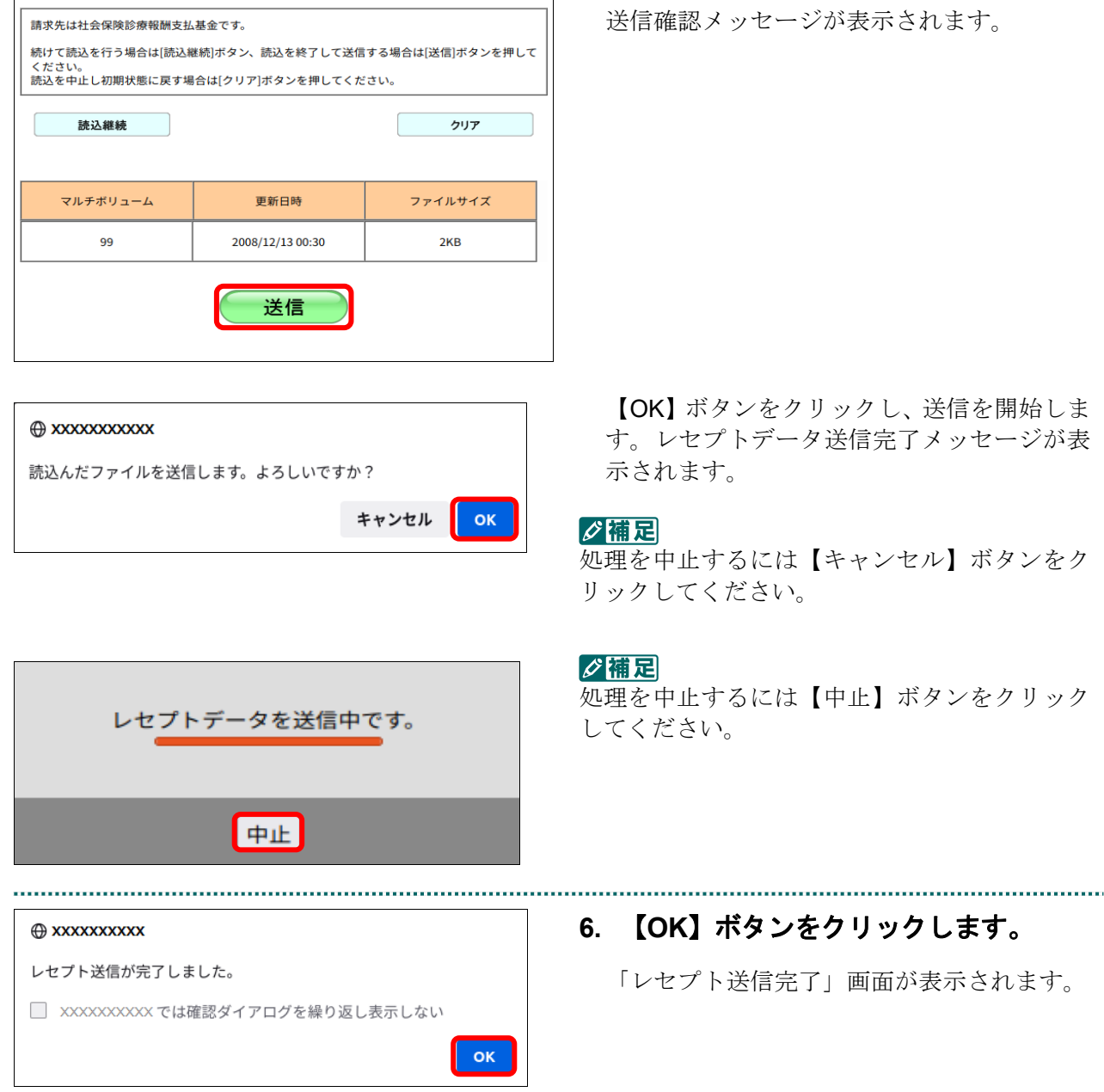

レセプト送信 (医科)

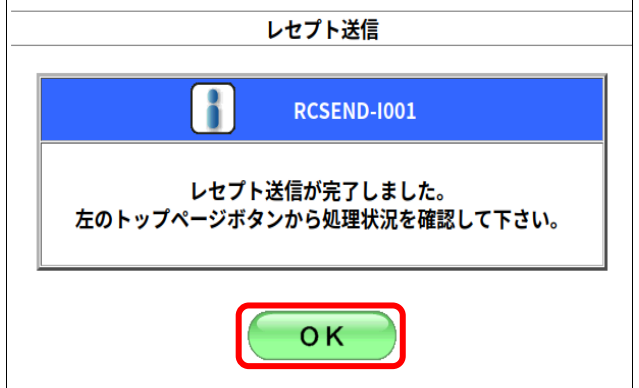

#### **7.** 【**OK**】ボタンをクリックします。

「トップページ」画面が表示され、現在の処 理状況が表示されます。

### √桶足

【トップページ】ボタンをクリックすると、処 理状況が更新されます。

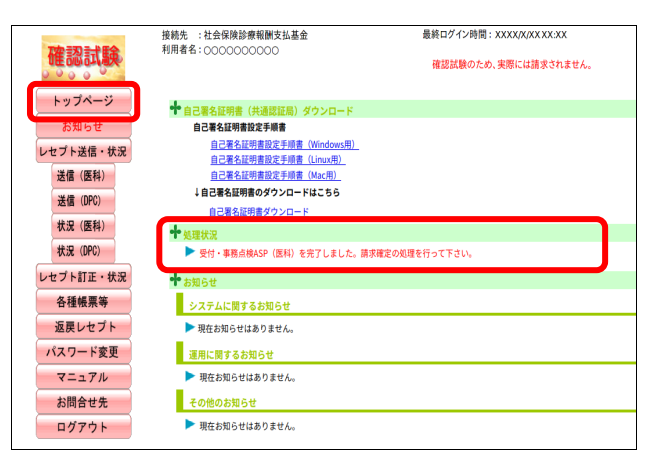
■確認メッセージが表示された場合

前回送信したレセプトデータにレセプト訂正が可能なデータが存在する場合、またはレ セプト訂正し訂正完了されていないデータが存在する場合、以下の確認メッセージが表 示されます。

レセプトデータを送信する場合は、【OK】ボタンをクリックしてください。

レセプトデータを訂正(または、訂正完了)する場合は、【キャンセル】ボタンをクリ ックし、「エラー分レセプト一覧」画面で訂正(または、訂正完了)を行ってください。 ※支払基金のみの機能です。

### 八注意

【**OK**】ボタンをクリックすると、前回送信分のエラーとなったレセプトデータは削除されます。

#### ≪レセプト訂正が可能なデータが存在する場合≫

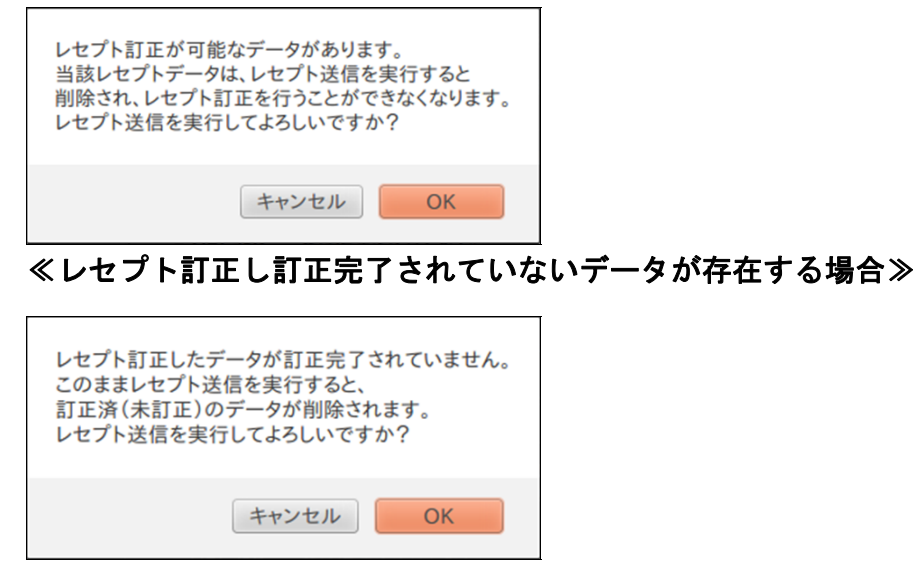

### グ補足

レセプトデータの訂正は、前回送信したレセプトデータを請求確定(エラー分除く)した場合に 利用できます。

**参照** レセプトデータの訂正は、「10.8 レセプトデータを訂正する(支払基金のみの機能)」 (P.419)を参照してください。

### 10.2.3 Mac の場合

Mac パソコンで、レセプトデータを送信し、確認試験を実施します。 以降の処理は、ご使用のパソコン環境に合わせて、以下の項目を参照してください。

- ・「10.2.3.1 Safari13.0、Safari12.0、Safari11.0 および Safari10.0 以外の場合」(P.383)
- ・「10.2.3.2 Safari13.0、Safari12.0、Safari11.0 および Safari10.0 の場合」(P.390)

### 10.2.3.1 Safari13.0、Safari12.0、Safari11.0 および Safari10.0 以外の場合

Safari13.0、Safari12.0、Safari11.0 および Safari10.0 以外を使用して、レセプトデータを送 信し、確認試験を実施します。

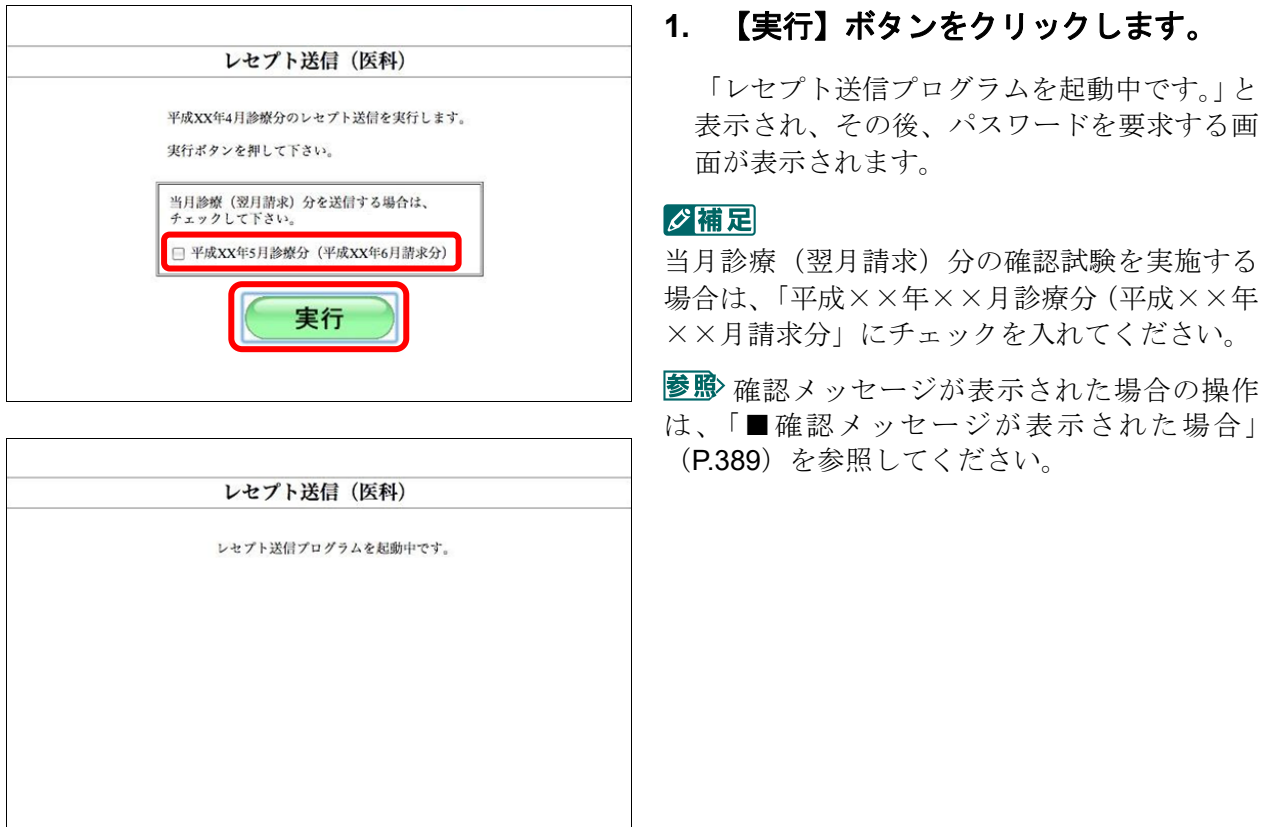

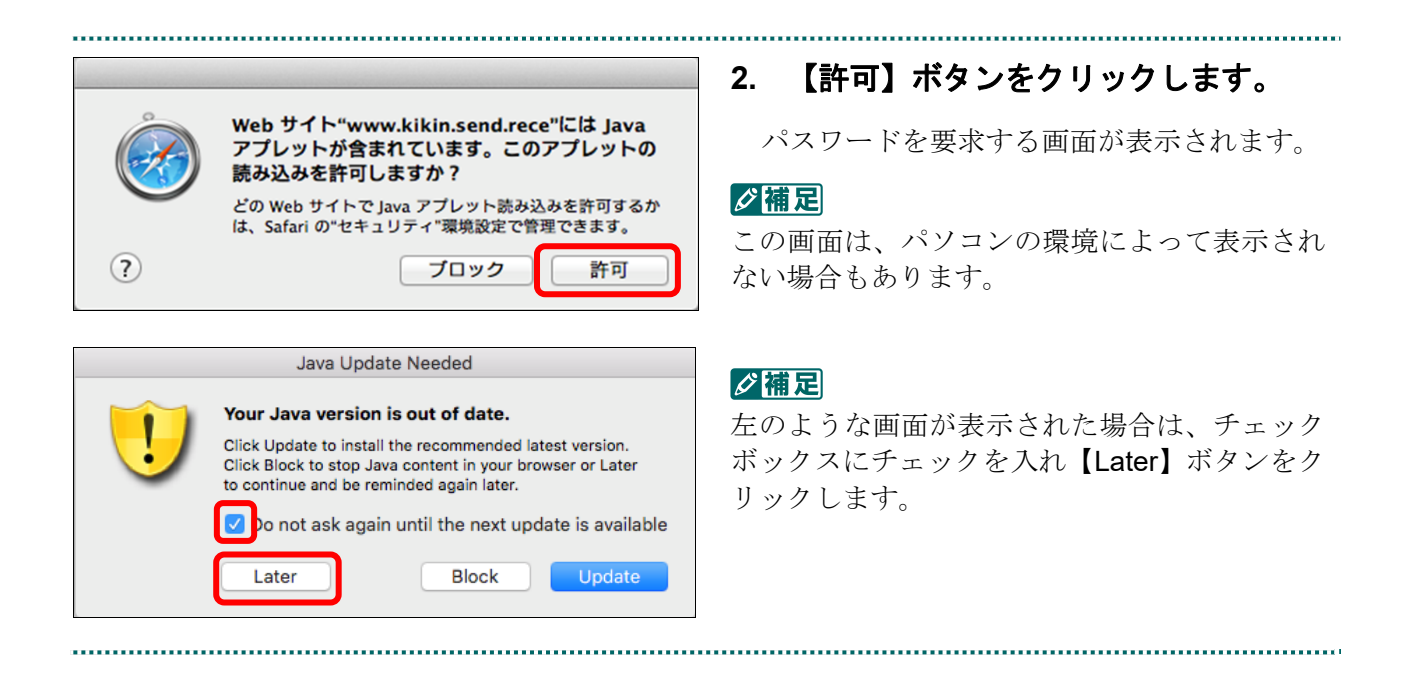

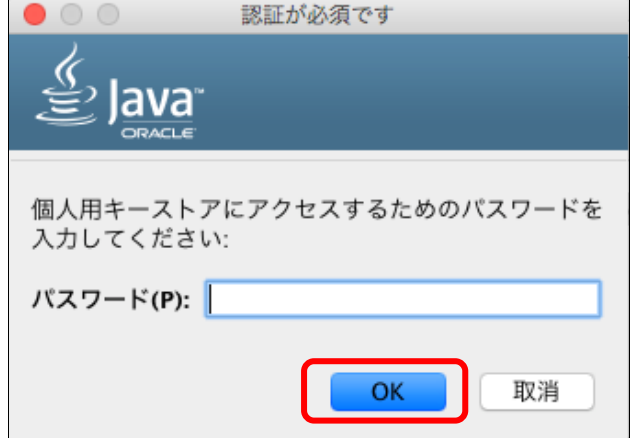

**3.** 【**OK**】ボタンをクリックします。

読込み先を選択する画面が表示されます。

#### ク痛足

- ・パスワードの入力は必要ありません。
- ・この画面は、パソコンの環境によって表示さ れない場合もあります。

参照〉【取消】または【●】(閉じる) ボタンを クリックした場合は、「3.1 オンライン請求を 開始する」(P.99)から操作し直してください。

### ■Mac10.5 の場合

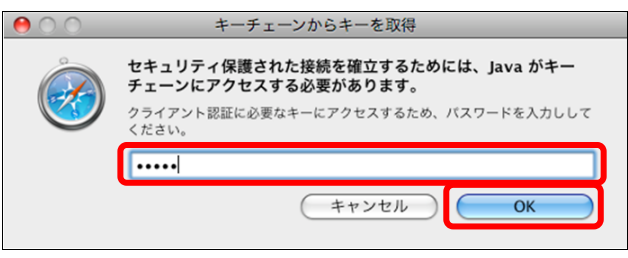

Mac10.5 の場合、左のような画面が表示され る場合があります。

表示された場合、Mac のユーザパスワードを 入力し、【OK】ボタンをクリックしてくださ い。

■ 【キャンセル】または【●】(閉じる) ボ タンをクリックした場合は、「3.1 オンライン 請求を開始する」(P.99)から操作し直してくだ さい。

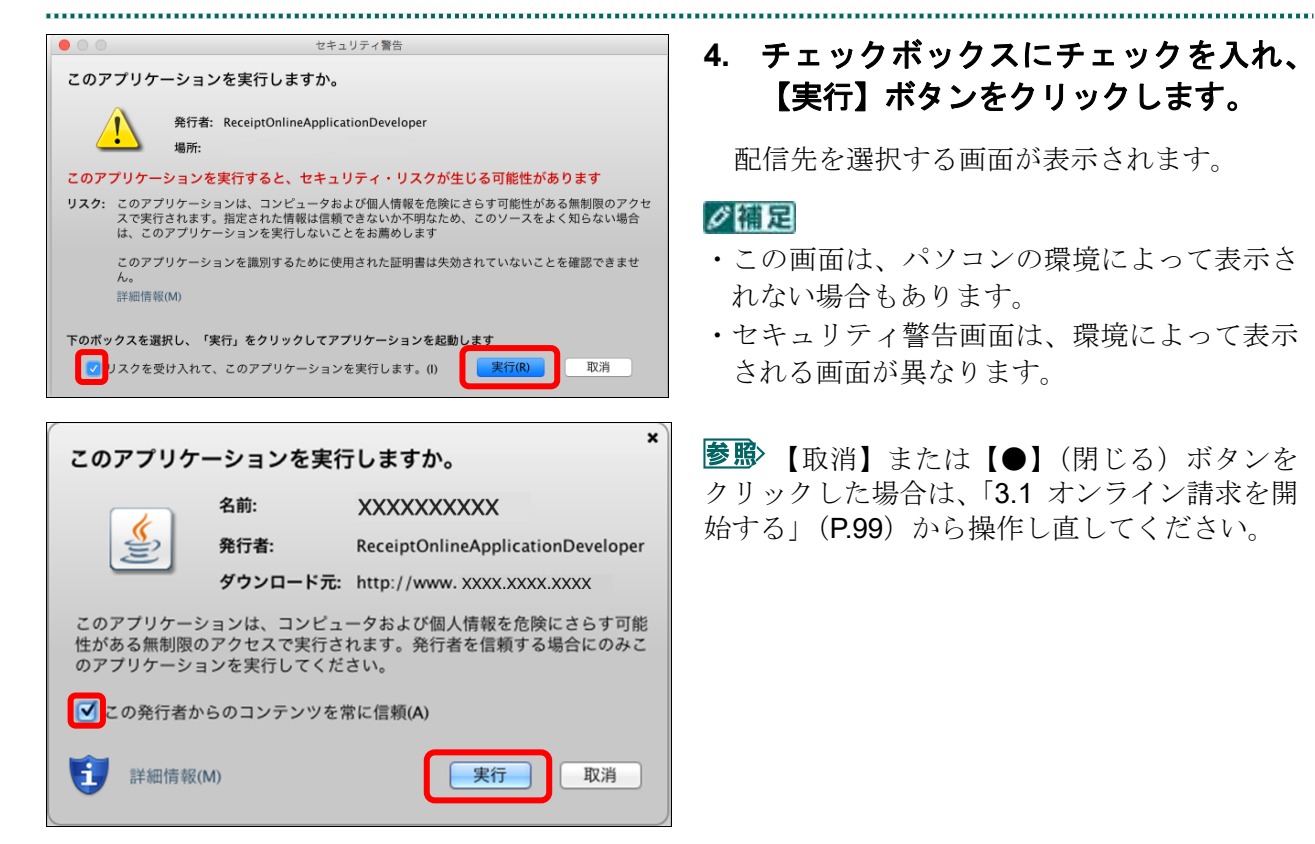

## ■Mac10.5 の場合

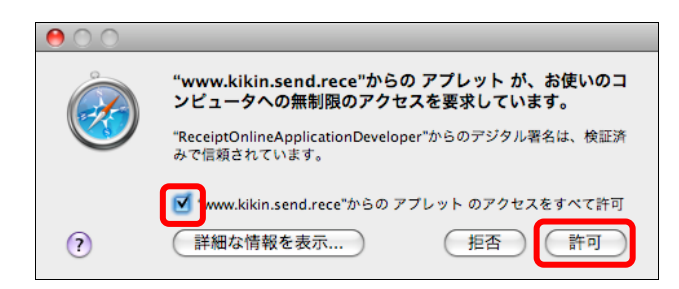

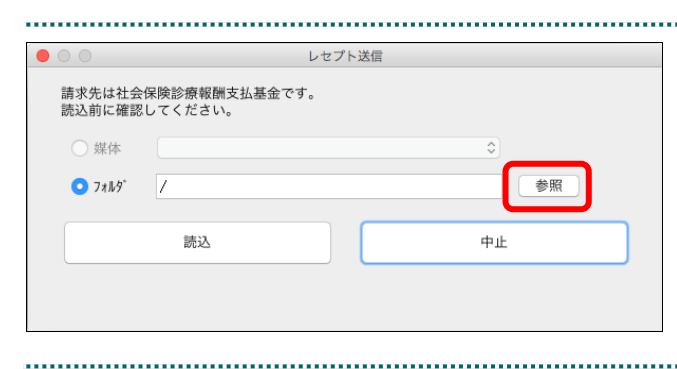

# **4.** チェックボックスにチェックを入れ、 【実行】ボタンをクリックします。

配信先を選択する画面が表示されます。

### ∥個日

- ・この画面は、パソコンの環境によって表示さ れない場合もあります。
- ・セキュリティ警告画面は、環境によって表示 される画面が異なります。

【取消】または【●】(閉じる)ボタンを クリックした場合は、「3.1 オンライン請求を開 始する」(P.99)から操作し直してください。

Mac10.5 の場合、左のような画面が表示され る場合があります。 チェックボックスにチェックを入れ、【許可】 ボタンをクリックしてください。

**参照>**【拒否】または【●】(閉じる) ボタンを クリックした場合は、「3.1 オンライン請求を 開始する」(P.99)から操作し直してください。

### **5.** 「フォルダ」の【参照】ボタンをクリ ックします。

フォルダを選択する画面が表示されます。

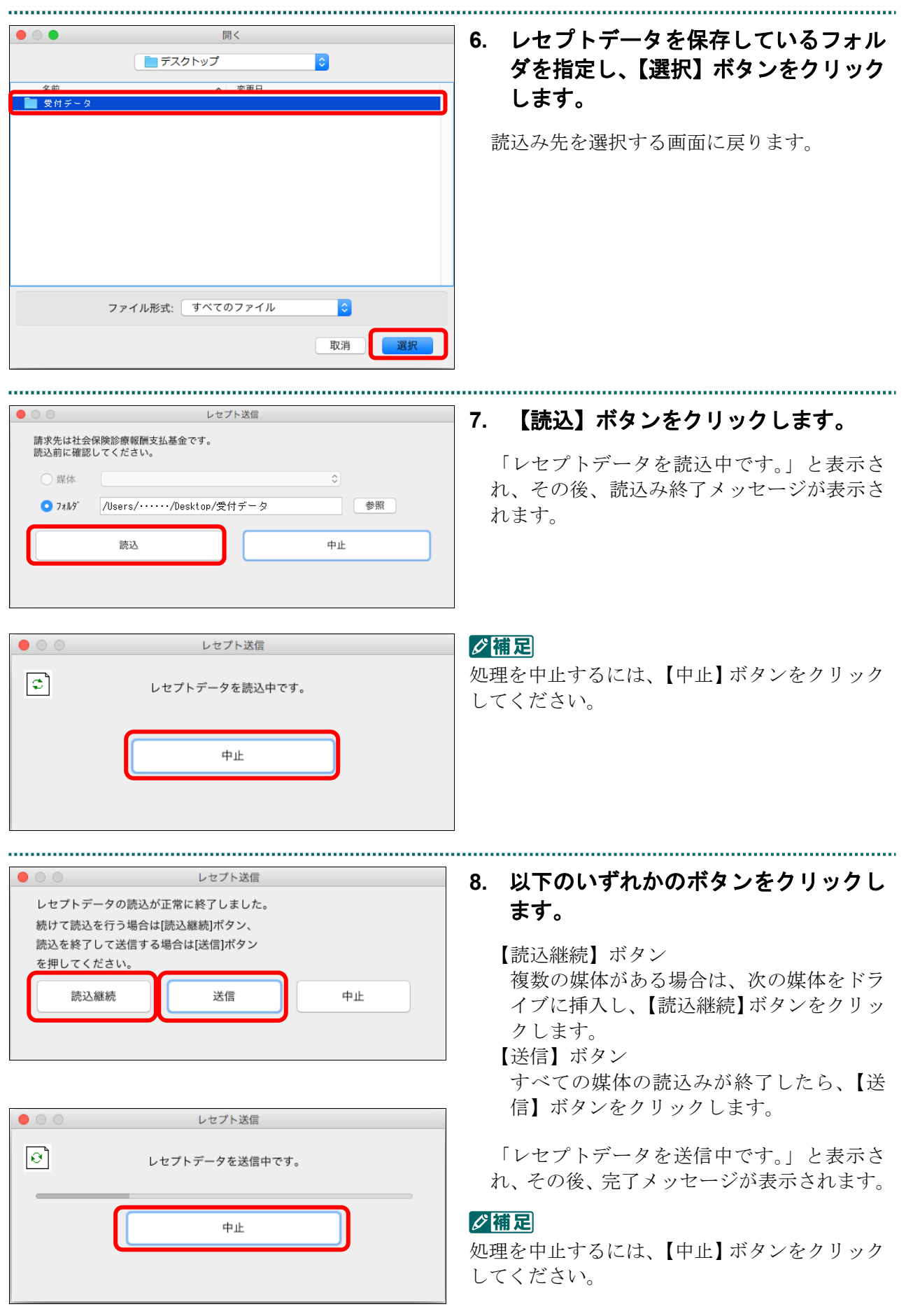

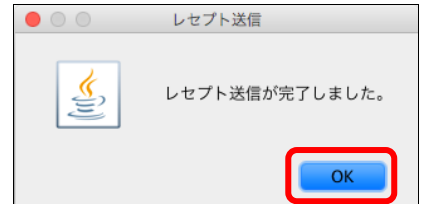

# レセプト送信 ł **RCSEND-I001** レセプト送信が完了しました。 左のトップページボタンから処理状況を確認して下さい。 OK

# **9.** 【**OK**】ボタンをクリックします。

「レセプト送信完了」画面が表示されます。

## **10.** 【**OK**】ボタンをクリックします。

「トップページ」画面が表示され、現在の処 理状況が表示されます。

グ補足

【トップページ】ボタンをクリックすると、処 理状況が更新されます。

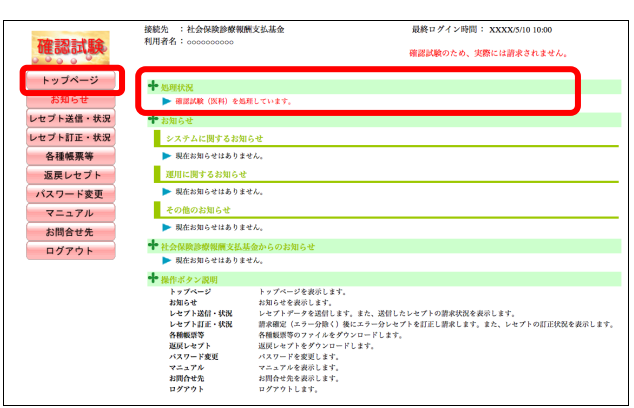

#### ■確認メッセージが表示された場合

前回送信したレセプトデータにレセプト訂正が可能なデータが存在する場合、またはレ セプト訂正し訂正完了されていないデータが存在する場合、以下の確認メッセージが表 示されます。

レセプトデータを送信する場合は、【OK】ボタンをクリックしてください。 レセプトデータを訂正(または、訂正完了)する場合は、【キャンセル】ボタンをクリ ックし、「エラー分レセプト一覧」画面で訂正(または、訂正完了)を行ってください。 ※支払基金のみの機能です。

### 八注意

【**OK**】ボタンをクリックすると、前回送信分のエラーとなったレセプトデータは削除されます。

#### ≪レセプト訂正が可能なデータが存在する場合≫

レセプト訂正が可能なデータがあります。 当該レセプトデータは、レセプト送信を実行すると 削除され、レセプト訂正を行うことができなくなります。 レセプト送信を実行してよろしいですか?

キャンセル OK

#### ≪レセプト訂正し訂正完了されていないデータが存在する場合≫

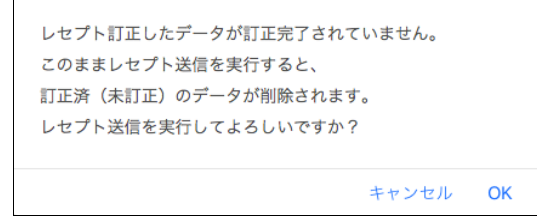

### グ補足

レセプトデータの訂正は、前回送信したレセプトデータを請求確定(エラー分除く)した場合に 利用できます。

レセプトデータの訂正は、「10.8 レセプトデータを訂正する(支払基金のみの機能)」 (P.419)を参照してください。

### 10.2.3.2 Safari13.0、Safari12.0、Safari11.0 および Safari10.0 の場合

Safari13.0、Safari12.0、Safari11.0 および Safari10.0 を使用して、レセプトデータを送信し、

確認試験を実施します。

**1.** 【実行】ボタンをクリックします。 レセプト送信 (医科) 「送信レセプト選択読込」画面が表示されま 令和 XX 年10月診療分のレセプト送信を実行します。 す。 実行ボタンを押して下さい。 当月診療 (翌月請求) 分を送信する場合は、 チェックして下さい。 グ補足 □ 令和 XX年11月診療分 (令和XX年12月請求分) 当月診療(翌月請求)分の確認試験を実施する 場合は、「令和××年××月診療分(令和××年 実行 ××月請求分」にチェックを入れてください。 参照な確認メッセージが表示された場合の操作 は、「■確認メッセージが表示された場合」

(P.394)を参照してください。

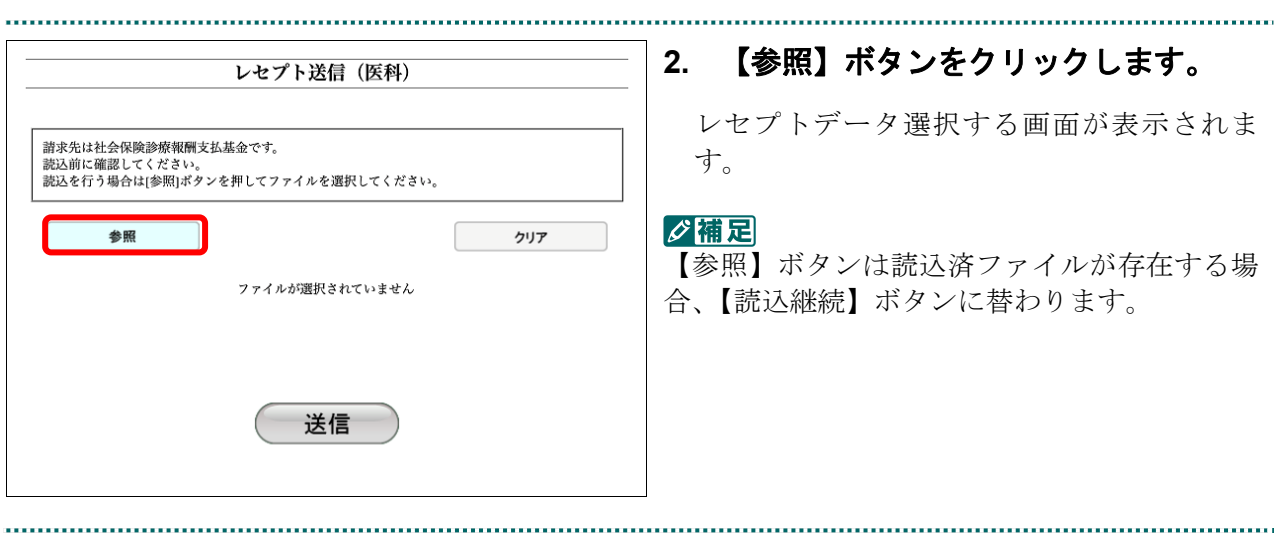

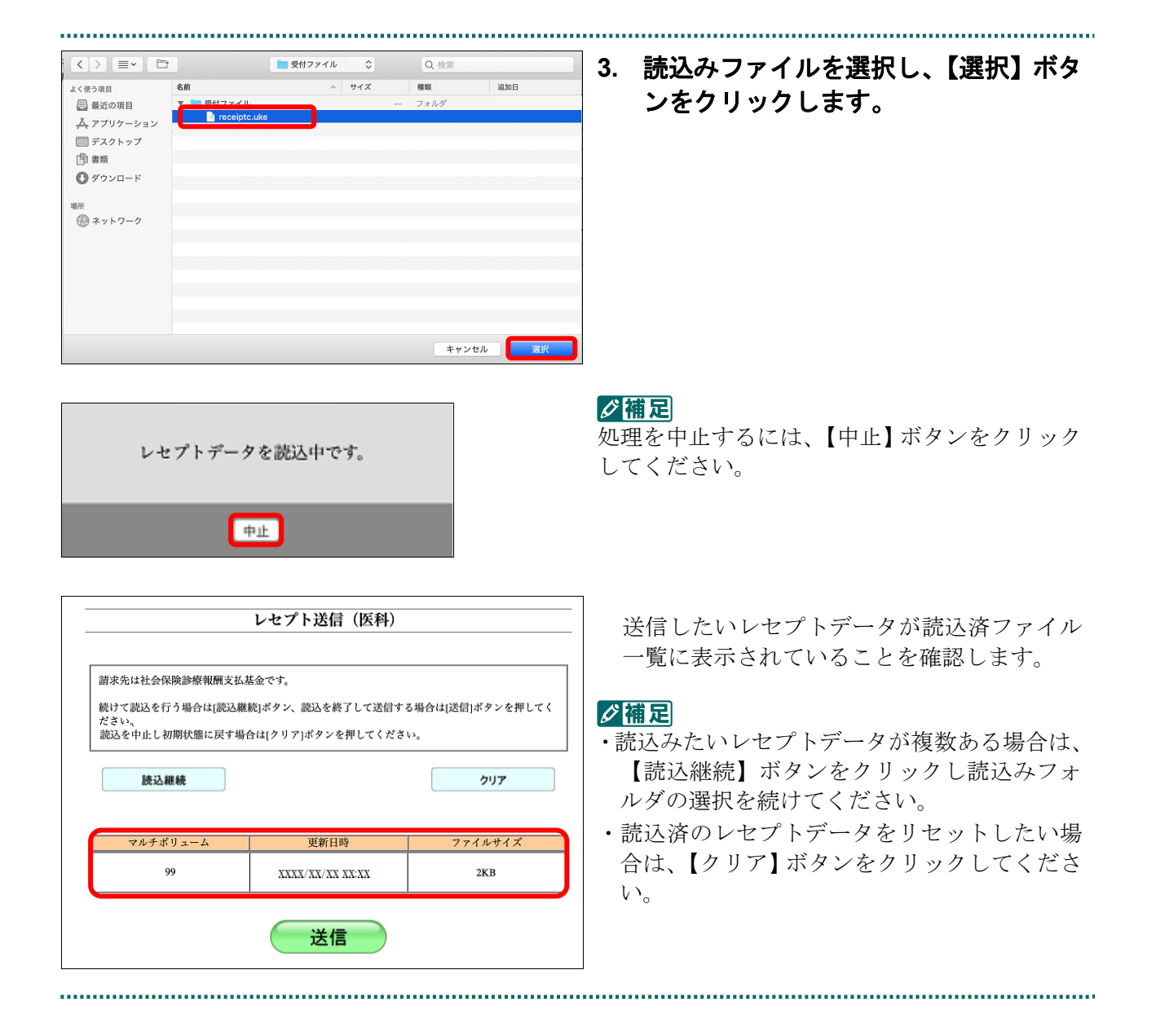

# ・**391**・

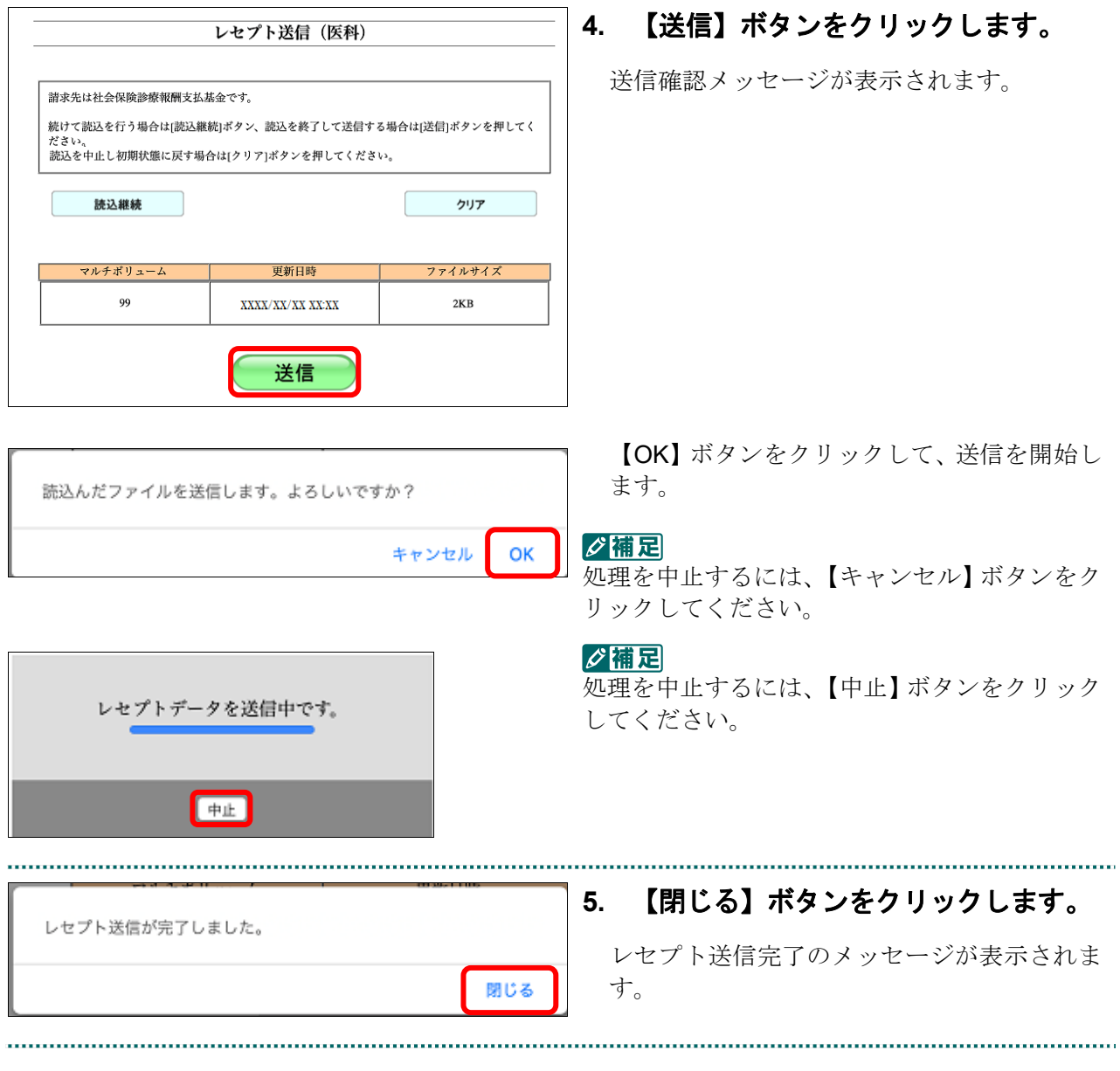

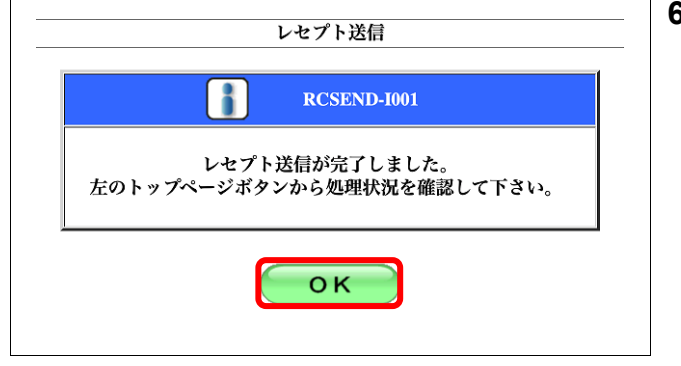

# **6.** 【**OK**】ボタンをクリックします。

「トップページ」画面が表示され、現在の処 理状況が表示されます。

#### 接続先 :社会保険診療報酬支払基金<br>利用者名:OOOOOOOOOO 最終ログイン時間 :XXXX/L/10 16:19 確認試験 グ補足 <br>確認試験のため、実際には諸求されません。 トップページ - <mark>中</mark> 処理状況<br>▶ 確認以取(医科)を完了しました。請求確定をすることにより各側面が利用可能となります<br>\*\* お知らせ 【トップページ】ボタンをクリックすると、処 お知らせ レセプト送信・状況 理状況が更新されます。レセプト訂正・状況 ■ システムに関するお知らせ<br>▶ 現在お知らせはありません。 各種帳票等 返戻レセプト ■ 運用に関するお知らせ<br>■ <br>■ 現在お知らせはありません。 パスワード変更 ■ その他のお知らせ<br>■ その他のお知らせ<br>■ 現在お知らせはありません。 マニュアル お問合せ先 → 現在お知らせはありません。<br>◆ 社会保険診療報酬支払基金カ<br>→ 現在お知らせはありません。<br>● m.re.w.z.v.v.mm ログアウト |● 開在が知られたわりません。<br>|・コンパニック<br>|・コンパニック<br>|・コンパニック<br>|・コンパニック<br>|・コンパニック お知らせを表示します。<br>|・コンパニック<br>|・お知らせを、お願いですが、「お楽しい」を、「お楽しい」というのは、また、レセプトの訂正状況を表示します。<br>|・セプト訂正・状況 法学生のメータをクショーリします。<br>|・コンパンのデジャンプを使用します。<br>|バスワークを使用しているのですから、<br>|バスワークを使用します

#### ・**393**・

#### ■確認メッセージが表示された場合

前回送信したレセプトデータにレセプト訂正が可能なデータが存在する場合、またはレ セプト訂正し訂正完了されていないデータが存在する場合、以下の確認メッセージが表 示されます。

レセプトデータを送信する場合は、【OK】ボタンをクリックしてください。

レセプトデータを訂正(または、訂正完了)する場合は、【キャンセル】ボタンをクリ ックし、「エラー分レセプト一覧」画面で訂正(または、訂正完了)を行ってください。 ※支払基金のみの機能です。

### 八注意

【**OK**】ボタンをクリックすると、前回送信分のエラーとなったレセプトデータは削除されます。

#### ≪レセプト訂正が可能なデータが存在する場合≫

レセプト訂正が可能なデータがあります。 当該レセプトデータは、レセプト送信を実行すると 削除され、レセプト訂正を行うことができなくなります。 レセプト送信を実行してよろしいですか?

> キャンセル OK

### ≪レセプト訂正し訂正完了されていないデータが存在する場合≫

レセプト訂正したデータが訂正完了されていません。 このままレセプト送信を実行すると、 訂正済(未訂正)のデータが削除されます。 レセプト送信を実行してよろしいですか?

> キャンセル OK

### グ補足

レセプトデータの訂正は、前回送信したレセプトデータを請求確定(エラー分除く)した場合に 利用できます。

■ レセプトデータの訂正は、「10.8 レセプトデータを訂正する(支払基金のみの機能)」 (P.419)を参照してください。

# 10.3 レセプトデータの試験結果を確認する

確認試験用レセプトデータの試験結果を確認します。

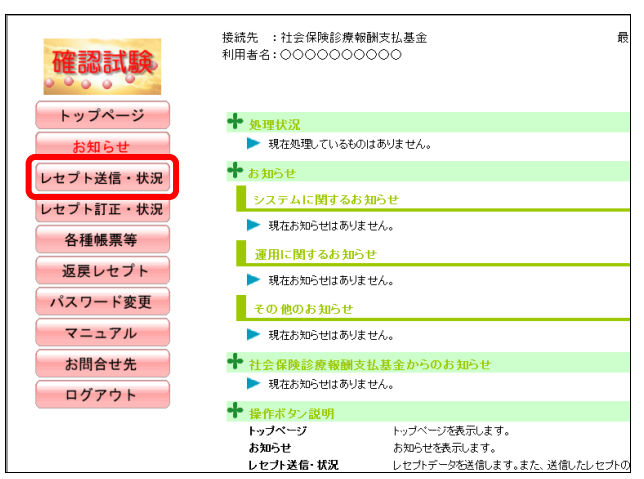

### **1.** 画面左の【レセプト送信・状況】ボタ ンをクリックします。

【レセプト送信・状況】ボタンの下に、【送信 (医科)】・【送信(DPC)】・【状況(医科)】・【状 況(DPC)】ボタンが表示されます。

#### ク補足

医療機関(歯科)、薬局、訪問看護ステーション の場合、【送信】・【状況】ボタンが表示されます。

### **2.** 確認するレセプトデータに応じて、 【状況(医科)】または【状況(**DPC**)】 ボタンをクリックします。

「請求状況」画面が表示されます。

### **3.** 試験結果を確認します。

お願く「請求状況」画面に表示される各項目の詳 細は、「「請求状況」画面の項目説明」 (P.396)を参照してください。

A注意 受付処理が完了するまで時間を要することがあ るため、補足を画面上部に赤字で記載しており ます。

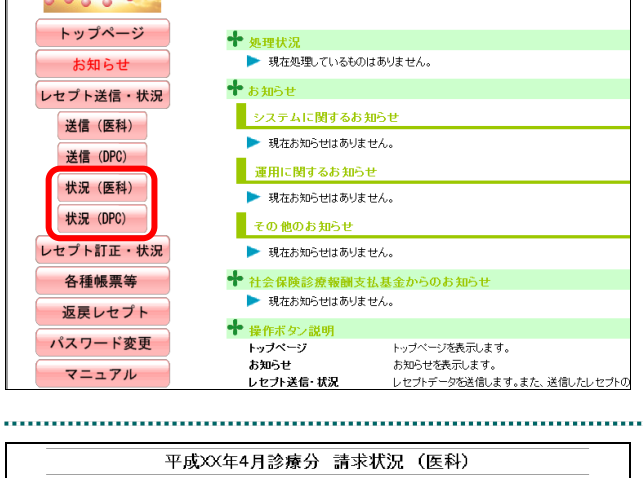

接続先 :社会保険診療報酬支払基金 利用者名: 00000000000

確認試験

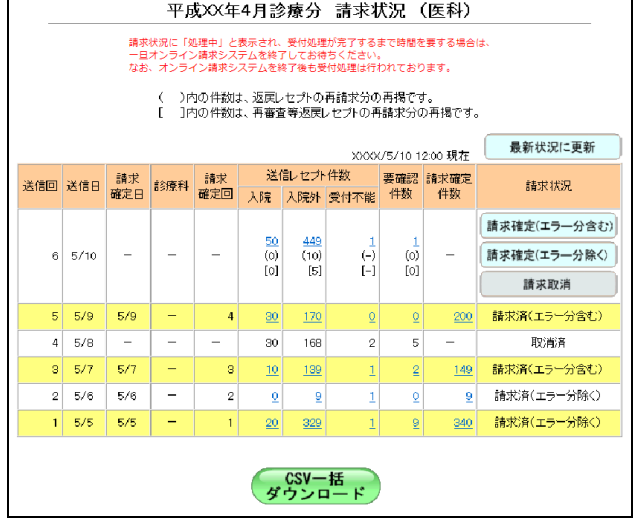

# 「請求状況」画面の項目説明

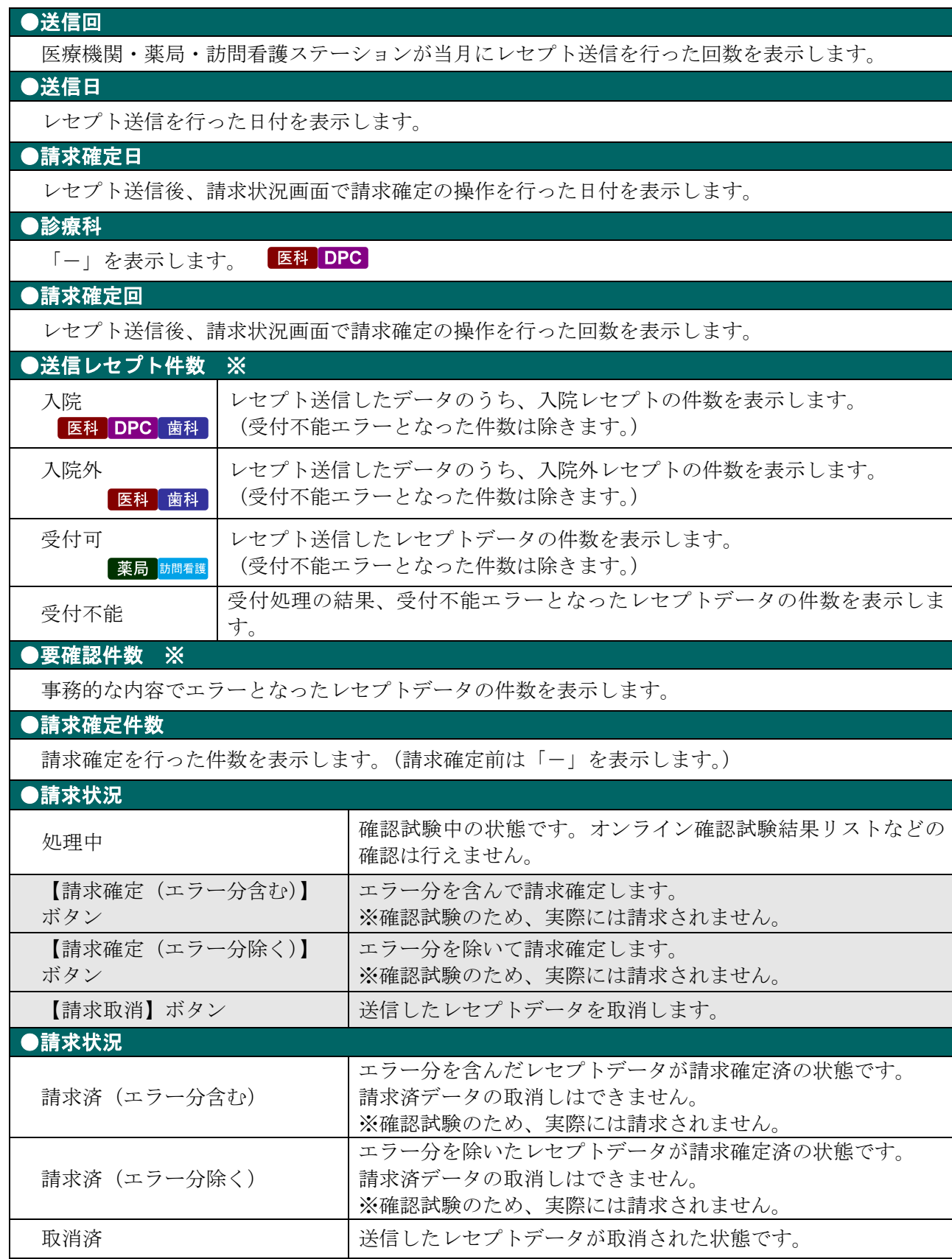

※( )内は、返戻レセプトの再請求分の再掲を表示します。

[ ]内は、再審査等返戻レセプトの再請求分の再掲を表示します。

# 10.4 請求状況を確認する

### 10.4.1 送信件数を確認する

送信した確認試験用レセプトデータの件数は、「送信データ集計表」を表示して確認し ます。

グ補足

- ・レセプトデータの件数は、送信回単位に集計されます。
- ・「送信データ集計表」は印刷することができます。また、CSV 形式のファイル形式でダウン ロードすることもできます。

「送信データ集計表」の詳細は、『別添 印刷対象帳票・CSV 作成対象ファイル』を 参照してください。 . . . . . . . . . .

### **1.** 「トップページ」画面で【レセプト送 信・状況】ボタンをクリックし、【状況 (医科)】または【状況(**DPC**)】ボタ ンをクリックします。

「請求状況」画面が表示されます。

**2.** 「入院」または「入院外」欄の件数(リ 平成XX年4月診療分 請求状況 (医科) ンク文字列)をクリックします。 請求状況に「処理中」と表示され、受付処理が完了するまで時間を要する場合は<br>一旦オンライン請求システムを終了してお待ちください。<br>なお、オンライン請求システムを終了後も受付処理は行われております。 「入院」欄の件数 ( )内の件数は、返戻レセプトの再請求分の再掲です。<br>[ ]内の件数は、再審査等返戻レセプトの再請求分の再掲です。 クリックすると、「送信データ集計表(入院 分)」画面が表示されます。 XXXX/5/10 12:00 現在 最新状況に更新 送信回 送信日 請求 <mark>診療科 請求</mark><br>確定回 送信日 <mark>確定日</mark> 診療科 <mark>確定回 </mark> 請求状況 「入院外」欄の件数 「請求確定(エラー分含む) クリックすると、「送信データ集計表(入院  $\frac{50}{(0)}$  $\frac{449}{(10)}$  $6 - 5/10$ 話求確定(エラー分除く)  $\frac{\overline{10}}{\overline{10}}$ 外分)」画面が表示されます。 fol. `ïšì 司 請求取消  $\begin{array}{|c|c|}\n\hline\n0 & 200 \\
\hline\n5 & - & \n\end{array}$  $5 - 5/9$  $5/9$  $\underline{\mathbf{30}}$ 請求済(エラー分含む)  $\frac{170}{20}$ Ξ  $4 - 5/8$ ī. L 168  $\overline{\mathcal{Q}}$  $50<sub>1</sub>$ 取消済  $3 \times 5/7$  5/7  $\underline{10}$  $\frac{149}{2}$ 請求済(エラー分含む)  $199$  $\vert$  $2 \t 5/6 \t 5/6$  $\overline{\phantom{a}}$  $\underline{\mathbf{0}}$  $\mathbf{1}^\top$  $\overline{\mathbf{Q}}$ 9 請求済(エラー分除く) 請求済(エラー分除く)  $5/5$  $1 \cdot 5/5$  $\mathsf{G}$ 340  $\begin{array}{c} \mathsf{CSV-H} \\ \mathsf{A} \rightarrow \mathsf{B} \rightarrow \mathsf{B} \end{array}$ 「送信データ集計表」画面の詳細は、 (印刷レイアウト) (CSVダウンロード) 終了 入院外分へ 「■「送信データ集計表」画面の説明」 平成XX年 4月分 送信データ集計表 (確認試験) 送信年月日 平成XX年 5月 10日 (P.399) および「■「送信データ集計表」の見 点数表:医科 都市区番号:XX 医療機関コード:XXXXXX 名称:OOOOOOOOO 診療科: 送信団: 6 入院 方」(P.400)を参照してください。

食事療義・生活療義

<u>- ce ne se</u><br>- 標準負担額

## グ補足

レセプト種別

医保単強・本人<br>医保単独・家族<br>医保単独・高7<br>医保単独・高7<br>医保単公併・本人 合計<br>受付不能

ュ<br>点数

一部食担金

件款

薬局、訪問看護ステーションの場合は、「送信データ集計表」に入院・入院外の区分けはありま せん。「受付可」欄の件数(リンク文字列)をクリックすると、送信したレセプトデータの「送 信データ集計表」が表示されます。

### ■「送信データ集計表」画面の説明

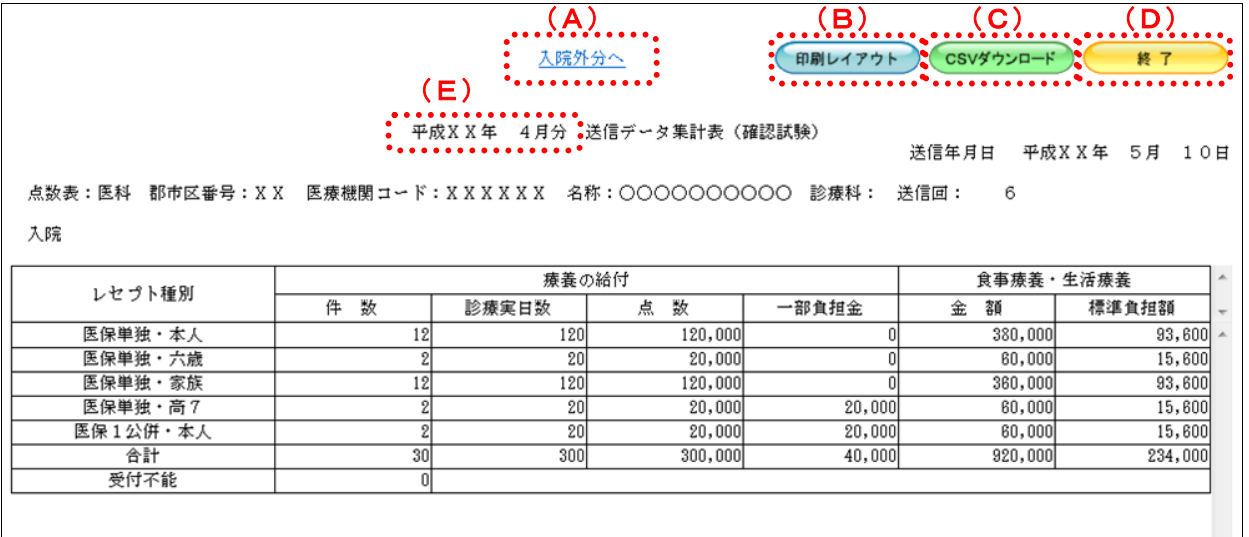

#### 画面の操作説明

- (A)「入院外分へ」のリンク文字列をクリックすると、「送信データ集計表(入院外分)」画面が表 示されます。 「入院分へ」のリンク文字列をクリックすると、「送信データ集計表(入院分)」画面が表示 されます。 ※ (A) は、薬局、訪問看護ステーションの場合には表示されません。
- (B)【印刷レイアウト】ボタンをクリックすると、「印刷レイアウト」画面が表示されます。
- (C)【CSV ダウンロード】ボタンをクリックすると、CSV ファイルがダウンロードされます。
- (D)画面を終了するときは、【終了】ボタンをクリックします。
- (E)月遅れ請求した場合においても、診療年月には当月請求と同じ年月が表示されます。

### グ補足

印刷時の設定(推奨)は、以下のとおりです。

- ・用紙サイズ:A4
- ・印刷の向き:横
- 余白: (上) 10mm、 (下) 10mm、 (左) 10mm、 (右) 10mm
- 「送信データ集計表」の印刷レイアウトは、『別添 印刷対象帳票・CSV 作成対象フ ァイル』を参照してください。

### ■「送信データ集計表」の見方

「送信データ集計表」の各項目には、以下の値が表示されます。

| 項目                | 偭                                              |
|-------------------|------------------------------------------------|
| 療養の給付/件数          | レセプト種別ごとにレセプト単位で該当するレセプ<br>トデータの件数が表示されます。     |
| 療養の給付/診療実日数       | レセプト種別ごとに該当する主保険の診療実日数が<br>表示されます。             |
| 療養の給付/点数          | レセプト種別ごとに該当する主保険の点数が表示さ<br>れます。                |
| 療養の給付/一部負担金       | レセプト種別ごとに該当する主保険の一部負担金が<br>表示されます。             |
| 食事療養・生活療養/金額      | レセプト種別ごとに該当する主保険の食事療養およ<br>び生活療養の金額が表示されます。    |
| 食事療養 · 生活療養/標準負担額 | レセプト種別ごとに該当する主保険の食事療養およ<br>び生活療養の標準負担額が表示されます。 |

※表示される値は、すべて受付不能(L2 エラー及び受付不能 L3 エラー)レセプトデータを 除きます。

下記のレセプトデータを 1 件送信した場合の送信データ集計表は、以下のとおりです。 ≪例≫

・医保(主保険) :118,143 点 一部負担金 0 円

• 公費 : 118,143 点 一部負担金 11,500 円

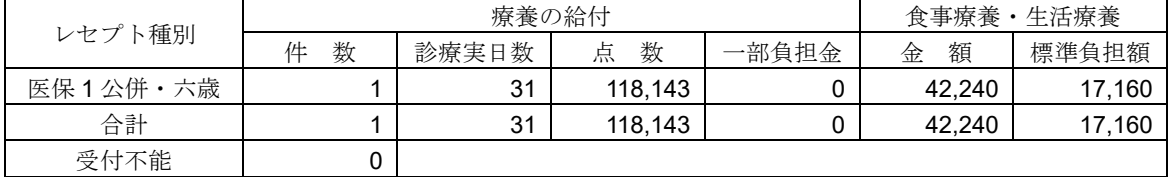

#### 10.4.2 エラーの件数や内容を確認する

送信した確認試験用レセプトデータのエラー件数は、「請求状況」画面の「受付不能」 または「要確認件数」欄で確認します。

また、確認試験を行った結果(エラー内容)は、「オンライン確認試験結果リスト」を 表示して確認します。

### グ補足

- ・確認試験を行った結果(エラー内容)は、送信回単位に「オンライン確認試験結果リスト」で 確認できます。
- ・「オンライン確認試験結果リスト」は印刷することができます。また、CSV 形式のファイル 形式でダウンロードすることもできます。

「オンライン確認試験結果リスト」の詳細は、『別添 印刷対象帳票・CSV 作成対象 ファイル』を参照してください。 

> **1.** 「トップページ」画面で【レセプト送 信・状況】ボタンをクリックし、【状況 (医科)】または【状況(**DPC**)】ボタ ンをクリックします。

「請求状況」画面が表示されます。

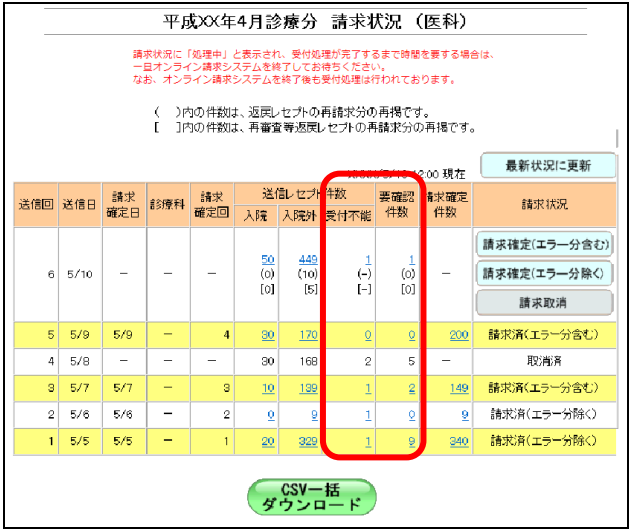

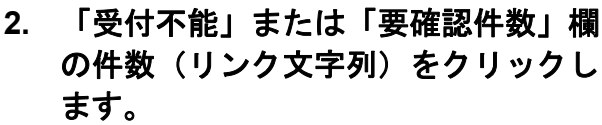

「オンライン確認試験結果リスト」画面が表 示されます。

「オンライン確認試験結果リスト」画面の 詳細は、「■「オンライン確認試験結果リスト」 画面の説明」(P.403)を参照してください。

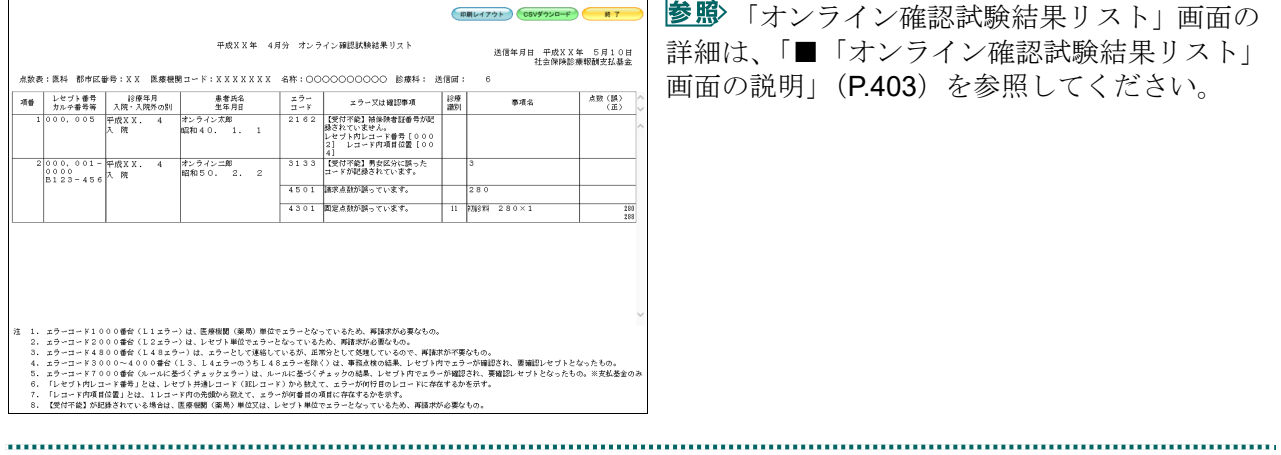

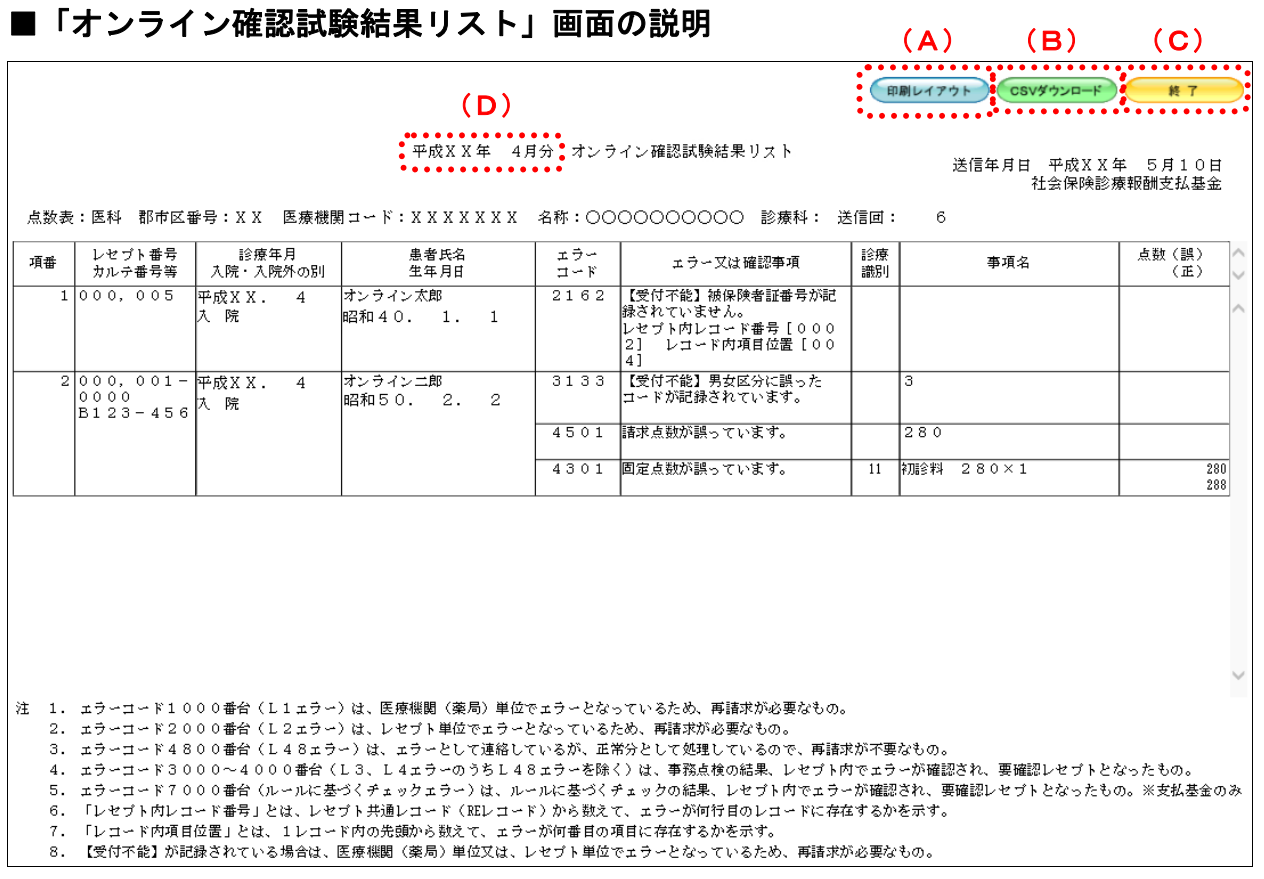

#### 画面の操作説明

- (A)【印刷レイアウト】ボタンをクリックすると、「印刷レイアウト」画面が表示されます。
- (B)【CSV ダウンロード】ボタンをクリックすると、CSV ファイルがダウンロードされます。
- (C)画面を終了するときは、【終了】ボタンをクリックします。
- (D)月遅れ請求した場合においても、診療年月には当月請求と同じ年月が表示されます。

## √補足

印刷時の設定(推奨)は、以下のとおりです。

- ・用紙サイズ:A4
- ・印刷の向き:横
- 余白: (上) 10mm、 (下) 10mm、 (左) 10mm、 (右) 10mm
- 「オンライン確認試験結果リスト」の印刷レイアウトは、『別添 印刷対象帳票・CSV 作成対象ファイル』を参照してください。

# 10.5 請求を確定する

送信が完了した確認試験用レセプトデータを請求確定します。確認試験のため、実際に は請求されませんが、レセプト訂正・状況、各種帳票等の機能が利用可能となります。

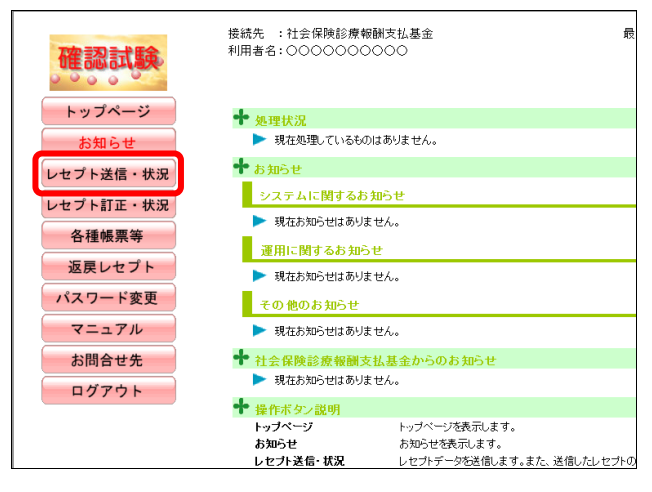

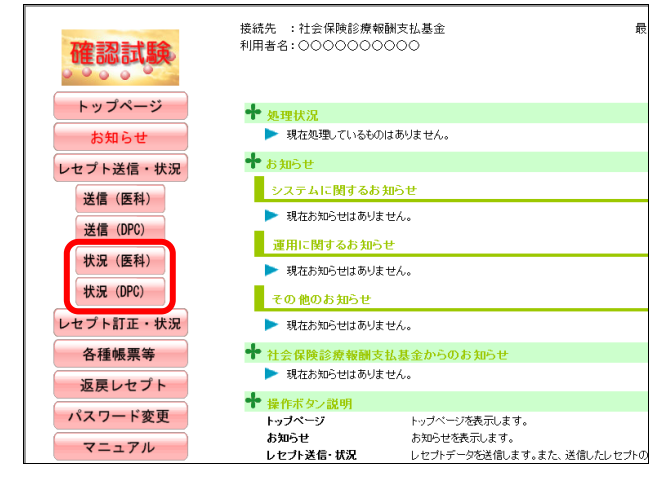

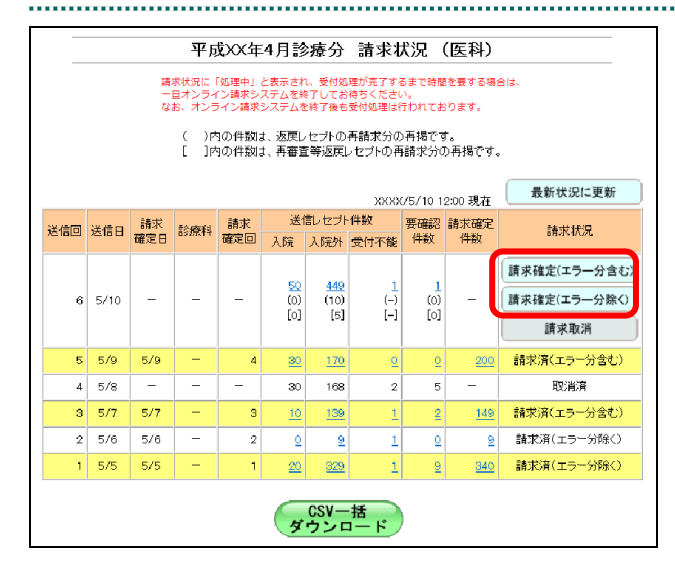

## **1.** 画面左の【レセプト送信・状況】ボタ ンをクリックします。

【レセプト送信・状況】ボタンの下に、【送信 (医科)】・【送信(DPC)】・【状況(医科)】・【状 況(DPC)】ボタンが表示されます。

#### ク補足

医療機関(歯科)、薬局、訪問看護ステーション の場合、【送信】・【状況】ボタンが表示されます。

**2.** 請求確定するレセプトデータに応じ て、【状況(医科)】または【状況(**DPC**)】 ボタンをクリックします。

「請求状況」画面が表示されます。

### **3.** 請求確定方法に応じて、該当する【請 求確定】ボタンをクリックします。

「請求確定内容確認」画面が表示されます。

参照お請求確定方法につい て」(P.405)を参照してください。

参照》以降の処理は、請求確定方法に応じて、以 下の項目を参照してください。

- ・「10.5.1 請求を確定する(エラー分含む)」 (P.406)
- ・「10.5.2 請求を確定する(エラー分除く)」  $(P408)$

#### ■請求確定方法について

「請求状況」欄に表示される【請求確定】または【請求取消】ボタンをクリックしたと きの請求確定方法は以下のとおりです。

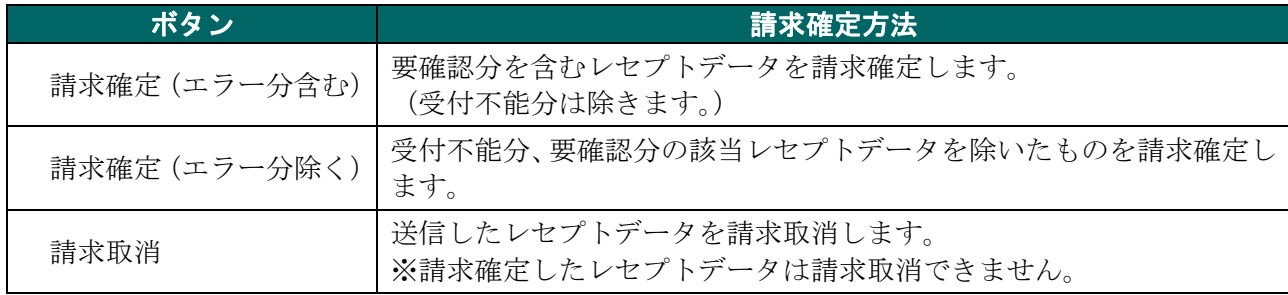

### グ補足

【請求確定(エラー分除く)】ボタンをクリックして請求確定を行った場合、確認試験でエラー となったレセプトデータを Web 画面から訂正することができます。 ※支払基金のみの機能です。

レセプトデータの訂正は、「10.8 レセプトデータを訂正する(支払基金のみの機能)」 (P.419)を参照してください。

# 10.5.1 請求を確定する(エラー分含む)

「請求状況」画面で【請求確定(エラー分含む)】ボタンをクリックした場合の請求確 定方法です。 

### **1.** 「請求状況」画面で【請求確定(エラ ー分含む)】ボタンをクリックします。

「請求確定内容確認」画面が表示されます。

### **2.** 【実行】ボタンをクリックします。

「請求確定」画面が表示されます。

#### グ補足

処理を中止するには、【中止】ボタンをクリック してください。「請求状況」画面に戻ります。

### グ補足

「請求確定内容確認」画面の「請求確定件数」 は、「入院」+「入院外」で求められます。 (※薬局、訪問看護ステーションの場合、「請求 確定件数」は「受付可」の件数と同じです。)

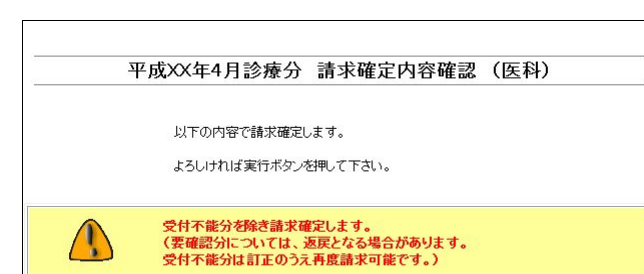

入院

送信レセプト件数

139

入院外 受付不能

中止

要確認<br>件数

 $\overline{2}$ 

請求確定<br>件数

149

■「請求確定内容確認」画面<医科>

 $\sqrt{N}$ 

 $\bf{3}$  $5/7$ 

送信日

診療科

送信回

# ■「請求確定内容確認」画面<歯科>

請求<br>確定回

実行

 $\mathbf{1}$  $10$ 

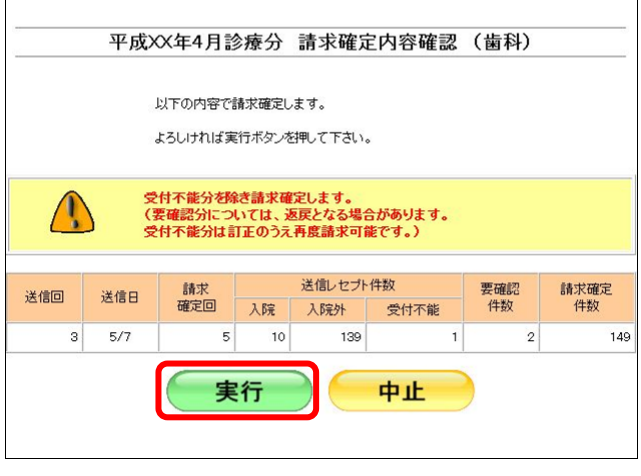

# ■「請求確定内容確認」画面<薬局>

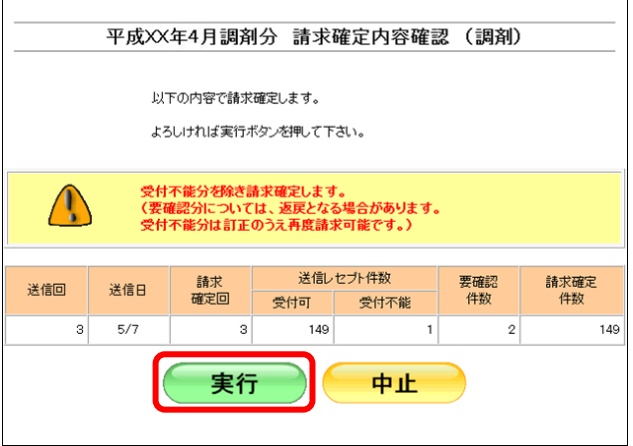

### ■「請求確定内容確認」画面<訪問看護ステーション>

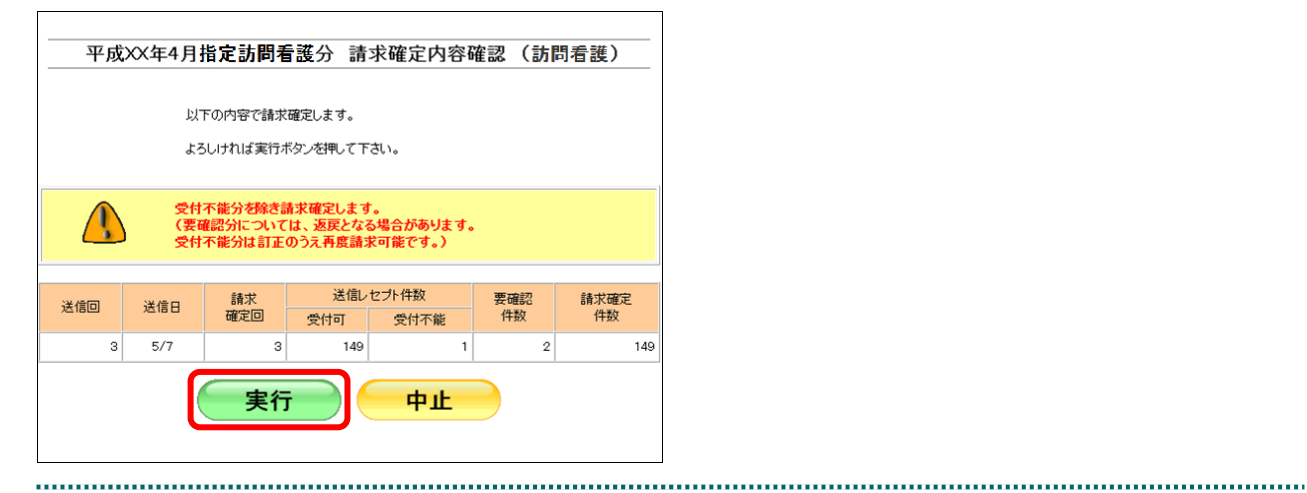

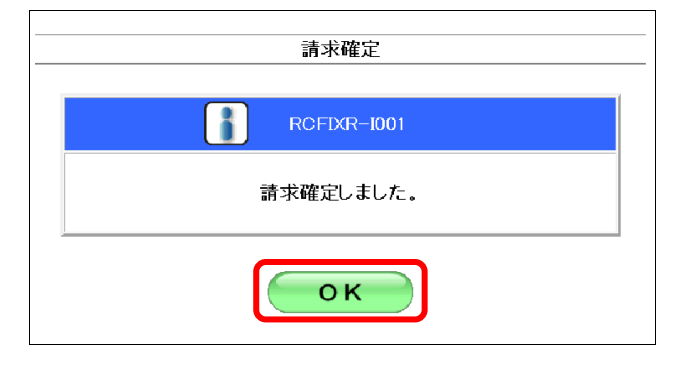

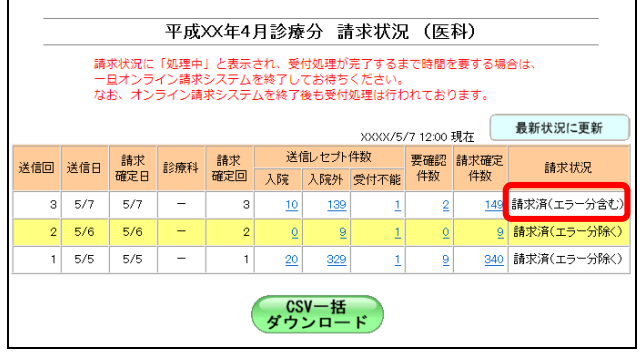

### **3.** 【**OK**】ボタンをクリックします。

請求確定が完了し、「請求状況」欄に「請求済」 と表示されます。

## 10.5.2 請求を確定する(エラー分除く)

「請求状況」画面で【請求確定(エラー分除く)】ボタンをクリックした場合の請求確 定方法です。 

### **1.** 「請求状況」画面で【請求確定(エラ ー分除く)】ボタンをクリックします。

「請求確定内容確認」画面が表示されます。

### **2.** 【実行】ボタンをクリックします。

「請求確定」画面が表示されます。

#### グ補足

処理を中止するには、【中止】ボタンをクリック してください。「請求状況」画面に戻ります。

#### グ補足

「請求確定内容確認」画面の「請求確定件数」 は、「入院」+「入院外」-「要確認件数」で求 められます。

(※薬局、訪問看護ステーションの場合は、「受 付可」-「要確認件数」で求められます。)

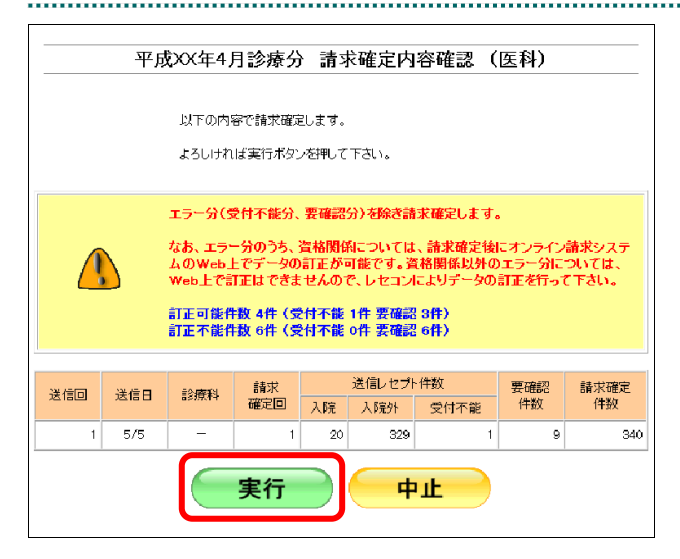

### ■国民健康保険団体連合会の場合

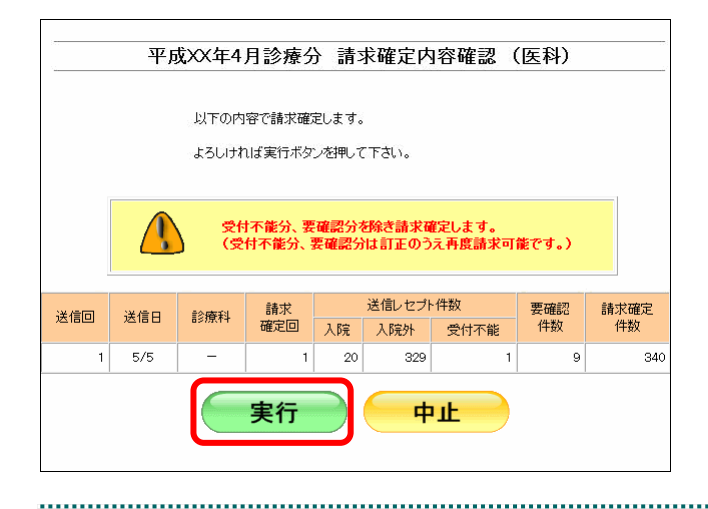

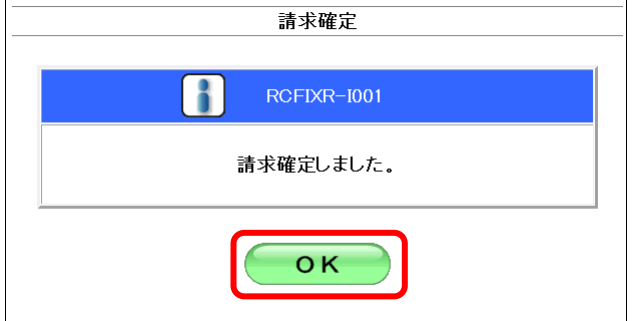

 $\overline{\phantom{a}}$ 

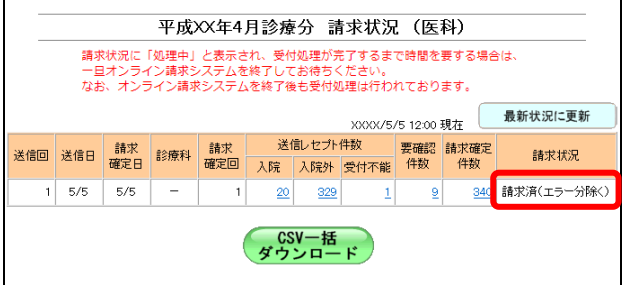

# と表示されます。

**3.** 【**OK**】ボタンをクリックします。

請求確定が完了し、「請求状況」欄に「請求済」

### グ補足

【請求確定(エラー分除く)】ボタンをクリックして請求確定を行った場合、確認試験でエラー となったレセプトデータを Web 画面から訂正することができます。 ※支払基金のみの機能です。

レセプトデータの訂正は、「10.8 レセプトデータを訂正する(支払基金のみの機能)」 (P.419)を参照してください。

# グ補足

請求確定済みのレセプトデータが存在する場合、「請求確定内容確認」画面に、既に請求確定さ れているレセプト件数が表示されます。(複数回請求確定されている場合は、合計のレセプト件 数となります。)

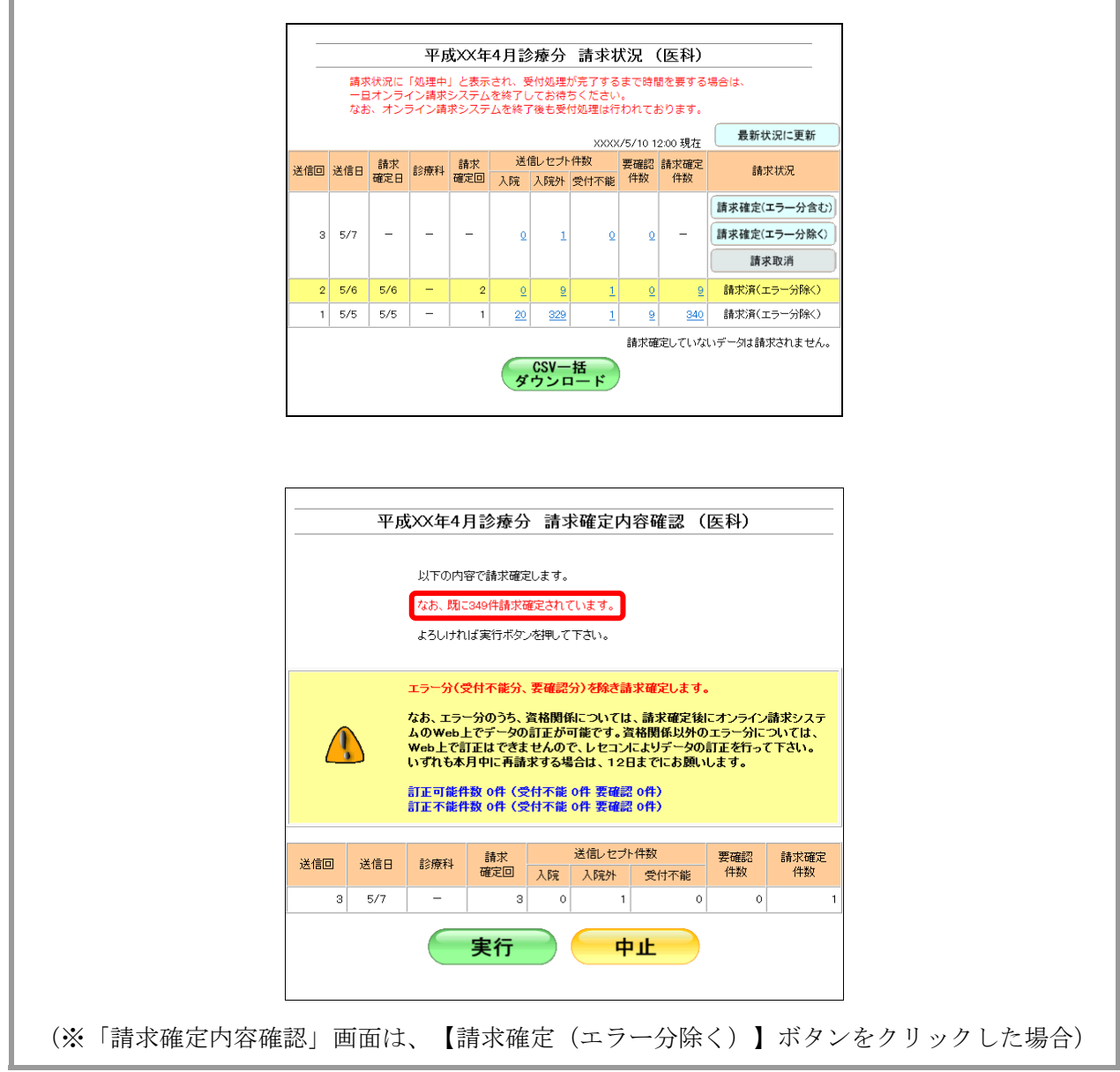

#### 10.5.3 請求確定の件数や状況を確認する

請求確定した確認試験用レセプトデータの件数は、「オンライン受領書」を表示して確 認します。

### グ補足

- ・「オンライン受領書」は、請求確定後に表示できます。
- ・「オンライン受領書」は、送信回単位に請求確定件数が集計されます。
- ・「オンライン受領書」は印刷することができます。また、CSV 形式のファイル形式でダウン ロードすることもできます。

「オンライン受領書」の詳細は、『別添 印刷対象帳票・CSV 作成対象ファイル』を 参照してください。

> **1.** 「トップページ」画面で【レセプト送 信・状況】ボタンをクリックし、【状況 (医科)】または【状況(**DPC**)】ボタ ンをクリックします。

「請求状況」画面が表示されます。

**2.** 「請求確定件数」欄の件数(リンク文 字列)をクリックします。

送信したレセプトデータの「オンライン受領 書」画面が表示されます。

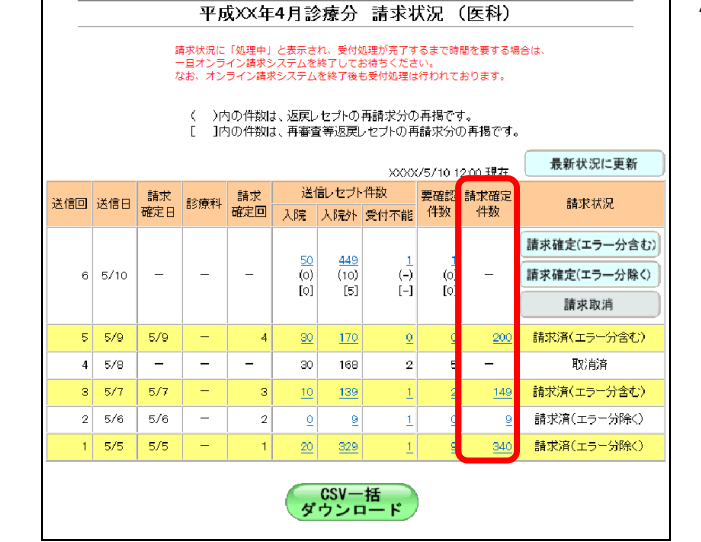

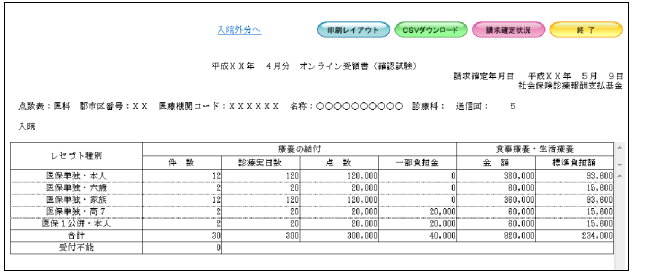

参照 「オンライン受領書」画面の詳細は、 「■「オンライン受領書」画面の説明」 (P.412) および「■「オンライン受領書」の表 の見方」(P.413)を参照してください。

#### ■「オンライン受領書」画面の説明

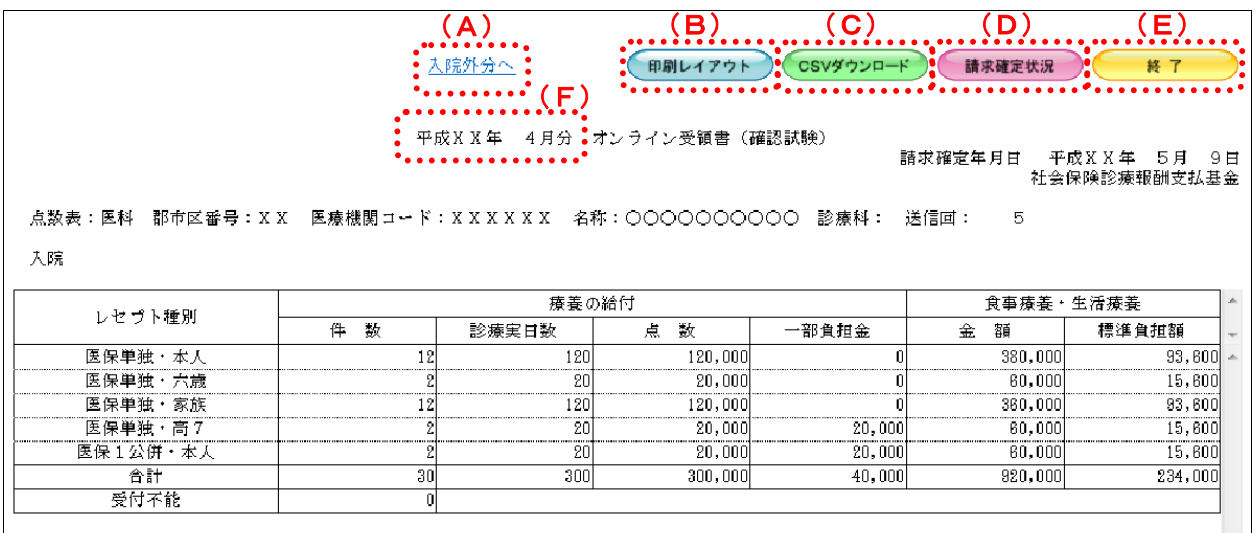

#### 画面の操作説明

- (A)「入院外分へ」のリンク文字列をクリックすると、「オンライン受領書(入院外分)」画面が表 示されます。 「入院分へ」のリンク文字列をクリックすると、「オンライン受領書(入院分)」画面が表示 されます。 ※(A)は、薬局、訪問看護ステーションの場合には表示されません。
- (B)【印刷レイアウト】ボタンをクリックすると、「印刷レイアウト」画面が表示されます。
- (C)【CSV ダウンロード】ボタンをクリックすると、CSV ファイルがダウンロードされます。
- (D)【請求確定状況】ボタンをクリックすると、「請求確定状況」の CSV ファイルがダウンロード されます。
- (E)画面を終了するときは、【終了】ボタンをクリックします。
- (F)月遅れ請求した場合においても、診療年月には当月請求と同じ年月が表示されます。

### グ稲足

【請求確定状況】ボタンは、クリックできる状態になるまで時間がかかる場合があります。

### グ補足

印刷時の設定(推奨)は、以下のとおりです。

- ・用紙サイズ:A4
- ・印刷の向き:横
- 余白: (上) 10mm、 (下) 10mm、 (左) 10mm、 (右) 10mm

#### ■「オンライン受領書」の表の見方

「オンライン受領書」の各項目には、以下の値が表示されます。

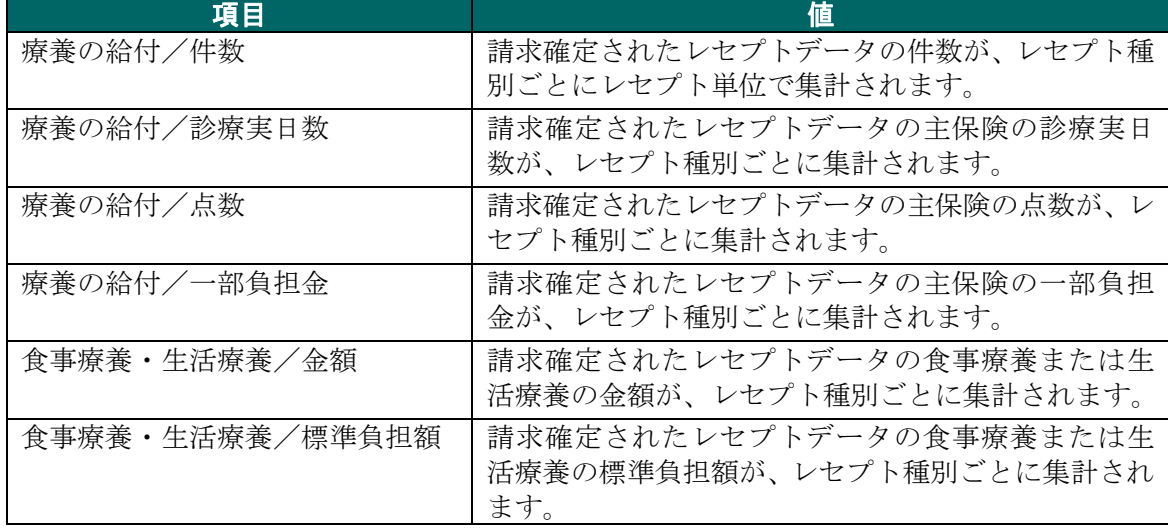

※表示される値は、すべて受付不能(L2 エラー及び受付不能 L3 エラー)レセプトデータを 除きます。

下記のレセプトデータを 1 件送信した場合のオンライン受領書は、以下のとおりです。 ≪例≫

・医保(主保険) :118,143 点 一部負担金 0 円

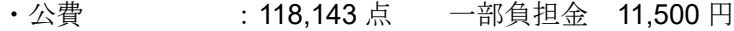

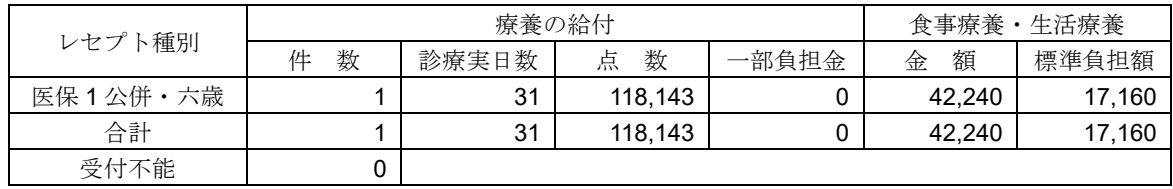

<sup>「</sup>オンライン受領書」の印刷レイアウトは、『別添 印刷対象帳票・CSV 作成対象フ ァイル』を参照してください。

# 10.6 請求を取消す

送信の完了した確認試験用レセプトデータを削除します。

### グ補足

請求確定後のレセプトデータは、請求取消できません。

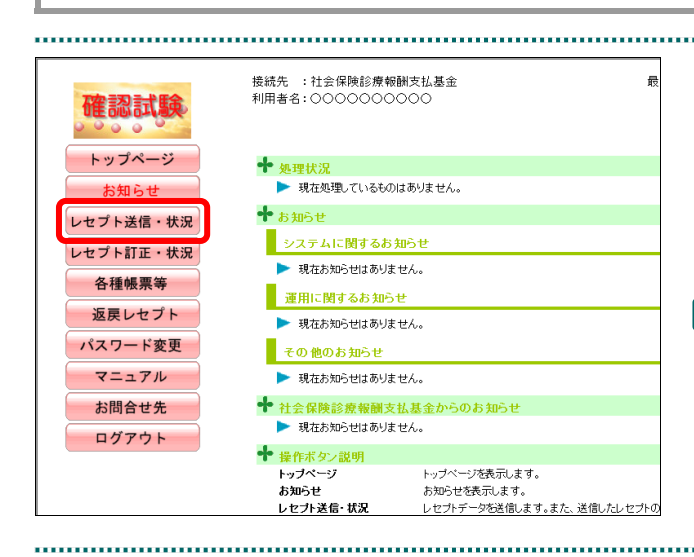

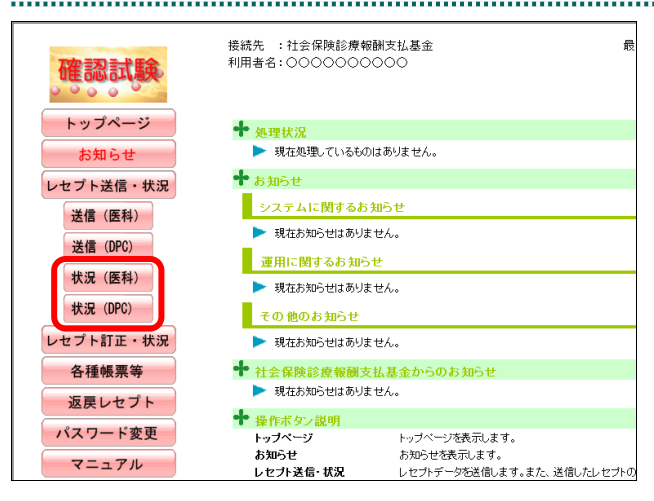

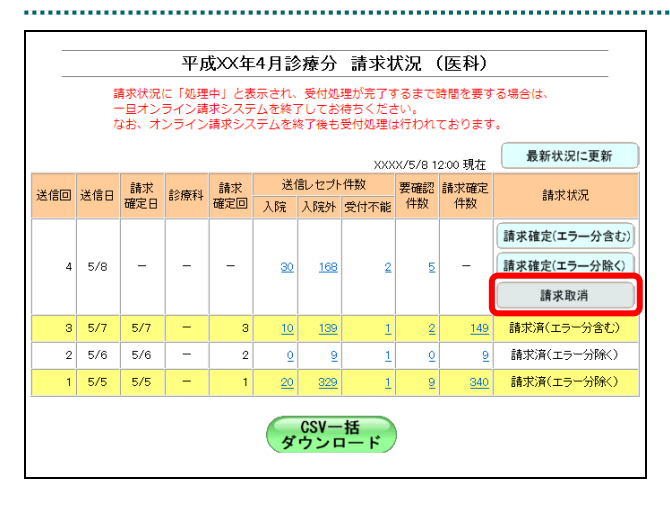

### **1.** 画面左の【レセプト送信・状況】ボタン をクリックします。

【レセプト送信・状況】ボタンの下に、【送信 (医科)】・【送信(DPC)】・【状況(医科)】・【状 況(DPC)】ボタンが表示されます。

#### ク補足

医療機関(歯科)、薬局、訪問看護ステーション の場合、【送信】・【状況】ボタンが表示されます。

**2.** 請求を削除するレセプトデータに応じ て、【状況(医科)】または【状況(**DPC**)】 ボタンをクリックします。

「請求状況」画面が表示されます。

### **3.** 削除したい送信回の【請求取消】ボタン をクリックします。

「請求取消内容確認」画面が表示されます。

■「請求取消内容確認」画面<医科>

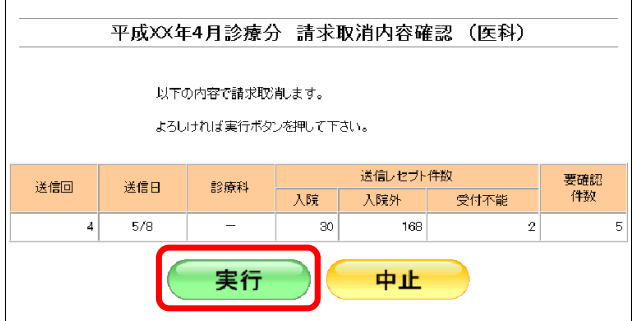

### ■「請求取消内容確認」画面<歯科>

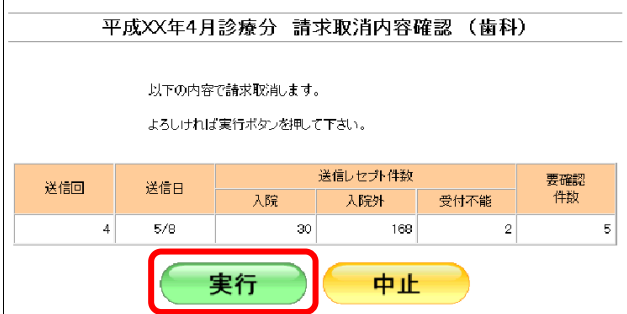

#### ■「請求取消内容確認」画面<薬局>

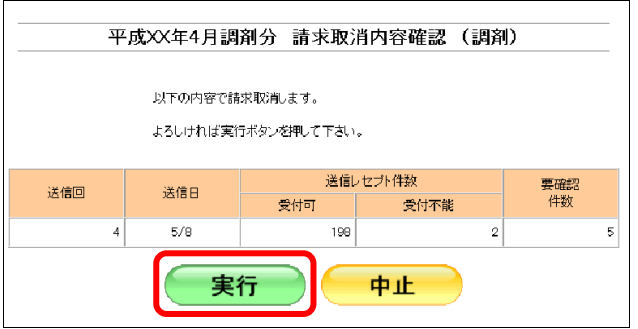

### ■「請求取消内容確認」画面<訪問看護ステーション>

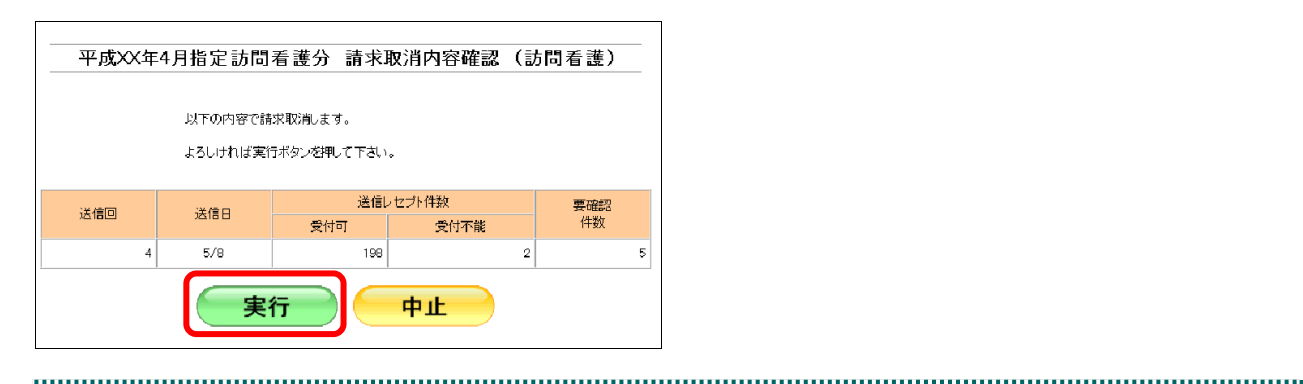

## **4.** 【実行】ボタンをクリックします。

「請求取消」画面が表示されます。

#### ク補足

処理を中止するには、【中止】ボタンをクリック してください。「請求状況」画面に戻ります。

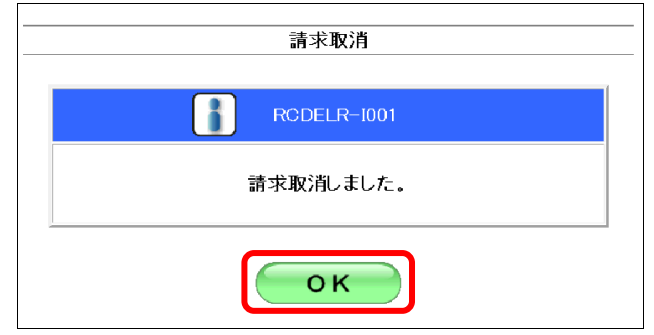

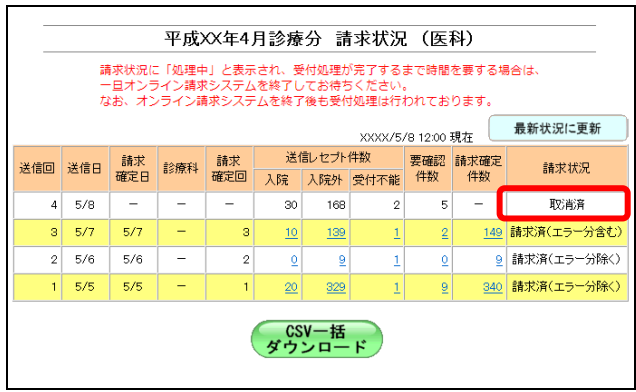

## **5.** 【**OK**】ボタンをクリックします。

請求取消が完了し、「請求状況」欄に「取消済」 と表示されます。

# 10.7 CSV ファイルを一括でダウンロードする

レセプト送信を複数回行った場合、複数の送信回の CSV ファイルを一括してダウンロ ードできます。

### ■一括ダウンロードが可能な CSV ファイル

一括ダウンロードが可能なファイルは、以下のとおりです。

- ・送信データ集計表 CSV ファイル
- ・オンライン確認試験結果リスト CSV ファイル
- ・オンライン受領書 CSV ファイル

・請求確定状況 CSV ファイル

**1.** 「トップページ」画面で【レセプト送 信・状況】ボタンをクリックし、【状況 (医科)】または【状況(**DPC**)】ボタン をクリックします。

「請求状況」画面が表示されます。 

> **2.** 【**CSV** 一括ダウンロード】ボタンをク リックします。

「CSV 一括ダウンロード」画面が表示されま す。

(ニ)内の件数は、返戻レセプトの再請求分の再掲です。<br>[ニ]内の件数は、再審査等返戻レセプトの再請求分の再掲です。 **最新状況に更新** XXXX/5/10 12:00 現在 要確認 請求確定 精神状况 44.50 請求確定(エラー分含む  $\frac{449}{(10)}$ <br>[5]  $\begin{array}{c} 50 \\ 0 \\ 0 \end{array}$  $\begin{bmatrix} -1 \\ -1 \end{bmatrix}$ 請求確定(エラー分除く)  $6|5/10$  $\overline{a}$  $\overline{(\circ)}$  $[0]$ 請求取消  $5 \overline{5/9}$  $5/9$  $\frac{200}{200}$ 請求済(エラー分金む)  $\overline{30}$  $\frac{170}{20}$  $\overline{168}$  $4|5/8$  $\overline{\phantom{a}}$  $\overline{\phantom{m}}$  $30<sup>°</sup>$  $\overline{2}$  $5$ 取消済  $3 \overline{)5/7}$  $\frac{149}{1}$  $\frac{139}{2}$ 請求済(エラー分含む)  $10$  $\overline{2}$ τ  $2 \overline{5/6}$  $5/6$  $\overline{2}$  $\overline{2}$  $\overline{9}$ · 請求済(エコー分解)  $\underline{\textbf{0}}$  $\overline{9}$  $1 \overline{5/5}$ 5/5 請求済(エラー分除く)  $\overline{20}$ 329 340 9 CSV一括<br>ダウンロード

平成XX年4月診療分 請求状況 (医科) 請求状況に「処理中」と表示され、受付処理が完了するまで時間を要する場合は、<br>一日オンライン晴ずシステムを終了してお待ちください。 ■ホハホ」についます」とみかってい、文中のキナナリカッタでしゅう。<br>一日オンライン請求システムを終了してお待ちください。<br>なお、オンライン請求システムを終了後も受付処理は行われております。

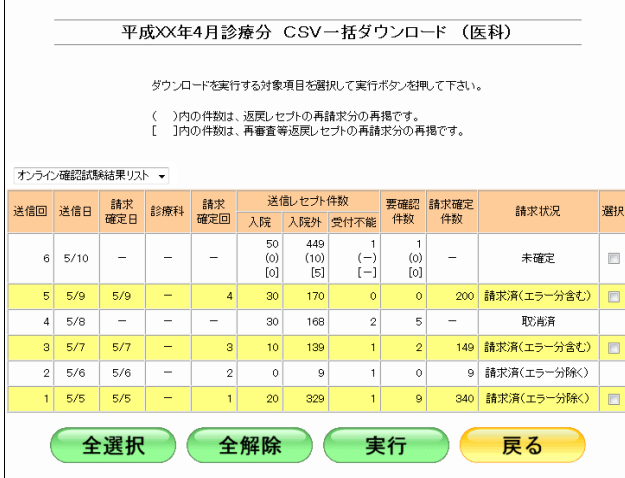

「CSV 一括ダウンロード」画面の詳細は、 「■「CSV 一括ダウンロード」画面の説明」 (P.418)を参照してください。
■「CSV 一括ダウンロード」画面の説明

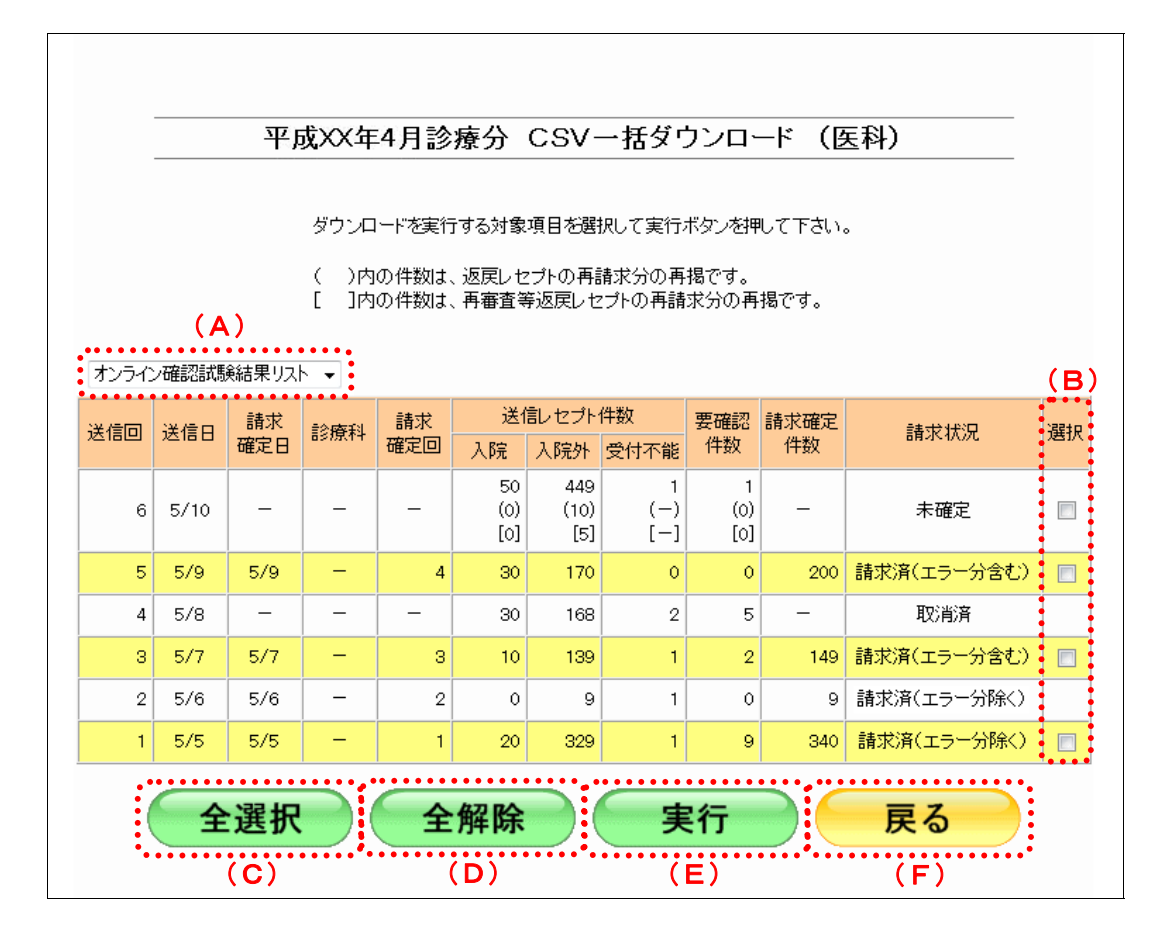

#### 画面の操作説明

- (A)ダウンロードする CSV ファイルを選択します。
- (B)ダウンロードする項目にチェックを入れます。 ※ダウンロードが可能な送信回の「選択」欄にのみ、チェックボックスが表示されます。
- (C)【全選択】ボタンをクリックすると、「選択」欄に表示されたチェックボックスがすべて選択 されます。
- (D)【全解除】ボタンをクリックすると、「選択」欄に表示されたチェックボックスがすべて選択 解除されます。
- (E)【実行】ボタンをクリックすると、選択した CSV ファイルがダウンロードされます。 ※複数の送信回を選択した場合は、連結してダウンロードされます。
- (F)「請求状況」画面に戻る場合は、【戻る】ボタンをクリックします。

## 10.9 確認試験用各種帳票等をダウンロードする

確認試験用各種帳票等をダウンロードします。各種帳票等の作成は、確認試験で送信し たレセプトデータを基に作成しますので、本作業を行う前にレセプトデータを送信して ください。

なお、確認試験用各種帳票等は、直近で送信・確定されたレセプトデータから最高 10 件まで作成されます。

#### グ補足

確認試験用各種帳票等は、サンプルデータおよびエラー分を除いた確認試験用レセプトデータを 基に作成を行います。

#### 10.9.1 確認試験用増減点連絡書等をダウンロードする(支払基金の場合)

確認試験用増減点連絡書および突合点検結果連絡書等を CSV 形式のファイルでダウン ロードします。

■ <mark>参照</mark>》「増減点連絡書」および「突合点検結果連絡書」等の詳細は、『別添 印刷対象帳票・ CSV 作成対象ファイル』を参照してください。

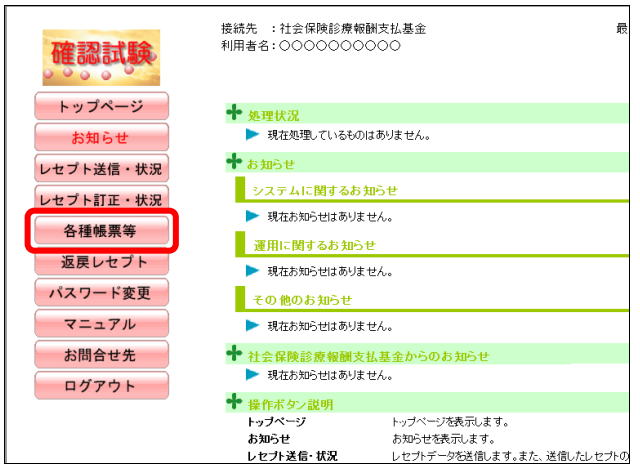

**1.** 画面左の【各種帳票等】ボタンをクリ ックします。

【各種帳票等】ボタンの下に、【増減点連絡 書】・【返戻内訳書】・【資格確認結果】・【振込 額明細】ボタンが表示されます。

#### ク補足

訪問看護ステーションの場合、【返戻内訳書】・ 【資格確認結果】・【振込額明細】ボタンが表示 されます。 訪問看護ステーションの場合、確認試験用増減 点連絡書のデータはありません。

#### **2.** 【増減点連絡書】ボタンをクリックし ます。

「増減点連絡書ダウンロード」画面が表示さ れます。

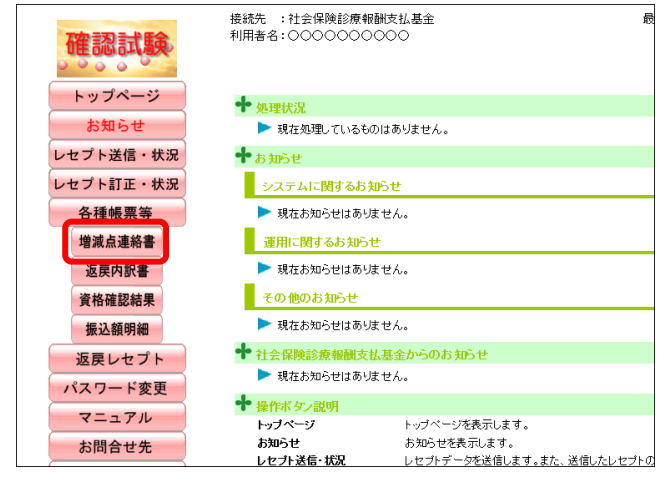

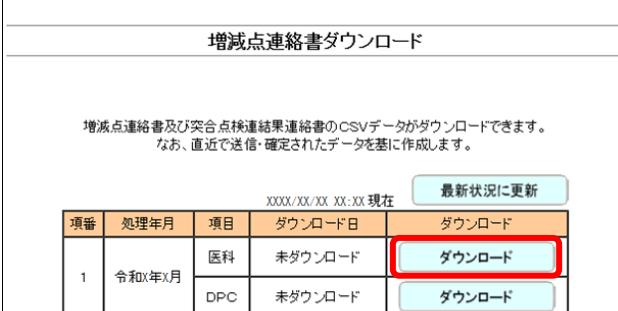

## **3.** 【ダウンロード】ボタンをクリックし ます。

画面下部に、ダウンロードの確認メッセージ が表示されます。

#### グ補足

確認試験用増減点連絡書の作成には多少の時間 がかかります。ダウンロードができるようにな るまで、しばらくお待ちください。

参照 画面上部にセキュリティに関するメッセ ージが表示された場合の操作は、「■「増減点連 絡書ダウンロード」画面にメッセージが表示さ れた場合」(P.442) を参照してください。

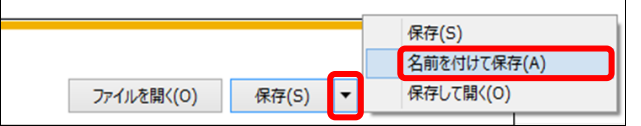

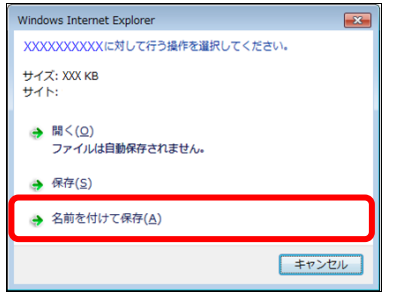

цú.

 $\bullet$  OneD  $\blacksquare$  PC > → ダウンロード

> ■ デスクトップ > 图 ドキュメント  $\angle$   $\equiv$   $E274$ > 團 ビデオ  $h = -25.07$ 

ヘ フォルダーの非表示

ファイル名(<u>N)</u>: Rizogn1XXXXXXXXXXXXXXXX ファイルの種類(I): 圧縮(zip形式)フォルダー(\*.zip)

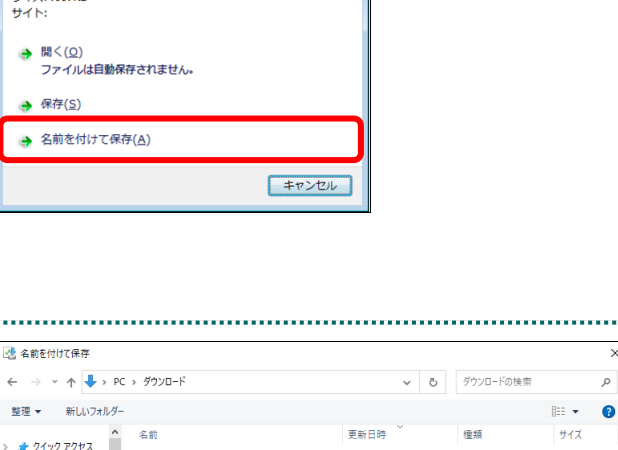

-<br>- あえみに二功士内頂日は七日申せた

## **4.** 【保存】ボタン右の【▼】ボタンをク リックし、「名前を付けて保存」を選択 します。

「名前を付けて保存」画面が表示されます。

#### ク種足

- ・左記の画面が表示された場合、【名前を付けて 保存】をクリックします。
- ・処理を中止するには、【キャンセル】ボタンを クリックしてください。「増減点連絡書ダウ ンロード」画面に戻ります。

参照 ダウンロードファイルのファイル名の詳 細は、「■ダウンロードファイルのファイル名 について」(P.445)を参照してください。

### **5.** 保存する場所を指定して、【保存】ボタ ンをクリックします。

the contract of the contract of the contract of the contract of the contract of

ダウンロード完了のメッセージが表示されま す。

#### グ補足

 $#47$ 

■ 保存(S) キャンセル

処理を中止するには、【キャンセル】ボタンをク リックしてください。「増減点連絡書ダウンロ ード」画面に戻ります。

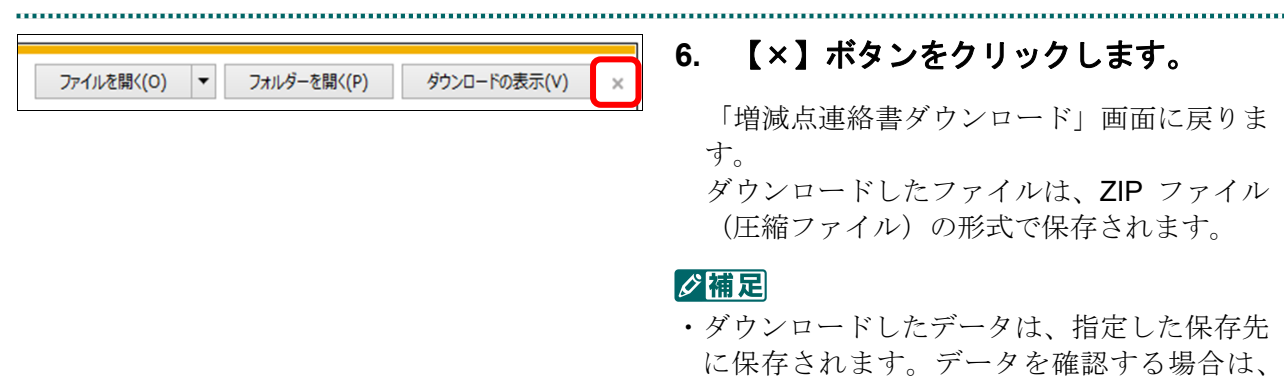

- 【ファイルを開く】または【フォルダーを開 く】ボタンをクリックしてください。
- ・薬局の場合は CSV 形式で保存されます。

■ ZIP ファイルの解凍方法は、「■ダウンロ ードした ZIP ファイルを解凍する」(P.443)を 参照してください。

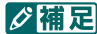

「ダウンロード日」欄には、【ダウンロード】ボ タンをクリックした年月日時が表示されます。

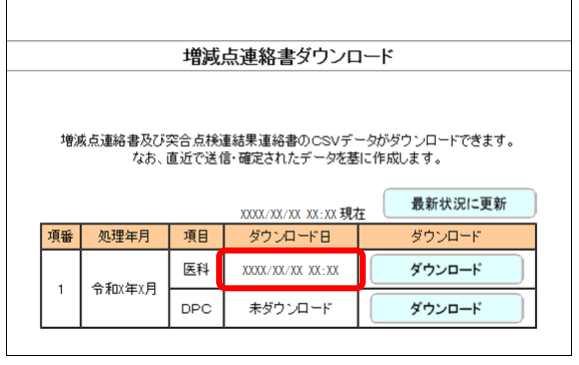

## ■「増減点連絡書ダウンロード」画面にメッセージが表示された場合

「増減点連絡書ダウンロード」画面の上部に、以下のメッセージが表示された場合の操 作について説明します。

セキュリティ保護のため、このサイトによる、このコンピューターへのファイルのダウンロードが Internet Explorer によりブロッ クされました。オプションを表示するには、ここをクリックしてください。

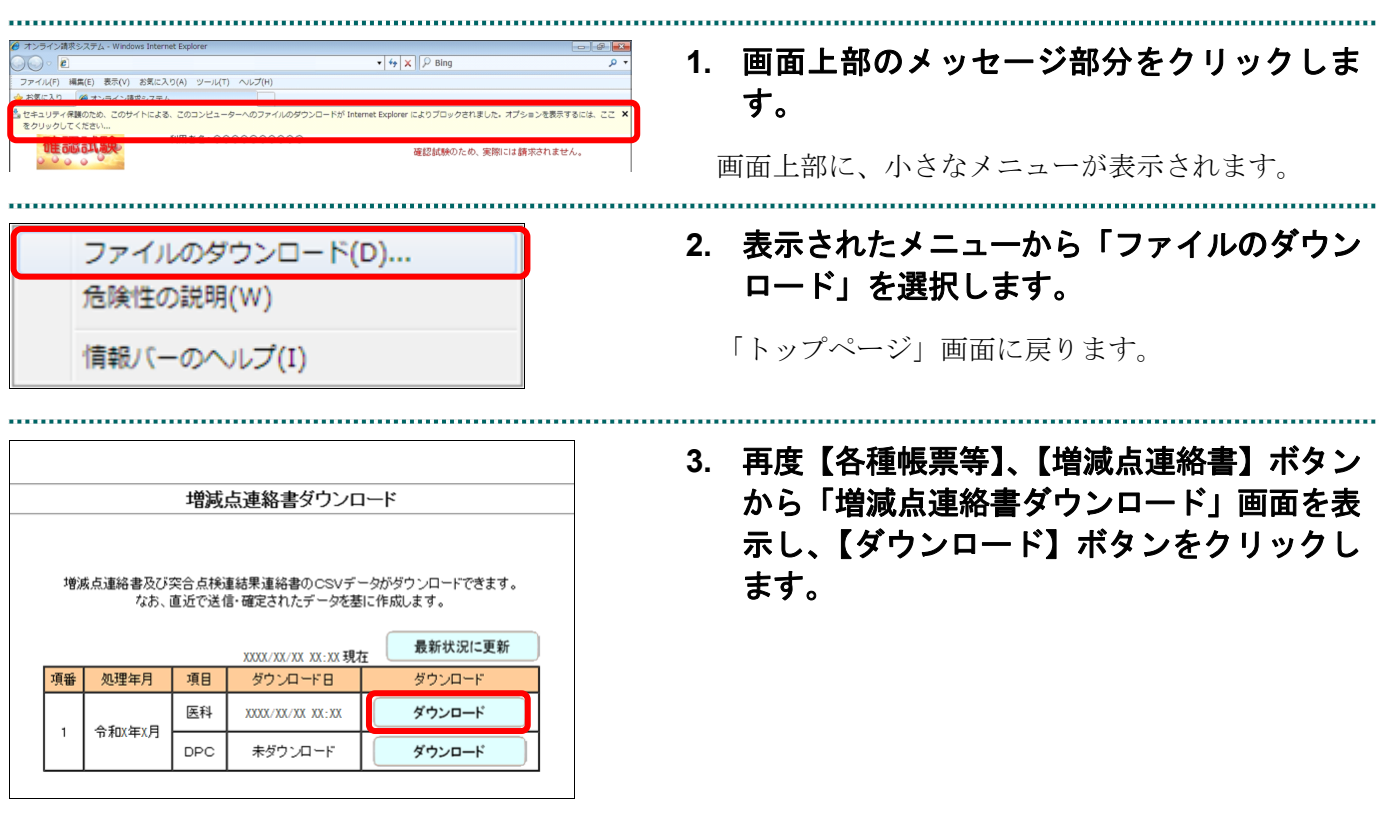

#### ■ダウンロードした ZIP ファイルを解凍する

ダウンロードした ZIP ファイルの解凍(展開)方法は、以下のとおりです。 解凍すると、CSV ファイルが確認できます。

#### ■■■

ZIP ファイルの解凍方法は、ご使用の OS によって異なります。 ここでは、Windows 10 での解凍方法を説明します。

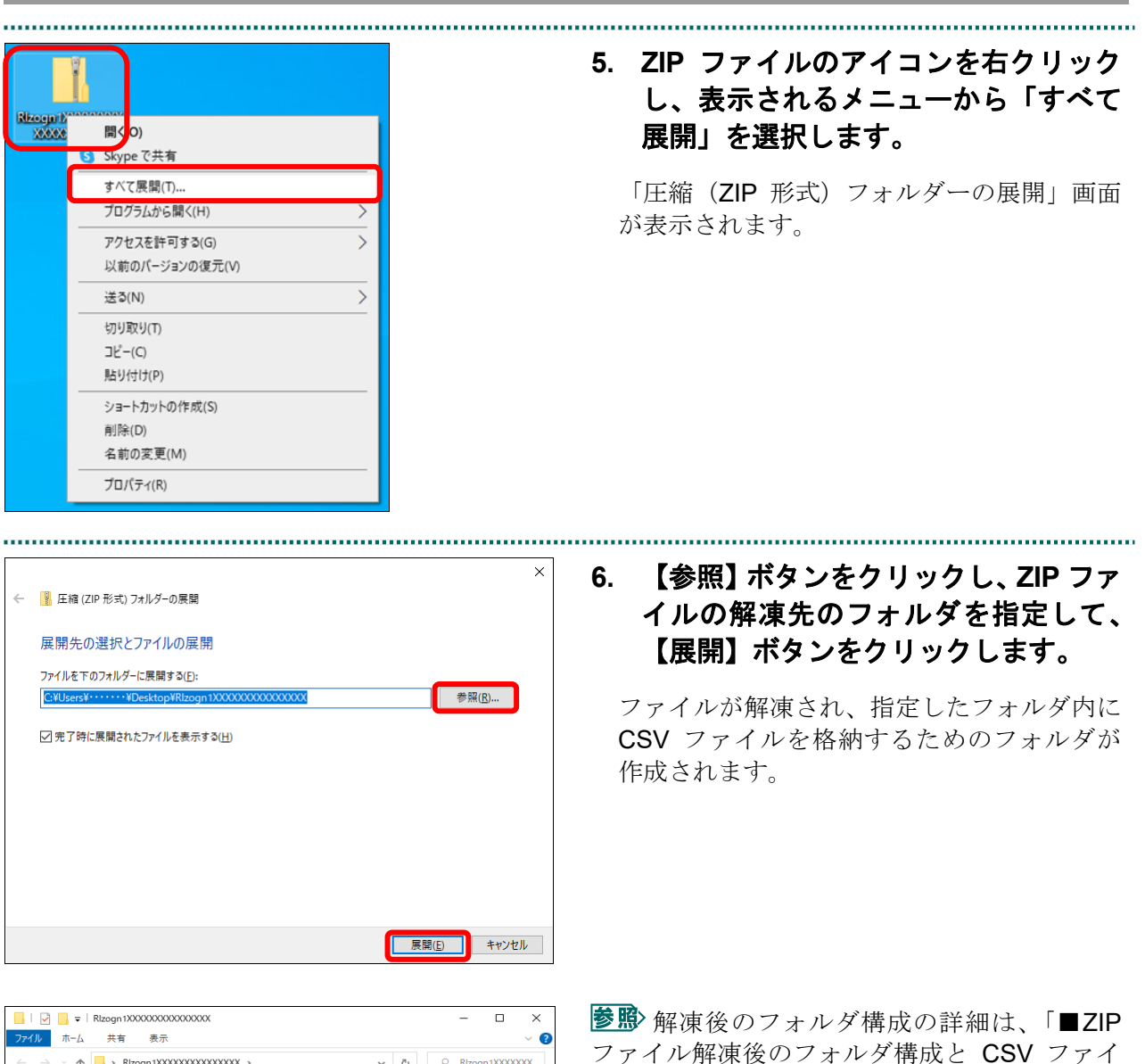

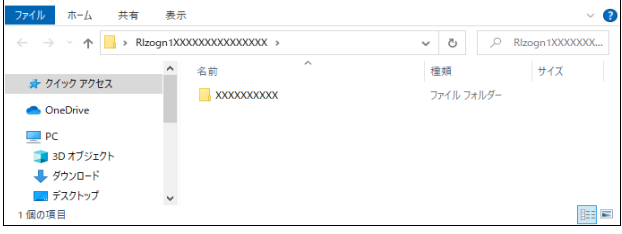

ルについて」(P.444)を参照してください。

#### ■ZIP ファイル解凍後のフォルダ構成と CSV ファイルについて

ZIP ファイルを解凍すると、指定したフォルダの中に医療機関コードフォルダが作成さ れます。この医療機関コードフォルダに CSV ファイルが格納されています。

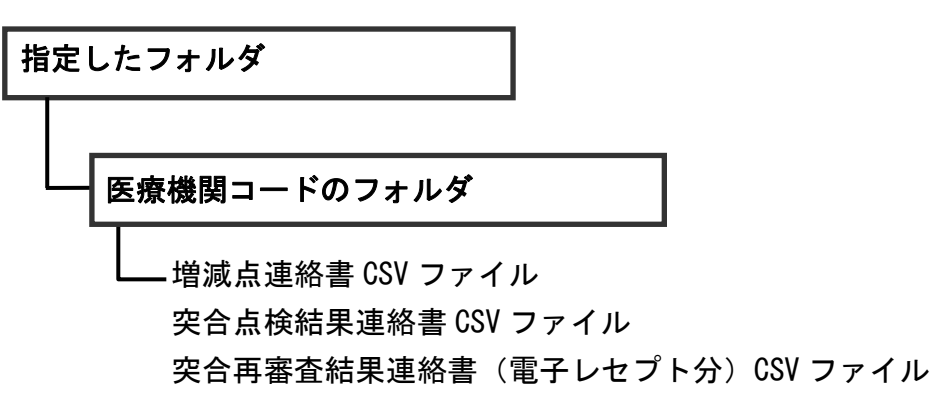

突合再審査結果連絡書(紙レセプト分)CSV ファイル

八注意

・各ファイルに該当するデータが存在しない場合は、当該ファイルは作成されません。

## ■ダウンロードファイルのファイル名について

ファイル名の構成は、以下のとおりです。

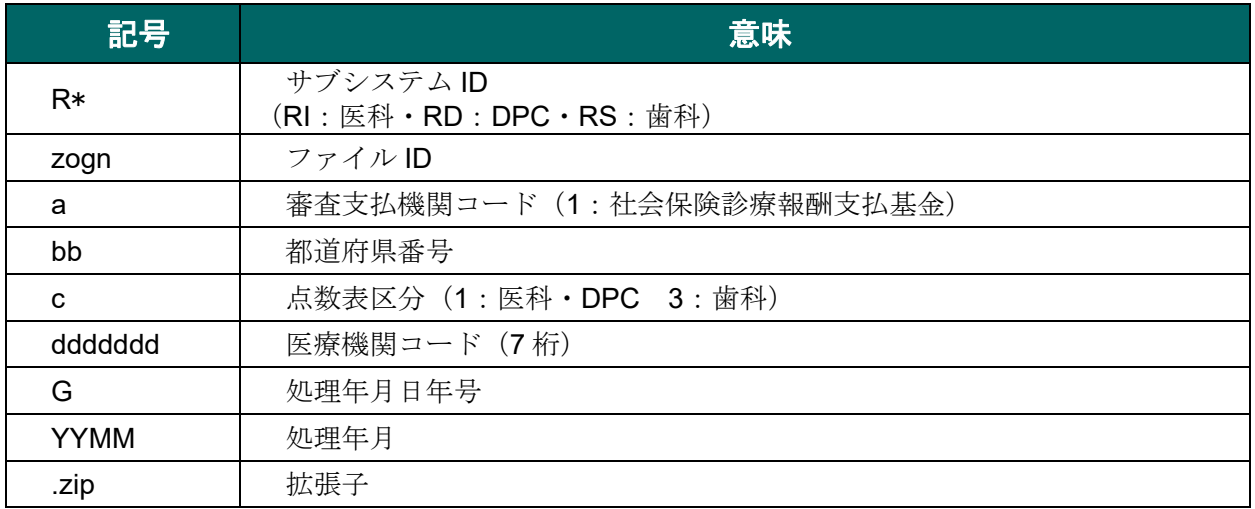

ファイル名の構成内容について説明します。

# R\*zognabbcdddddddGYYMM.zip

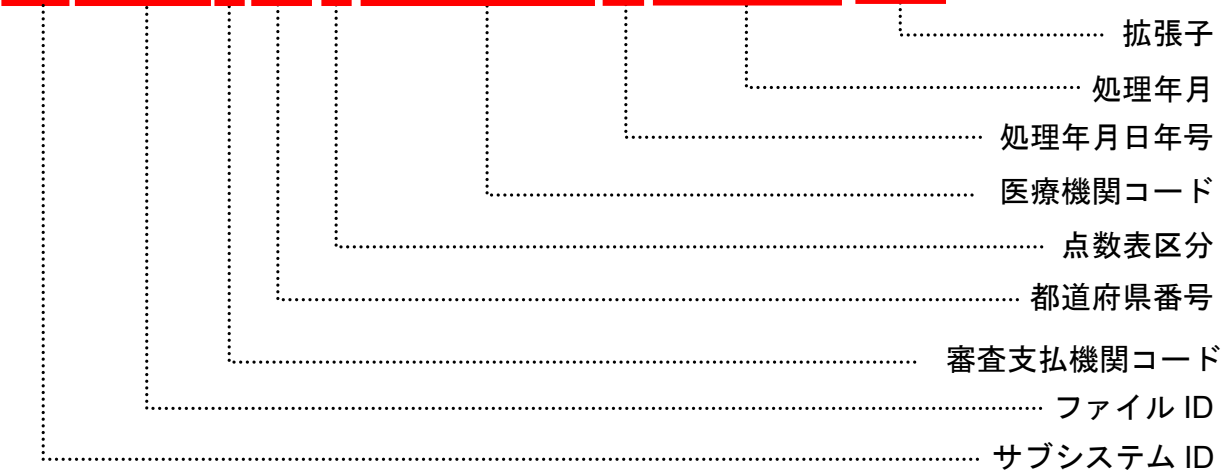

## 10.9.2 確認試験用増減点連絡書をダウンロードする(国保連合会の場合)

確認試験用増減点連絡書を CSV 形式のファイルでダウンロードします。

「増減点連絡書」の詳細は、『別添 印刷対象帳票・CSV 作成対象ファイル』を参照 してください。

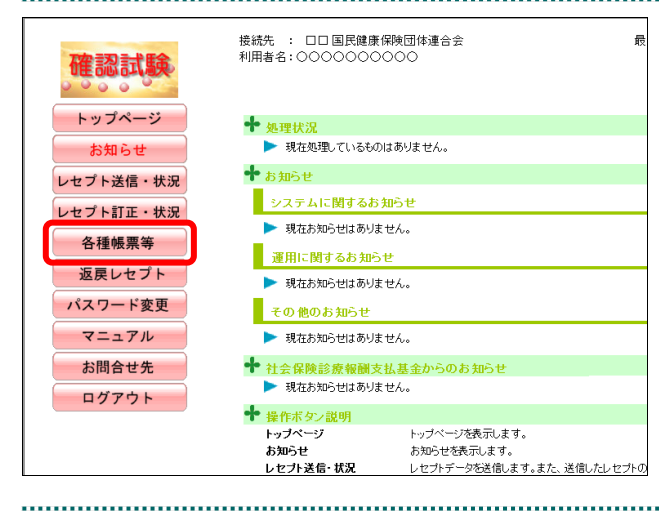

### **7.** 画面左の【各種帳票等】ボタンをクリ ックします。

【各種帳票等】ボタンの下に、【増減点連絡 書】・【返戻内訳書】・【資格確認結果】・【振込 額明細】ボタンが表示されます。

-<br>接続先 : 口口 国民健康保険団体連合会<br>利用者名:○○○○○○○○○○ 確認試験 トップページ 十 処理状況 お知らせ ▶ 現在処理しているものはありません。 レセプト送信・状況 **+** ##6# レセプト訂正・状況 システムに関するお知らせ 各種帳票等 ▶ 現在お知らせはありません。 増減点連絡書 運用に関するお知らせ ▶ 現在お知らせはありません。 夜星内駅書 その他のお知らせ 資格確認結果 ▶ 現在お知らせはありません。 振込額明細 ← 社会保険診療報酬支払基金か 返戻レセプト ▶ 現在お知らせはありません。 パスワード変更 **十** 操作ボタン説明 マニュアル トップページを表示します。<br>お知らせを表示します。<br>レセプトデータを送信します。また、送信したレセプトの トップページ お問合せ先 お知らせ 

........................

## **8.** 【増減点連絡書】ボタンをクリックし ます。

「増減点連絡書ダウンロード」画面が表示さ れます。

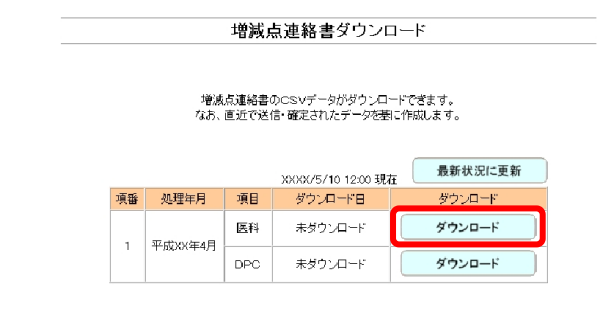

## **9.** 【ダウンロード】ボタンをクリックし ます。

画面下部に、ダウンロードの確認メッセージ が表示されます。

#### ク痛忌

確認試験用増減点連絡書の作成には多少の時間 がかかります。ダウンロードができるようにな るまで、しばらくお待ちください。

参照 画面上部にセキュリティに関するメッセ ージが表示された場合の操作は、「■「増減点連 絡書ダウンロード」画面にメッセージが表示さ れた場合」(P.442) を参照してください。

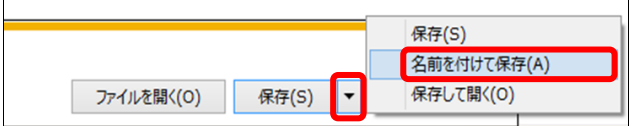

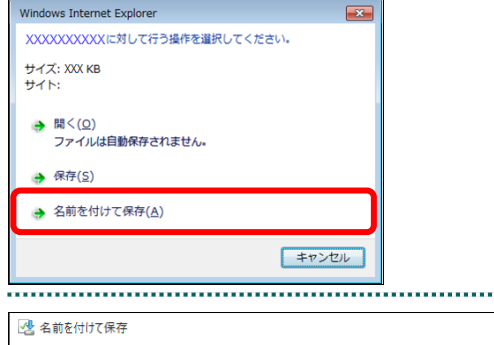

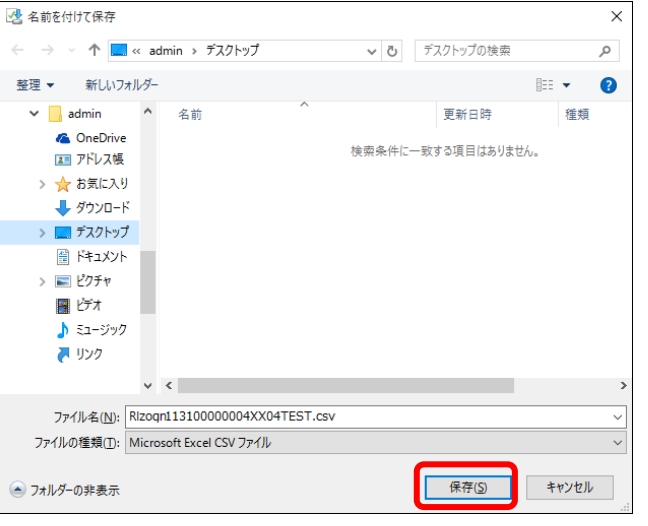

## **10.** 【保存】ボタン右の【▼】ボタンをク リックし、「名前を付けて保存」を選択 します。

「名前を付けて保存」画面が表示されます。

#### ク補足

- ・左記の画面が表示された場合、【名前を付けて 保存】をクリックします。
- ・処理を中止するには、【キャンセル】ボタンを クリックしてください。「増減点連絡書ダウ ンロード」画面に戻ります。

**11.** 保存する場所を指定して、【保存】ボタ ンをクリックします。

ダウンロード完了のメッセージが表示されま す。

#### ク痛忌

処理を中止するには、【キャンセル】ボタンをク リックしてください。「増減点連絡書ダウンロ ード」画面に戻ります。

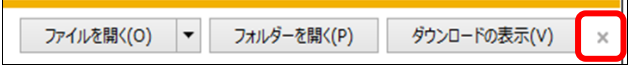

### **12.** 【×】ボタンをクリックします。

「増減点連絡書ダウンロード」画面に戻りま す。

### グ簡足

ダウンロードしたデータは、指定した保存先に 保存されます。データを確認する場合は、【ファ イルを開く】または【フォルダーを開く】ボタ ンをクリックしてください。

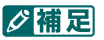

「ダウンロード日」欄には、【ダウンロード】ボ タンをクリックした年月日時が表示されます。

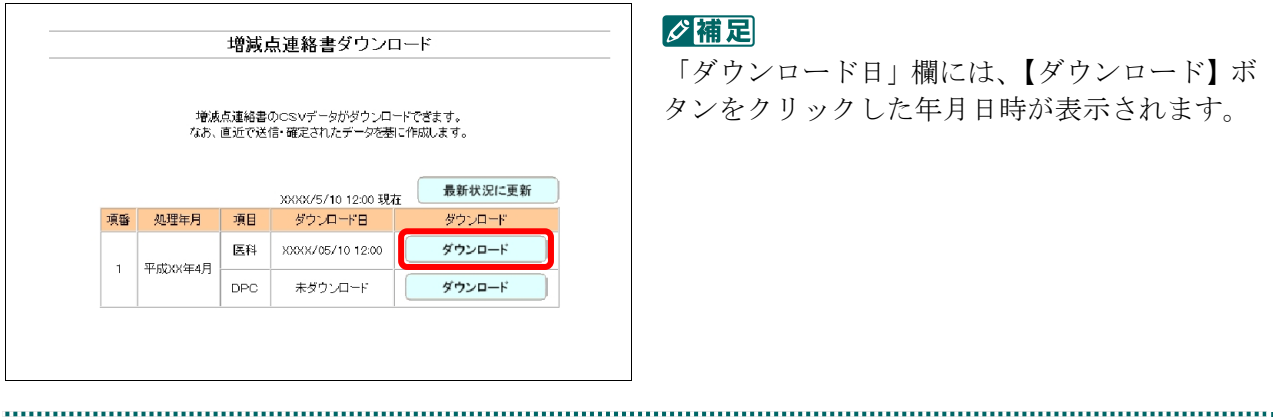

## ■「増減点連絡書ダウンロード」画面にメッセージが表示された場合

「増減点連絡書ダウンロード」画面の上部に、以下のメッセージが表示された場合の操 作について説明します。

セキュリティ保護のため、このサイトによる、このコンピューターへのファイルのダウンロードが Internet Explorer によりブロッ クされました。オプションを表示するには、ここをクリックしてください。

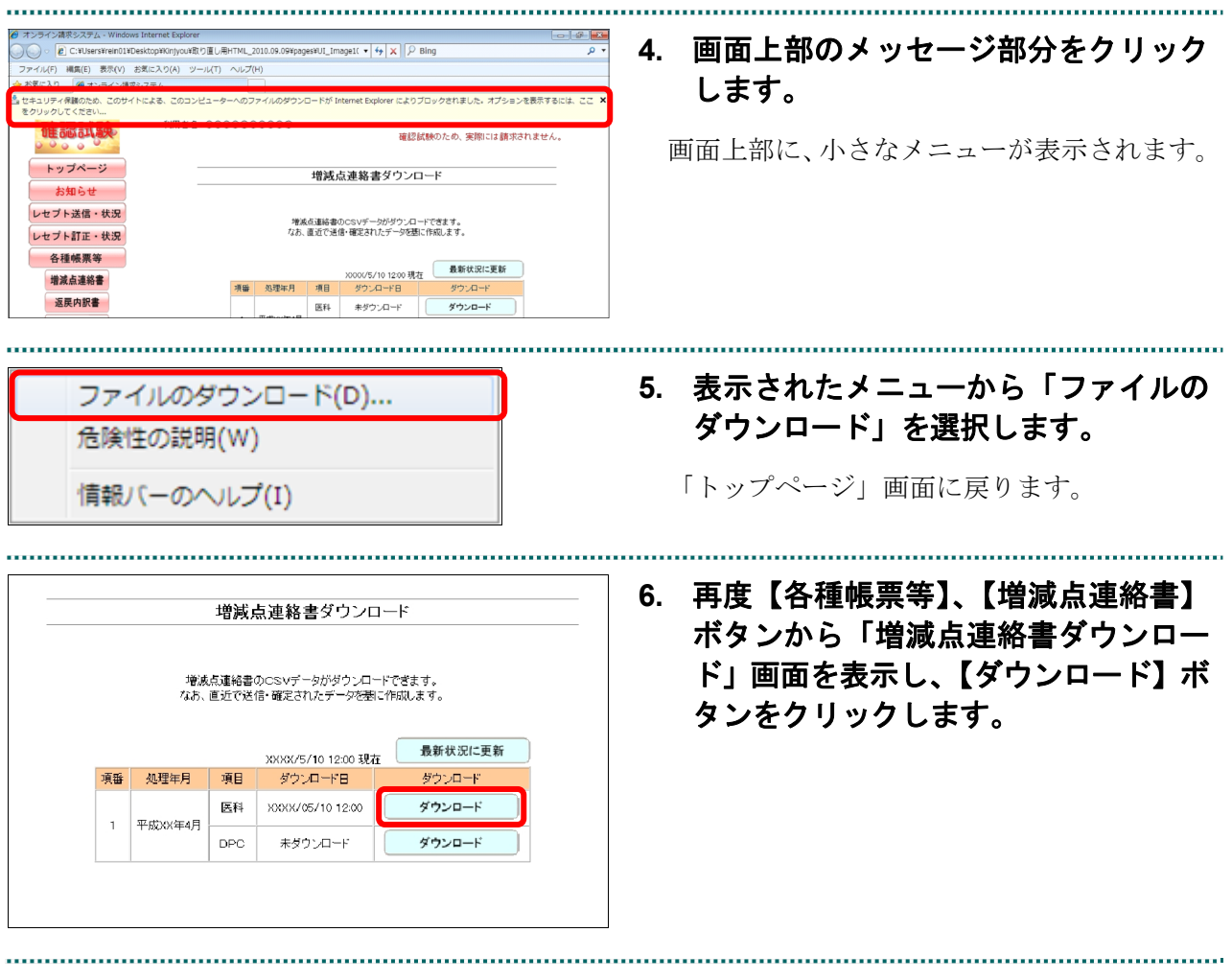

#### 10.9.3 確認試験用返戻内訳書をダウンロードする

確認試験用返戻内訳書を CSV 形式のファイルでダウンロードします。

「返戻内訳書」の詳細は、『別添 印刷対象帳票・CSV 作成対象ファイル』を参照し **てください**。 

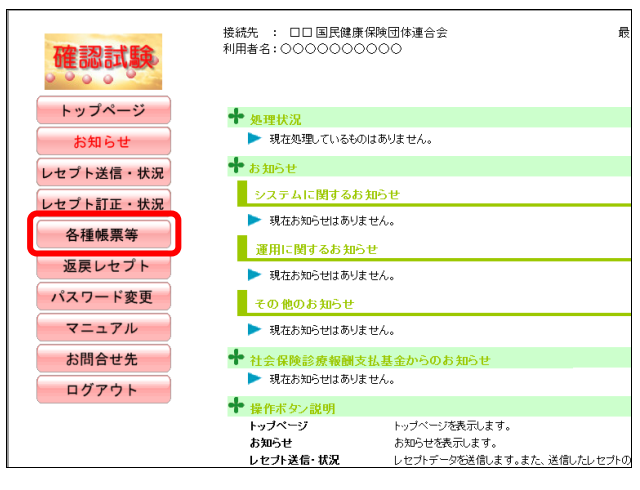

### **1.** 画面左の【各種帳票等】ボタンをクリ ックします。

【各種帳票等】ボタンの下に、【増減点連絡 書】・【返戻内訳書】・【資格確認結果】・【振込 額明細】ボタンが表示されます。

#### √補足

訪問看護ステーションの場合、【返戻内訳書】・ 【資格確認結果】・【振込額明細】ボタンが表示 されます。

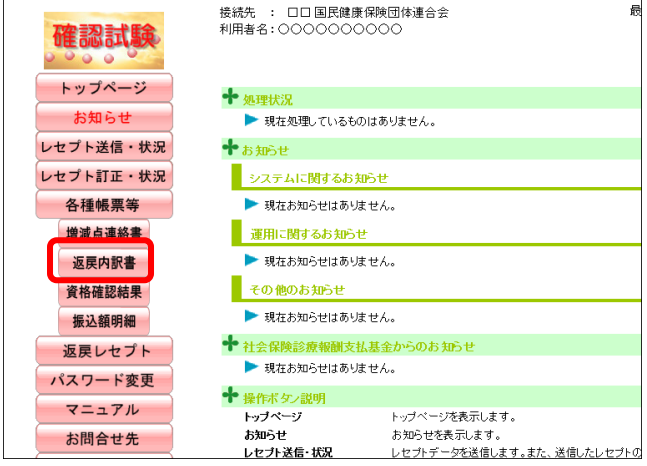

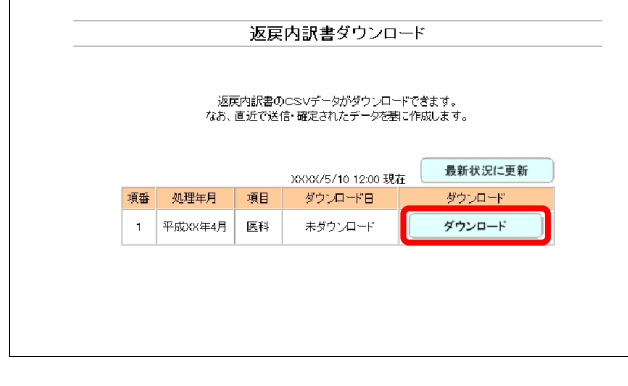

## **2.** 【返戻内訳書】ボタンをクリックしま す。

「返戻内訳書ダウンロード」画面が表示され ます。

#### グ補足

確認試験用返戻内訳書の作成には多少の時間が かかります。ダウンロードができるようになる まで、しばらくお待ちください。

## **3.** 【ダウンロード】ボタンをクリックし ます。

画面下部に、ダウンロードの確認メッセージ が表示されます。

参照 画面上部にセキュリティに関するメッセ ージが表示された場合の操作は、「■「返戻内訳 書ダウンロード」画面にメッセージが表示され た場合」(P.452)を参照してください。

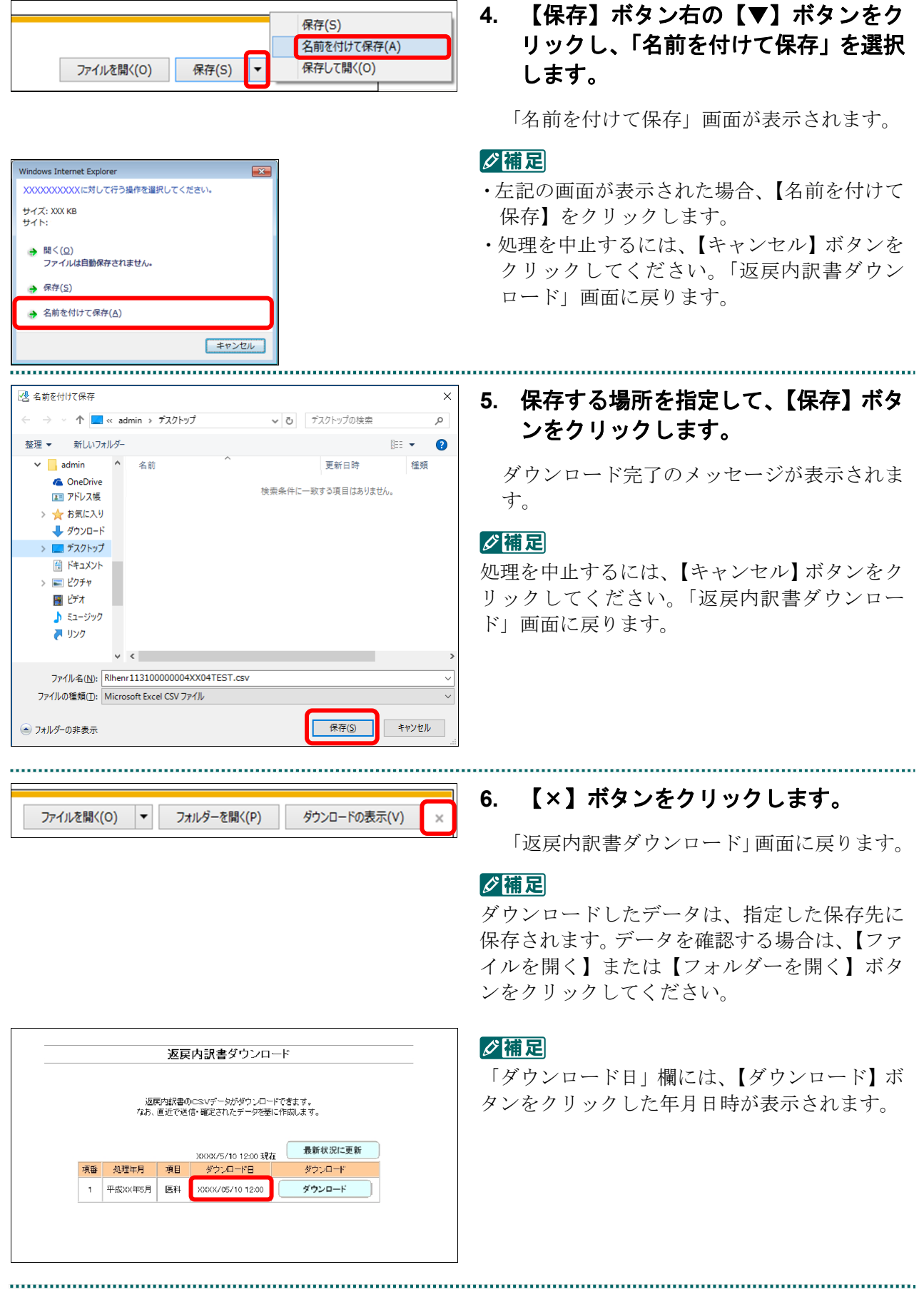

## ■「返戻内訳書ダウンロード」画面にメッセージが表示された場合

「返戻内訳書ダウンロード」画面の上部に、以下のメッセージが表示された場合の操作 について説明します。

セキュリティ保護のため、このサイトによる、このコンピューターへのファイルのダウンロードが Internet Explorer により ブロックされました。オプションを表示するには、ここをクリックしてください。

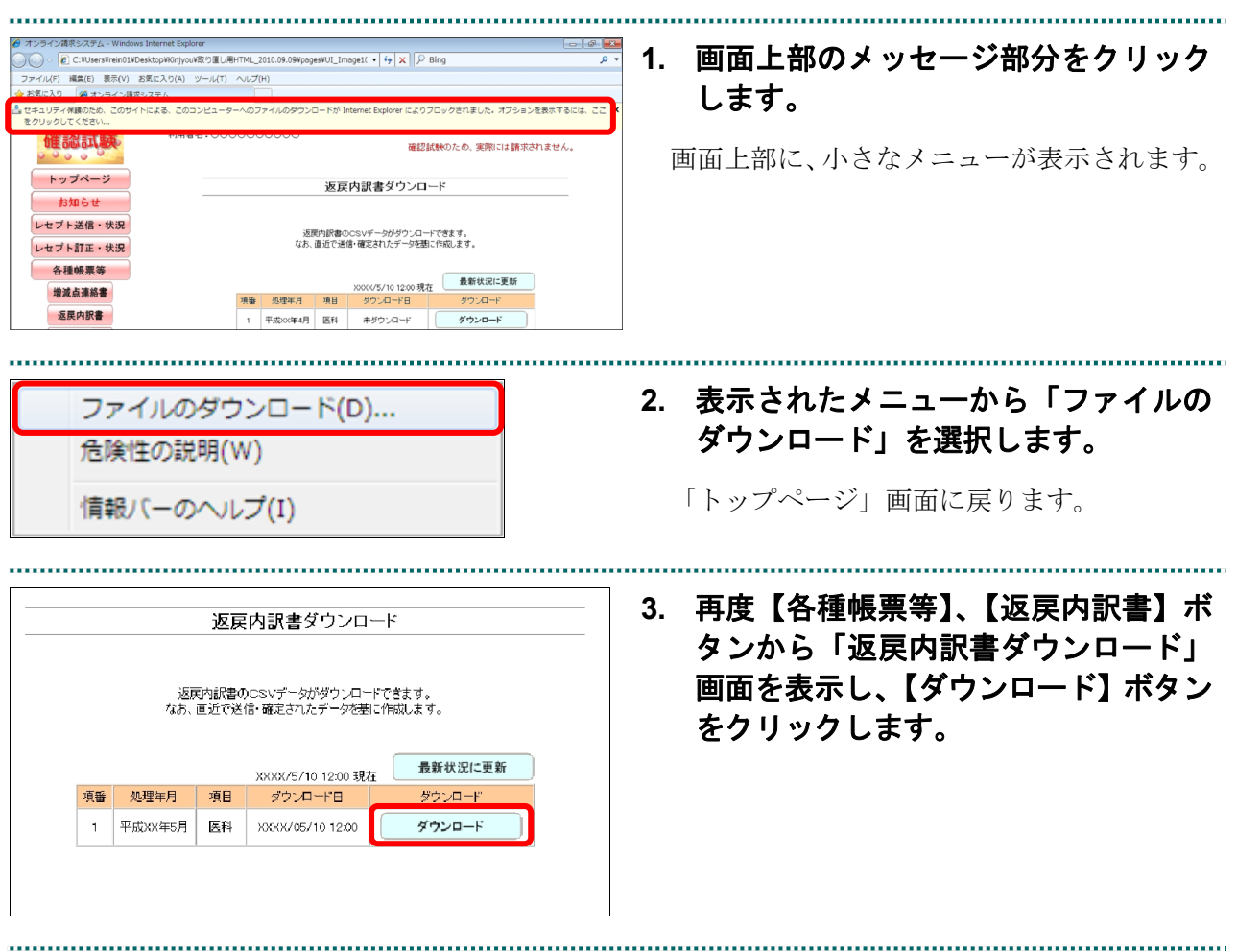

#### 10.9.4 確認試験用資格確認結果連絡書をダウンロードする

確認試験用資格確認結果連絡書を CSV 形式のファイルでダウンロードします。

「資格確認結果連絡書」の詳細は、『別添 印刷対象帳票・CSV 作成対象ファイル』 を参照してください。

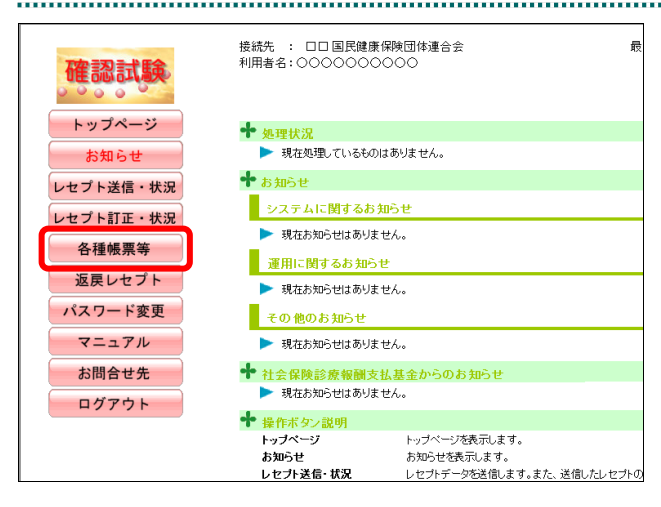

#### 

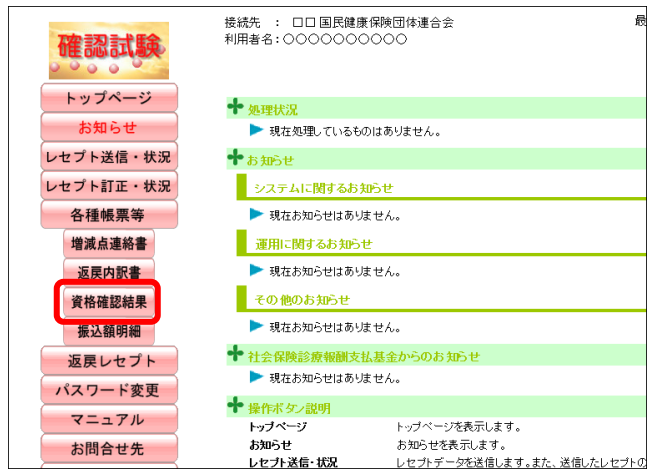

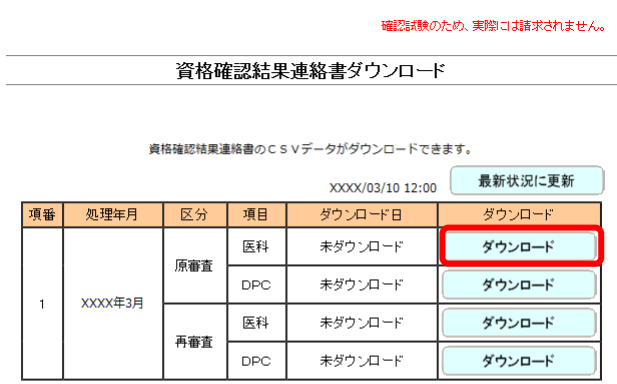

### **1.** 画面左の【各種帳票等】ボタンをクリ ックします。

【各種帳票等】ボタンの下に、【増減点連絡 書】・【返戻内訳書】・【資格確認結果】・【振込 額明細】ボタンが表示されます。

#### √補足

訪問看護ステーションの場合、【返戻内訳書】・ 【資格確認結果】・【振込額明細】ボタンが表示 されます。

## **2.** 【資格確認結果】ボタンをクリックし ます。

「資格確認結果連絡書ダウンロード」画面が 表示されます。

### **3.** 【ダウンロード】ボタンをクリックし ます。

画面下部に、ダウンロードの確認メッセージ が表示されます。

#### ク痛忌

確認試験用資格確認結果連絡書の作成には多少 の時間がかかります。ダウンロードができるよ うになるまで、しばらくお待ちください。

参照通面上部にセキュリティに関するメッセ ージが表示された場合の操作は、「■「資格確認 結果連絡書ダウンロード」画面にメッセージが 表示された場合」(P.456)を参照してください。

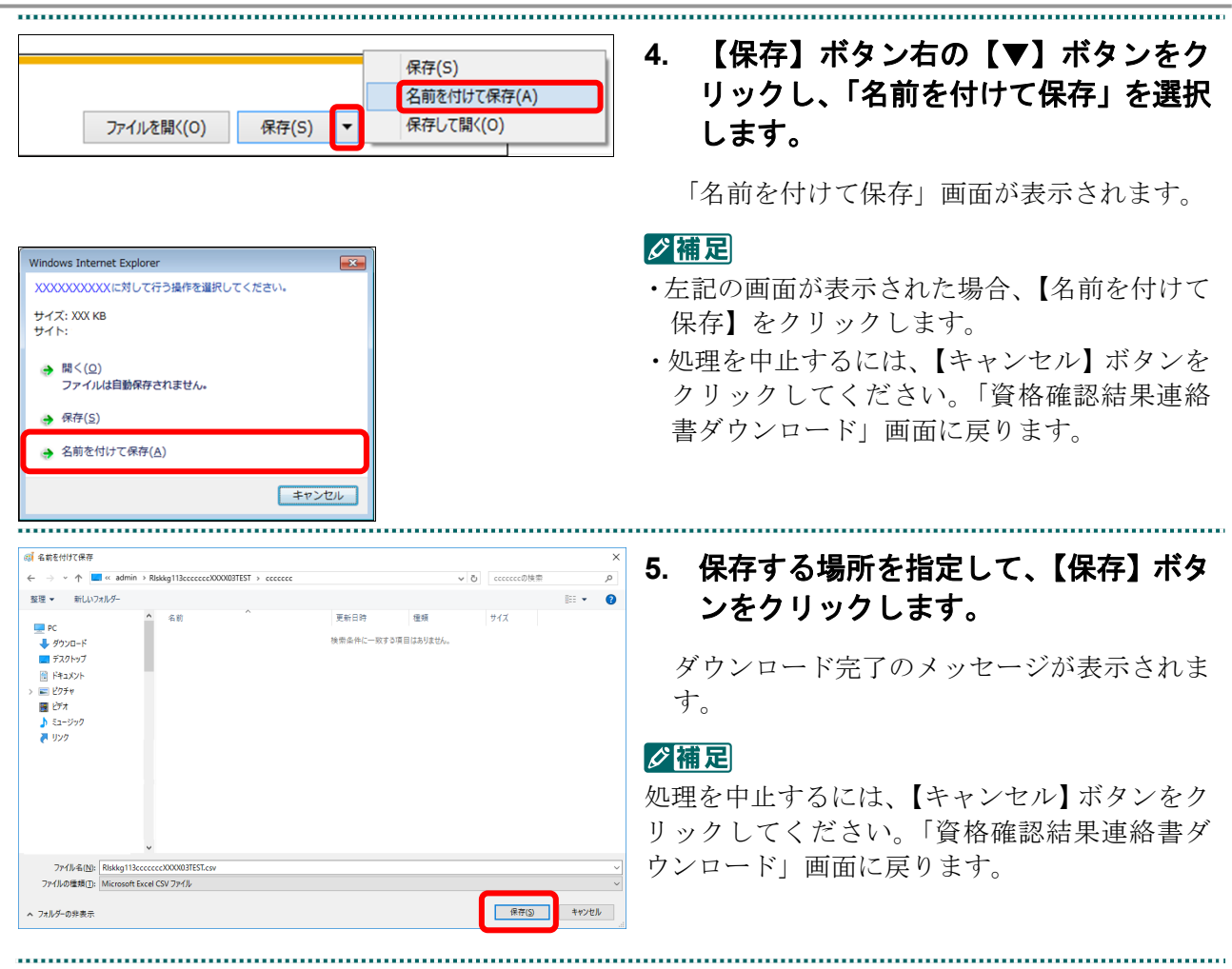

 $\sim$ 

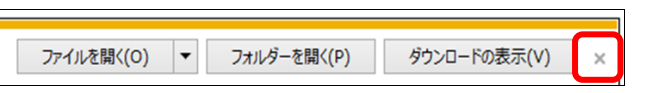

#### **6.** 【×】ボタンをクリックします。

「資格確認結果連絡書ダウンロード」画面に 戻ります。

#### √補足

ダウンロードしたデータは、指定した保存先に 保存されます。データを確認する場合は、【ファ イルを開く】または【フォルダーを開く】ボタ ンをクリックしてください。

#### √補足

「ダウンロード日」欄には、【ダウンロード】ボ タンをクリックした年月日時が表示されます。

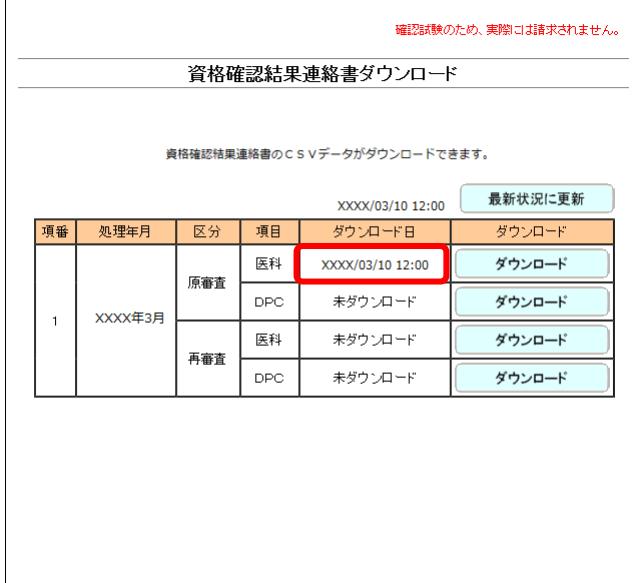

## ■「資格確認結果連絡書ダウンロード」画面にメッセージが表示された場合

「資格確認結果連絡書ダウンロード」画面の上部に、以下のメッセージが表示された場 合の操作について説明します。

セキュリティ保護のため、このサイトによる、このコンピューターへのファイルのダウンロードが Internet Explorer によりブロッ クされました。オプションを表示するには、ここをクリックしてください。

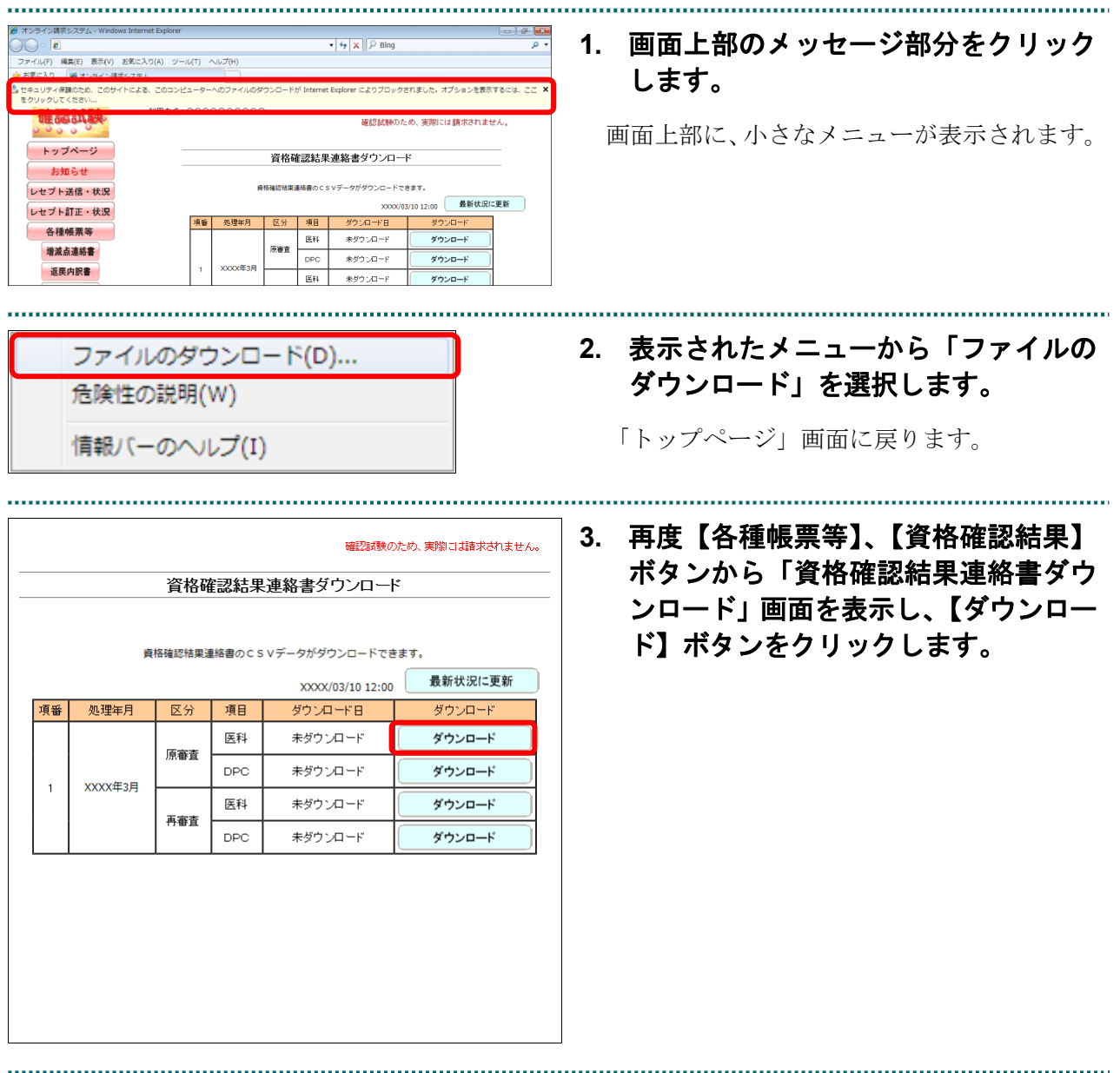

# 10.10 確認試験用返戻レセプトを作成・ダウンロードする

確認試験用返戻レセプトの作成およびダウンロードを行います。 返戻レセプトの作成は、確認試験で送信したレセプトデータを基に作成しますので、本 作業を行う前にレセプトデータを送信してください。

なお、確認試験用返戻レセプトは、送信回ごとに最高 10 件まで作成されます。

## グ補足

- ・確認試験用の返戻レセプトは、エラー分を除いた確認試験用レセプトデータを返戻分に置き換 えて作成します。
- ・確認試験ではオンライン資格確認を実施しないため、確認試験用の返戻レセプトには、返戻デ ータ(資格確認前請求データ)および返戻データ(資格確認補正データ)は記録されません。

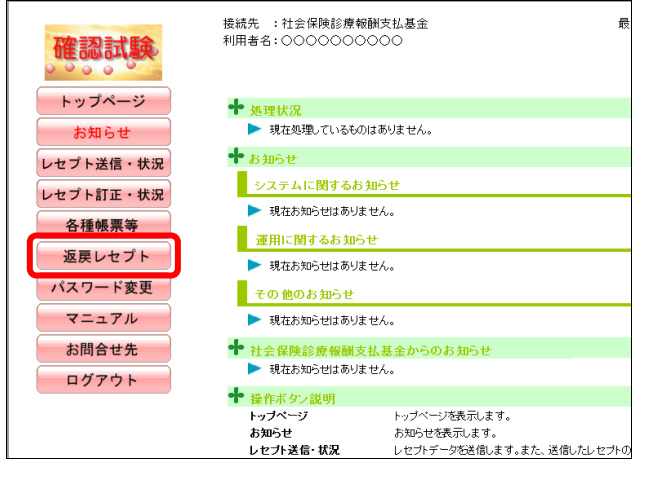

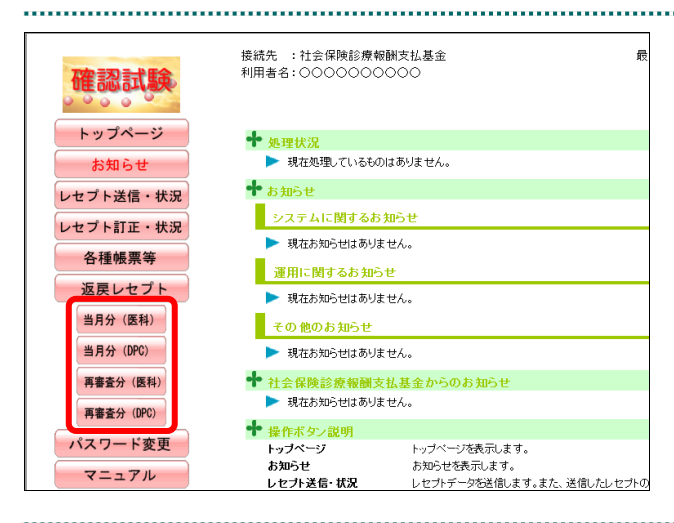

## **1.** 画面左の【返戻レセプト】ボタンをク リックします。

【返戻レセプト】ボタンの下に、【当月分(医 科)】・【当月分(DPC)】・【再審査分(医科)】・ 【再審査分(DPC)】ボタンが表示されます。

#### ■■■■

医療機関(歯科)、薬局の場合、【当月分】・【再 審査分】ボタンが表示されます。 訪問看護ステーションの場合、【当月分】ボタン が表示されます。

## **2.** 作成する内容に応じて、【当月分(医 科)】・【当月分(**DPC**)】・【再審査分(医 科)】または【再審査分(**DPC**)】ボタ ンをクリックします。

「返戻レセプトダウンロード」画面が表示さ れます。

 $\overline{\phantom{a}}$ 

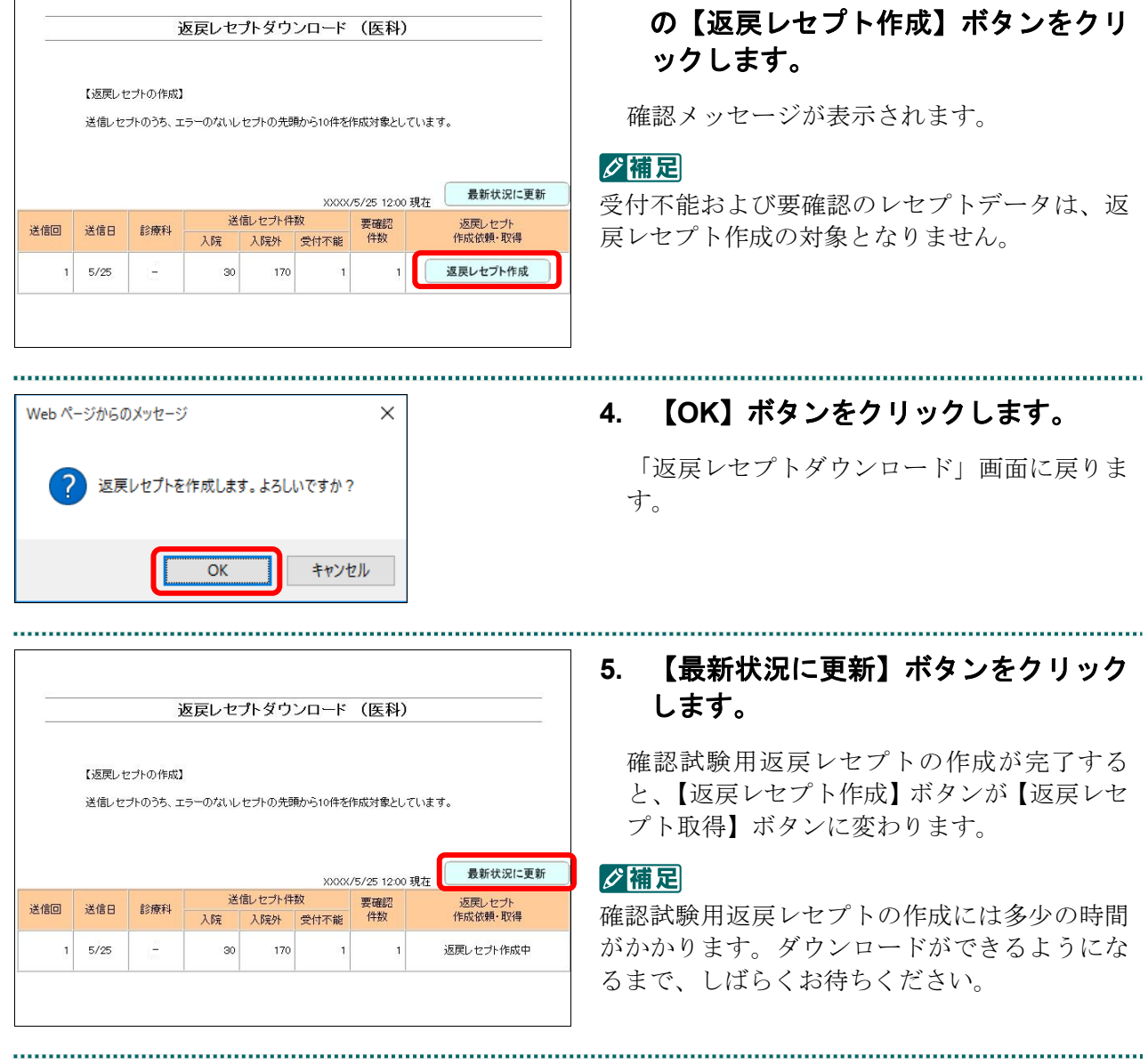

## **12. 作成を行うレセプトデータ(送信回)**

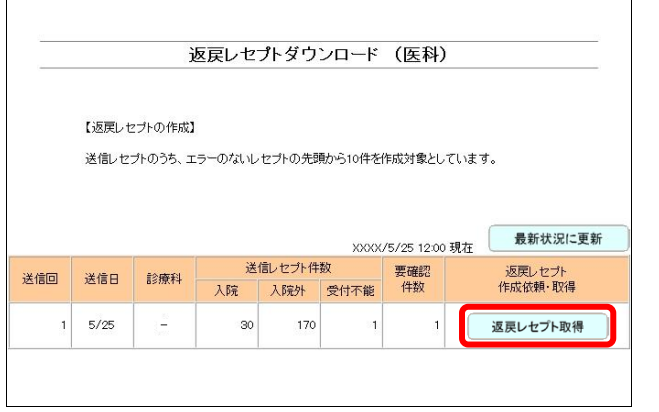

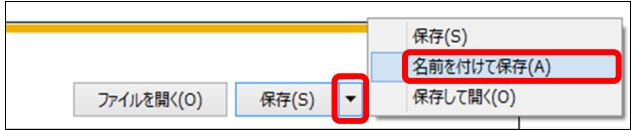

 $\mathbb{R}^2$ 

Vindows Internet Explorer

**→ 開く(Q)**<br>ファイルは自動保存されません。

サイズ: XXX KB<br>サイト:

→ 保存(S) → 名前を付けて保存(A)

XXXXXXXXXXに対して行う操作を選択してください。

## **6.** 【返戻レセプト取得】ボタンをクリッ クします。

画面下部に、ダウンロードを確認するメッセ ージが表示されます。

## **7.** 【保存】ボタン右の【▼】ボタンをク リックし、「名前を付けて保存」を選択 します。

「名前を付けて保存」画面が表示されます。

#### グ補足

左記の画面が表示された場合、【名前を付けて 保存】をクリックします。

#### **8.** 保存する場所を指定して、【保存】ボタ ンをクリックします。

ダウンロード完了のメッセージが表示されま す。

#### グ補足

ファイル名は、作成単位に係わらず同じ名称に なります。

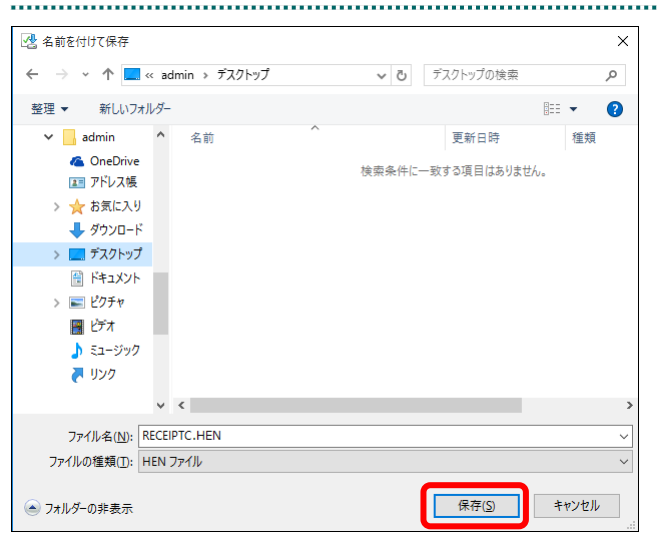

キャンセル

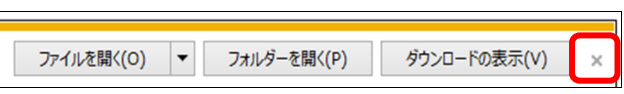

**9.** 【×】ボタンをクリックします。

「返戻レセプトダウンロード」画面に戻りま す。

## グ補足

ダウンロードしたデータは、指定した保存先に 保存されます。データを確認する場合は、【ファ イルを開く】または【フォルダーを開く】ボタ ンをクリックしてください。

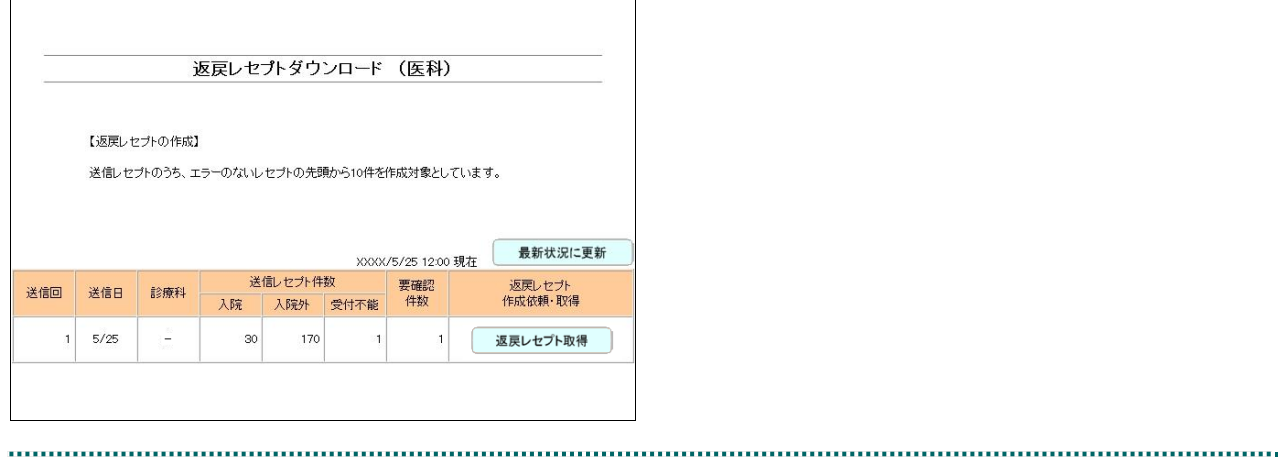

# 10.11 返戻再請求の確認試験結果を確認する

作成した確認試験用返戻レセプトは、再請求用としてレセプトコンピュータなどで修正 し、再度、確認試験を行うことで、結果を確認することができます。

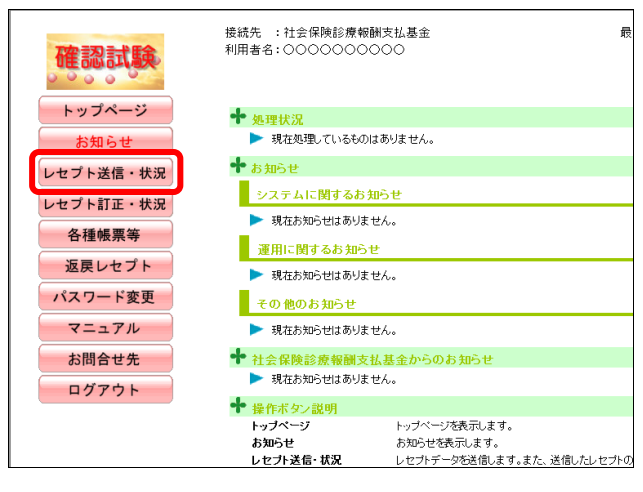

#### 

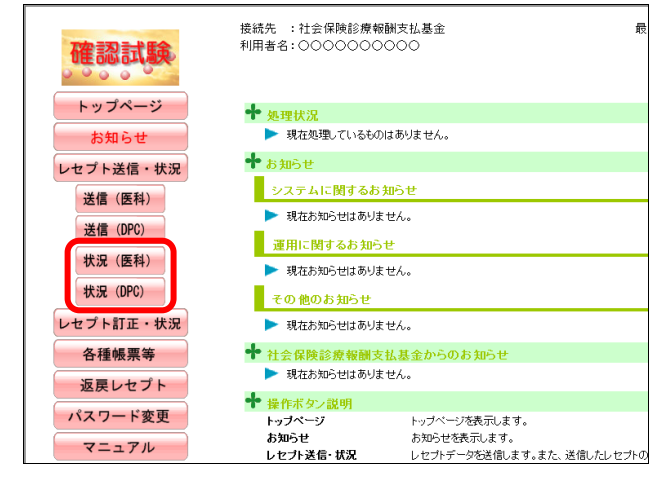

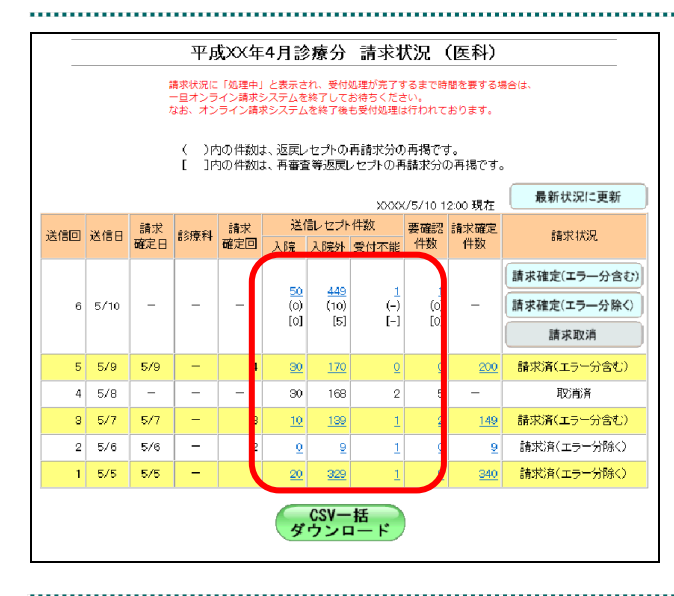

### **1.** 画面左の【レセプト送信・状況】ボタ ンをクリックします。

【レセプト送信・状況】ボタンの下に、【送信 (医科)】・【送信(DPC)】・【状況(医科)】・【状 況(DPC)】ボタンが表示されます。

#### グ補足

医療機関(歯科)、薬局、訪問看護ステーション の場合、【送信】・【状況】ボタンが表示されます。

**2.** 確認する内容に応じて、【状況(医科)】 または【状況(**DPC**)】ボタンをクリッ クします。

「請求状況」画面が表示されます。

#### **3.** 返戻レセプトの試験結果を確認しま す。

#### ■ ○ 開足

- ・返戻レセプトの再請求分は、各件数欄の下段 の()内に再掲表示されます。
- ・再審査等返戻レセプトの再請求分は、各件数 欄の下段の「 ]内に再掲表示されます。